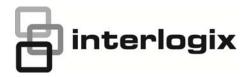

# IFS NS2503-24P/2C User Manual

| Copyright                 | © 2013 UTC Fire & Security Americas Corporation, Inc.                                                                                                    |
|---------------------------|----------------------------------------------------------------------------------------------------|
| Trademarks and patents    | Interlogix is part of UTC Climate Controls & Security, a unit of United Technologies Corporation. All rights reserved.<br>The IFS NS3601-24P/4S GE-DSSG-244 GE-DSSG-244-POE and logo are trademarks of United Technologies.                                                                                                    |
|                           | Other trade names used in this document may be trademarks or registered trademarks of the manufacturers or vendors of the respective products.                                                                                                    |
| Intended use              | Use this product only for the purpose it was designed for; refer to the data sheet and user documentation for details. For the latest product information, contact your local supplier or visit us online at www.interlogix.com.                                                                                                    |
| Manufacturer              | UTC Fire & Security Americas Corporation, Inc.<br>2955 Red Hill Avenue<br>Costa Mesa, CA 92626-5923, USA<br>EU authorized manufacturing representative:<br>UTC Fire & Security B.V., Kelvinstraat 7,<br>6003 DH Weert, The Netherlands                                                                                                    |
| Certification             |                                                                                                    |
| FCC compliance            | This equipment has been tested and found to comply with the limits for a Class A digital device, pursuant to part 15 of the FCC Rules. These limits are designed to provide reasonable protection against harmful interference when the equipment is operated in a commercial environment. This equipment generates, uses, and can radiate radio frequency energy and, if not installed and used in accordance with the instruction manual, may cause harmful interference to radio communications. You are cautioned that any changes or modifications not expressly |
|                           | approved by the party responsible for compliance could void the user's authority to operate the equipment.                                                                                                    |
| ACMA compliance           | <b>Notice!</b> This is a Class A product. In a domestic environment this product may cause radio interference in which case the user may be required to take adequate measures.                                                                                                    |
| Canada                    | This Class A digital apparatus complies with Canadian ICES-003.<br>Cet appareil numérique de la classe A est conforme á la norme<br>NMB-003du Canada.                                                                                                    |
| European Union directives | <b>2004/108/EC (EMC Directive):</b> Hereby, UTC Fire & Security Americas Corporation, Inc. declares that this device is in compliance with the essential requirements and other relevant provisions of Directive 2004/108/EC.                                                                                                    |
|                           | <b>2002/96/EC (WEEE directive):</b> Products marked with this symbol cannot be disposed of as unsorted municipal waste in the European Union. For proper recycling, return this product to your local supplier upon the purchase of equivalent new equipment, or dispose of it at designated collection points. For more information see: www.recyclethis.info.                                                                                                    |
| Contact information       | For contact information see our Web site: <u>www.interlogix.com</u> .                                                                                                    |
| Contact support           | www.interlogix.com/customer support                                                                                                    |

# TABLE OF CONTENTS

| IFS NS2503-24P/2C USER MANUAL  | 1  |
|--------------------------------|----|
| INTRODUCTION                   | 8  |
| Package Contents               | 8  |
| Product Description            | 8  |
| How to Use This Manual         | 10 |
| Product Features               | 11 |
| Product Specification          |    |
| INSTALLATION                   | 15 |
| Hardware Description           |    |
| Switch Front Panel             |    |
| LED Indications                |    |
| Switch Rear Panel              |    |
| Install the Switch             |    |
| Desktop Installation           |    |
| Rack Mounting                  |    |
| Installing the SFP transceiver |    |
| SWITCH MANAGEMENT              | 23 |
| Requirements                   |    |
| Management Access Overview     |    |
| Web Management                 |    |
| SNMP-Based Network Management  |    |
| Administration Console         |    |
| Protocols                      |    |
| Virtual Terminal Protocols     |    |
| SNMP Protocol                  |    |
| Management Architecture        |    |
| WEB-BASED MANAGEMENT           | 29 |
| About Web-based Management     |    |
| Requirements                   |    |
| Logging on the Managed Switch  |    |
| Main WEB PAGE                  |    |
| System                         |    |
| System Information             |    |
| IP Configuration               |    |
| Console Port Info              |    |

| SNMP Configuration        | 41  |
|---------------------------|-----|
| Syslog Setting            | 49  |
| System Log                | 50  |
| SNTP Setting              | 51  |
| Firmware Upgrade          | 52  |
| Configuration Backup      | 54  |
| Factory Default           | 56  |
| System Reboot             | 56  |
| Port Configuration        | 57  |
| Port Control              | 57  |
| Rate Control              | 59  |
| Port Status               | 60  |
| Port Statistics           | 61  |
| Port Sniffer              | 62  |
| Protect Port              | 64  |
| Remote Ping               | 65  |
| VLAN configuration        | 66  |
| VLAN Overview             | 66  |
| Static VLAN Configuration | 68  |
| Port-based VLAN           | 69  |
| 802.1Q VLAN               | 71  |
| GVRP VLAN                 | 76  |
| Q-in-Q VLAN               | 79  |
| Trunking                  | 82  |
| Aggregator setting        | 83  |
| Aggregator Information    | 84  |
| State Activity            | 88  |
| Forwarding and Filtering  | 89  |
| Dynamic MAC Table         | 89  |
| Static MAC Table          | 90  |
| MAC Filtering             | 91  |
| IGMP Snooping             | 92  |
| Theory                    | 92  |
| IGMP Configuration        | 96  |
| Static Multicast Table    | 98  |
| Spanning Tree Protocol    | 100 |
| Theory                    | 100 |
| Illustration of STP       | 103 |
| STP Parameters            | 104 |

| STP System Configuration                            |     |
|-----------------------------------------------------|-----|
| Port Configuration                                  |     |
| DHCP Relay & Option 82                              |     |
| LLDP                                                |     |
| Port Configuration                                  |     |
| Per Port Configuration                              |     |
| Access Control List                                 |     |
| Users Configuration                                 |     |
| MAC Limit                                           |     |
| MAC Limit Configuration                             |     |
| MAC Limit Port Status                               |     |
| 802.1X Configuration                                |     |
| Understanding IEEE 802.1X Port-Based Authentication |     |
| System Configuration                                |     |
| 802.1x Port Configuration                           |     |
| Misc Configuration                                  |     |
| QoS Configuration                                   |     |
| Understand QoS                                      |     |
| QoS Configuration                                   |     |
| TOS/DSCP                                            |     |
| Power over Ethernet                                 |     |
| Power over Ethernet Powered Device                  |     |
| NS2503-24P/2C Power Management                      |     |
| PoE Schedule                                        |     |
| CONSOLE MANAGEMENT                                  | 143 |
| Login in the Console Interface                      |     |
| Configure IP address                                |     |
| Commands Level                                      |     |
| COMMAND LINE INTERFACE                              | 147 |
| Operation Notice                                    |     |
| System Commands                                     |     |
| Switch Static Configuration                         |     |
| Port Configuration and show status                  |     |
| Trunk Configuration                                 |     |
| Trunking Commands                                   |     |
| LACP Command                                        | 152 |
| VLAN Configuration                                  |     |
| Virtual LANs                                        |     |
| VLAN Mode: Port-based                               |     |

| Advanced 802.1Q VLAN Configuration        |     |
|-------------------------------------------|-----|
| Misc Configuration                        | 159 |
| Administration Configuration              | 159 |
| Change Username / Password                | 159 |
| IP Configuration                          |     |
| Reboot switch                             | 161 |
| Reset to Default                          | 161 |
| TFTP Update Firmware                      | 161 |
| Restore Configure File                    |     |
| Backup Configure File                     | 162 |
| MAC limit                                 | 162 |
| Port Mirroring Configuration              | 163 |
| Quality of Service                        | 164 |
| QoS Configuration                         |     |
| Per Port Priority                         |     |
| MAC Address Configuration                 | 165 |
| STP/MSTP Commands                         |     |
| SNMP                                      | 172 |
| System Options                            |     |
| Community Strings                         |     |
| Trap Managers                             |     |
| IGMP                                      | 173 |
| 802.1x Protocol                           | 175 |
| Access Control List                       | 177 |
| Ipv4 ACL commands                         | 177 |
| Non-Ipv4 ACL commands                     |     |
| Binding                                   | 179 |
| SIP/SMAC binding commands                 |     |
| Power over Ethernet Commands              | 180 |
| Display System PoE status                 |     |
| Configure PoE Over Temperature Protection |     |
| Configure PoE System                      |     |
| Configure PoE Port                        |     |
| SWITCH OPERATION                          |     |
| Address Table                             |     |
| Learning                                  |     |
| Forwarding & Filtering                    |     |
| Store-and-Forward                         |     |
| Auto-Negotiation                          |     |

| POWER OVER ETHERNET OVERVIEW              |     |
|-------------------------------------------|-----|
| What is PoE?                              |     |
| The PoE Provision Process                 | 190 |
| Stages of powering up a PoE link          | 191 |
| Line Detection                            | 191 |
| Classification                            | 191 |
| Start-up                                  | 191 |
| Operation                                 | 191 |
| Power Disconnection Scenarios             |     |
| TROUBLE SHOOTING                          | 193 |
| APPENDIX A—RJ-45 PIN ASSIGNMENT           | 194 |
| Switch's RJ-45 Pin Assignments            | 194 |
| 10/100Mbps, 10/100Base-TX                 |     |
| APPENDIX B: LOCAL USER ACCESS LEVEL TABLE |     |

# Introduction

The IFS Layer 2 Managed Switch NS2503-24P/2C has 24 10/100Mbps 802.3at compliant PoE ports, with two Gigabit TP/SFP fiber optical combo ports and robust layer 2 features. The NS2503-24P/2C also provides IEEE 802.3af / IEEE 802.3at Power over Ethernet standards to meet requirements for various PoE applications.

# **Package Contents**

Open the box of the Managed Switch and carefully unpack it. The box should contain the following items: Check the contents of your package for following parts:

| ☑ The Managed Switch                                                                                               | x1             |
|----------------------------------------------------------------------------------------------------|----------------|
| <ul> <li>☑ Quick Installation Guide</li> <li>☑ User's Manual CD</li> <li>☑ 19" Rack mount Accessory Kit</li> </ul> | x1<br>x1<br>x1 |
| ☑ Power Cord                                                                                                    | x1             |
| ☑ Rubber Feet                                                                                                    | X4             |
| ☑ RS-232 DB9 Male Console Cable                                                                                    | x1             |

If any of these are missing or damaged, please contact your distributor or IFS sales rep immediately, if possible, retain the original carton and packaging material in case you need to return the product for repair/replacement.

# **Product Description**

## **Power over Ethernet**

The PoE in-line power following the standard **IEEE 802.3af** and **IEEE 802.3at** enables the Managed Switch to power up to 24 IEEE 802.3af PoE devices or 11 IEEE 802.3at PoE devices at the distance of up to 100 meters through the 4-pair Cat 5/5e UTP wire (assuming devices use max limits of these standards; i.e. 15W for 802.3af, and 30W for 802.3at).

# Flexibile PoE System Management

Managed Switch not only provides more PoE management function than ever before but also provides better reliability. System PoE Admin Mode feature offers user to switch PoE system mode between IEEE 802.3af and IEEE 802.3at easily and the Temperature Threshold and PoE Usage Threshold provides more realiable control.

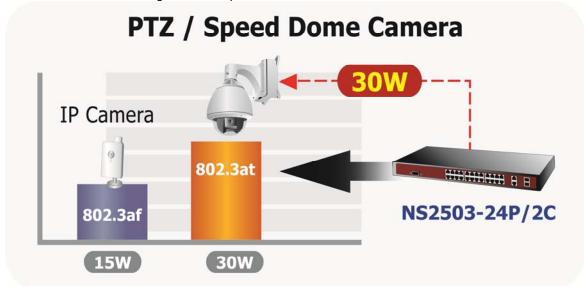

### Cost-effective solution with SNMP monitor for Network deployment

Not only for catering to the need of easy WEB-based management but also the centralized SNMP application to monitor the status of Managed Switch and traffic per port, the key features are as below:

- 802.3af / 802.3at PoE
- WEB / SSL / Telnet
- 802.1Q / Q-in-Q VLAN
- IGMP Snooping

**SNMP and 4 RMON groups** 

Access Control List

Multiple Spanning Tree Protocol 

PoE Management / Alarm

### High Performance Wire-Speed Switching

The Managed Switch is equipped with 24 10/100Mbps Fast Ethernet ports with 2 Gigabit TP/SFP combo ports (Port-25, 26). The two Gigabit TP/SFP combo ports can be either 1000Base-T for 10/100/1000Mbps or 1000Base-SX/LX/BX through SFP (Small Form-Factor Pluggable) interface. Managed Switch boasts a high performance switch architecture that is capable of providing non-blocking switch fabric and wire-speed throughput as high as 8.8Gbps. Its two built-in GbE uplink ports also offer incredible extensibility, flexibility and connectivity to the Core switch or Servers.

### **Remote and Centralize Management installation**

With its built-in Web-based management, the Managed Switch offers an easy-to-use, platform-independent management and configuration facility. The Managed Switch supports standard Simple Network Management Protocol (SNMP) and can be monitored via any standard-based management software.

For efficient management, via WEB interface the Managed Switch can be programmed for basic switch management functions such as port speed configuration, Port Trunking, VLAN, Port Mirroring, Rapid Spanning Tree and Misc Configuration. Additionally, the firmware includes advanced features such as IGMP snooping, QoS (Quality of Service), broadcast storm and bandwidth control, to enhance bandwidth utilization.

#### **Powerful Security**

The Managed Switch offers comprehensive Access Control List (ACL) for enforcing security to the edge. Its protection mechanisms comprises of Port-based 802.1X user and device authentication. Moreover, the switch provides MAC filter and Static MAC for enforcing security policies to the edge. The administrators can now construct highly secured corporate networks with considerably less time and effort than before.

# How to Use This Manual

# This User Manual is structured as follows:

## Section 2, INSTALLATION

The section explains the functions of the Switch and how to physically install the Managed Switch.

# Section 3, SWITCH MANAGEMENT

The section contains the information about the software function of the Managed Switch.

# Section 4, WEB CONFIGURATION

The section explains how to manage the Managed Switch by Web interface.

# Section 5, CONSOLE MANAGEMENT

The section describes how to use the Console management interface.

# Section 6, COMMAND LINE INTERFACE

The section explains how to manage the Managed Switch by Command Line interface.

# Section 7, SWITCH OPERATION

The chapter explains how to does the switch operation of the Managed Switch.

# Section 8, POWER OVER ETHERNET OVERVIEW

The chapter introduce the IEEE 802.3af / IEEE 802.3at PoE standard and PoE provision of the Managed Switch.

## Section 9, TROUBSHOOTING

The chapter explains how to trouble shooting of the Managed Switch.

## Appendix A

The section contains cable information of the Managed Switch.

# **Product Features**

- Physical Port
  - 24-Port 10/100Base-TX Fast Ethernet ports with IEEE 802.3af / IEEE 802.3at PoE injector
  - 2 10/100/1000Base-T TP combo interfaces
  - 2 1000Base-X mini-GBIC/SFP slots, shared with Port-25 and Port-26
  - Reset button for system management
  - 1 RS-232 male DB9 console interface for Switch basic management and setup

## Power over Ethernet

- Complies with IEEE 802.3af / IEEE 802.3at Power over Ethernet End-Span PSE
- Up to 24 IEEE 802.3af devices powered
- Up to 11 IEEE 802.3at devices powered
- Support PoE Power up to 15.4 Watts / 30 Watts for each PoE port
- Auto detect powered device (PD)
- Circuit protection to prevent power interference between ports
- Remote power feeding up to 100m
- PoE Management
  - IEEE 802.3af and IEEE 802.3at mode switch control
  - Total PoE power budget control
  - Per port PoE function enable/disable
  - PoE Admin-mode control
  - PoE Port Power feeding priority
  - PD classification detection
  - Over Temperature Protection function
  - Temperature Threshold Control
  - PoE Usage Threshold Control

#### Layer 2 Features

- Prevents packet loss Flow Control:
  - IEEE 802.3x PAUSE Frame flow control for Full-Duplex mode
  - Back-Pressure Flow Control in Half-Duplex mode
- High performance of Store-and-Forward architecture, runt/CRC filtering eliminate erroneous packets to optimize the network bandwidth
- Broadcast / Multicast / Unicast storm control
- 8K MAC address table, automatic source address learning and ageing
- Supports VLAN
  - IEEE 802.1Q Tag-based VLAN
  - Port-Based VLAN
  - Q-in-Q tunneling
  - GVRP for dynamic VLAN Management
  - Private VLAN Edge (PVE / Protect Port )
- Supports Link Aggregation
  - up to 13 trunk groups
  - up to 8 ports per trunk group with 1.6Gbps bandwidth (Full Duplex Mode)
  - IEEE 802.3ad LACP (Link Aggregation Control Protocol)

- Cisco ether-channel (Static Trunk)
- Spanning Tree Protocol
  - STP, IEEE 802.1D (Classic Spanning Tree Protocol)
  - MSTP, IEEE 802.1s (Multiple Spanning Tree Protocol, spanning tree by VLAN)
- Port Mirroring to monitor the incoming or outgoing traffic on a particular port

### Quality of Service

- 4 priority queues on all switch ports
- Traffic classification:
  - IEEE 802.1p CoS
  - IP TOS / DSCP to 802.1p priority mapping
  - Port-Based priority
- Strict priority and Weighted Round Robin (WRR) CoS policies
- Supports QoS and In/Out bandwidth control on each port
- In/Out rate limit control on each port

#### Multicast

- Supports IGMP Snooping v1 and v2
- IGMP Snooping v2 fast leave
- Querier mode support

### Security

- IEEE 802.1x Port-Based network access control protocol
- RADIUS users access authentication
- L3 / L4 Access Control List (ACL)
- Source IP-MAC / Port-Binding
- Port Security for Source MAC address entries filtering

#### Management

- Switch Management Interface
  - Telnet Command Line Interface
  - Web switch management
  - SNMP v1, v2c, v3 switch management
  - SSL switch management
- Three user privilege levels control (Admin, Operator, viewer)
- DHCP client for IP address assignment
- DHCP Option82 and DHCP Relay
- Link Layer Discovery Protocol (LLDP) for easy network management
- Built-in Trivial File Transfer Protocol (TFTP) client
- Firmware upgrade via TFTP or HTTP
- Configuration restore / backup via TFTP or HTTP
- Event message logging to remote Syslog server
- Alarm records extractable in standard CSV format for post processing
- Four RMON groups 1, 2, 3, 9 (history, statistics, alarms, and events)
- SNMP trap / E-Mail Alarm for interface Link Up and Link Down notification
- Supports Ping function
- Supports Simple Network Protocol (SNTP)

# **Product Specification**

| Product                      | NS2503-24P/2C<br>24-Port 10/100Mbps + 2 Gigabit TP / SFP Managed 802.3at PoE Switch                                                                                                    |
|------------------------------|----------------------------------------------------------------------------------------------------|
| Hardware Specification       |                                                                                                    |
| 10/100Mbps Copper Ports      | 24 10/ 100Base-TX RJ-45 Auto-MDI/MDI-X ports                                                                                                    |
| 1000Mbps Copper Ports        | 2 10/100/1000Mbps RJ-45 Auto-MDI/MDI-X ports                                                                                                    |
| SFP/mini-GBIC Slots          | 2 1000Base-SX/LX/BX, shared with Port-25~Port-26                                                                                                    |
| Switch Architecture          | Store-and-Forward                                                                                                    |
| Switch Fabric                | 8.8Gbps / non-blocking                                                                                                    |
| Switch Throughput            | 6.547Mpps @64Bytes                                                                                                    |
| Address Table                | 8K entries                                                                                                    |
| Share Data Buffer            | 512Kbytes                                                                                                    |
| Flash                        | 4MB                                                                                                    |
| DRAM                         | 32MB                                                                                                    |
| Maximum Frame Size           | 9K Bytes                                                                                                    |
| Flow Control                 | Back pressure for Half-Duplex<br>IEEE 802.3x Pause Frame for Full-Duplex                                                                                                    |
| LED                          | Power, PoE Power, FAN Alert<br>Link/Activity (Green)<br>PoE In-Use (Amber)<br>1000 LNK / ACT(Green)<br>10/100 LNK / ACT(Green)                                                                               |
| Dimensions (W x D x H)       | 440 x 300 x 44.5mm, 1U height                                                                                                    |
| Weight                       | 4.6kg                                                                                                    |
| Power Requirement            | 100 - 240VAC, 50 - 60Hz, Auto-sensing.                                                                                                    |
| Power Consumption            | System: 110V: 29 Watts / 98BTU, 220V: 31 Watts / 105BTU<br>Ethernet Full Loading: 110V: 34 Watts / 116BTU, 220V: 35 Watts / 119BTU<br>PoE Full Loading: 110V: 360 Watts / 1228BTU, 220V: 360 Watts / 1228BTU |
| Operating Temperature        | 0°C ~ 50°C Degree C                                                                                                    |
| Operating Humidity           | 10% ~ 95% (non-condensing)                                                                                                    |
| Storage Temperature          | -20°C ~ 70 Degree C                                                                                                    |
| Storage Humidity             | 10% ~ 95% (non-condensing)                                                                                                    |
| Reset Button                 | < 5 sec: System reboot<br>> 10 sec: Factory Default                                                                                                    |
| Power over Ethernet          |                                                                                                    |
| PoE Standard                 | IEEE 802.3af / IEEE 802.3at Power over Ethernet / PSE                                                                                                    |
| PoE Power Supply Type        | End-Span                                                                                                    |
| PoE Power Output             | Per Port 52V DC, 350mA . Max.15.4 Watts (IEEE 802.3af)<br>Per Port 52V DC, 590mA. Max. 30 Watts (IEEE 802.3at)                                                                                               |
| Power Pin Assignment         | 1/2(+), 3/6(-)                                                                                                    |
| PoE Power Budget             | 360 Watts (Port 1 to port 12: 180 Watts, port 13 to port 24: 180 Watts)                                                                                                    |
| Max. number of Class 1 PD    | 24                                                                                                    |
| Max. number of Class 2 PD    | 24                                                                                                    |
| Max. number of Class 3 PD    | 24                                                                                                    |
| Max. number of Class 0, 4 PD | 11                                                                                                    |
| Layer 2 Function             |                                                                                                    |
| Management Interface         | Console, Telnet, Web Browser, SSL, SNMPv1, v2c, v3                                                                                                    |
| Port Configuration           | Port disable/enable                                                                                                    |

|                                            | Auto-negotiation<br>10/100/1000Mbps full and half duplex mode selection<br>Flow Control disable / enable                                                                                                    |
|--------------------------------------------|----------------------------------------------------------------------------------------------------|
| Port Status                                | Display each port's speed duplex mode, link status and Flow control status.<br>Auto negotiation status, trunk status.                                                                                                    |
| Port Mirroring                             | TX / RX / Both<br>1 to 1 monitor                                                                                                    |
| Bandwidth Control                          | Ingress / Egress Rate Control                                                                                                    |
| VLAN                                       | Allow to configure per 128Kbps IEEE 802.1Q Tag-based VLAN, up to 255 VLANs groups, out of 4041 VLAN IDs Port-based VLAN Q-in-Q tunneling GVRP for VLAN Management, up to 128 dynamic VLAN entries Private VLAN Edge(PVE / Protected port) with two protected port groups                                                                                                    |
| Link Aggregation                           | Static Port Trunk<br>IEEE 802.3ad LACP (Link Aggregation Control Protocol)<br>Supports 13 groups of 8-Port trunk support                                                                                                    |
| QoS                                        | 4 priority queue<br>Traffic classification based on:<br>- Port priority<br>- 802.1p priority<br>- DSCP/TOS field in IP Packet                                                                                                    |
| IGMP Snooping                              | IGMP (v1/v2) Snooping, up to 256 multicast Groups                                                                                                    |
| Access Control List                        | IP-Based Layer 3 / Layer 4 ACL<br>Up to 200 ACL rule entries                                                                                                    |
| SNMP MIBs                                  | RFC-1213 MIB-II<br>RFC-2863 Interface MIB<br>RFC-2665 EtherLike MIB<br>RFC-1493 Bridge MIB<br>RFC-2819 RMON MIB (Group 1, 2, 3,9)<br>RFC-2737 Entity MIB<br>POWER-ETHERNET-MIB                                                                                                    |
| Standards Conformance                      |                                                                                                    |
| Standards Conformance Standards Compliance | IEEE 802.310Base-TIEEE 802.3u100Base-TXIEEE 802.3z1000Base-SX/LX/BXIEEE 802.3ab1000Base-TIEEE 802.3abFlow Control and Back pressureIEEE 802.3adPort trunk with LACPIEEE 802.1DSpanning Tree ProtocolIEEE 802.1sMultiple Spanning Tree ProtocolIEEE 802.1pClass of ServiceIEEE 802.1QVLAN TaggingIEEE 802.3atPower over EthernetIEEE 802.3atPower over EthernetIEEE 802.3atPower over Ethernet (Pre-Standard)RFC 768UDPRFC 791IPRFC 792ICMPRFC 2068HTTPRFC 1112IGMP version 1RFC 2236IGMP version 2 |

\* With total PoE power output be limited at 360 Watts

# INSTALLATION

This section describes the hardware features and installation of the Managed Switch on the desktop or rack mount. For easier management and control of the Managed Switch, familiarize yourself with its LED indicators, and ports. Front panel illustrations in this chapter describe the functions of the LED indicators. Before connecting any network device to the Managed Switch, please read this chapter completely.

# **Hardware Description**

# **Switch Front Panel**

The unit front panel provides a simple interface monitoring the switch. Figure 2-1 shows the front panel of the Managed Switch.

### NS2503-24P/2C Front Panel

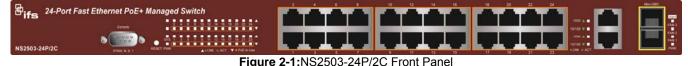

# 10/100Mbps TP Interface

Port-1~Port-24: 10/100Base-TX Copper, RJ-45 Twist-Pair: Up to 100 meters.

### Gigabit TP Interface

Port-25, Port-26: 10/100/1000Base-T Copper, RJ-45 Twist-Pair: up to 100 meters.

#### Gigabit SFP Slots

Port-25, Port-26: 1000Base-SX/LX/BX mini-GBIC slot, SFP (Small Factor Pluggable) transceiver module: From 550 meters (Multi-mode fiber), up to 10/20/30/40/50/70 kilometers (Single-mode fiber).

### Console Port

The console port is a DB9, RS-232 male serial port connector. It is an interface for connecting to a terminal directly. Through the console port, it provides rich diagnostic information including IP Address settings, factory reset, port management, link status and system settings. Users can use the attached RS-232 cable in the package and connect to the console port on the device. After the connection, users can run any terminal emulation program (Hyper Terminal, ProComm Plus, Telix, Winterm, etc.) to enter the startup screen of the device.

### Reset button

On the left side of the front panel, the reset button is designed for rebooting the Managed Switch without a power cycle. The following is the summary table of Reset button functions:

| Reset Button Pressed and Released | Function                                                   |
|-----------------------------------|------------------------------------------------------------|
| About 5 seconds                   | Reboot the Managed Switch.                                 |
|                                   | Reset the Managed Switch to Factory Default configuration. |
|                                   | The Managed Switch will then reboot and load the default   |
|                                   | settings as below:                                         |
| About 10 seconds                  | <ul> <li>Default Password: admin</li> </ul>                |
|                                   | <ul> <li>Default IP address: 192.168.0.100</li> </ul>      |
|                                   | <ul> <li>Subnet mask: 255.255.255.0</li> </ul>             |
|                                   | • Default Gateway: <b>192.168.0.254</b>                    |

# **LED Indications**

The front panel LEDs indicates instant status of port links, data activity and system power.

### NS2503-24P/2C LED indicators

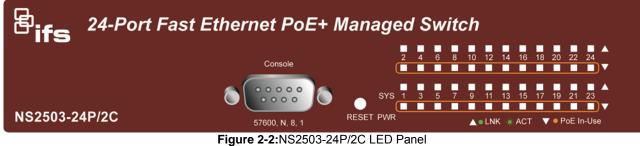

System

| = System |       |                                                    |  |
|----------|-------|----------------------------------------------------|--|
| LED      | Color | Function                                           |  |
| PWR      | Green | Illuminates to indicate that the Switch has power. |  |
| SYS      | Green | Illuminates to indicate the system is on.          |  |

#### Alert

| LED       | Color | Function                                                             |
|-----------|-------|----------------------------------------------------------------------|
| LED       | COIOI | Function                                                             |
| PWR Alert | Green | <b>Illuminates</b> to indicate that the PoE power supply has failed. |
| FAN1      | Green | Illuminates to indicate that the FAN1 has failed.                    |
| FAN2      | Green | <b>Illuminates</b> to indicate that the FAN2 has failed.             |
| FAN3      | Green | Illuminates to indicate that the FAN3 has failed.                    |

# ■ Per 10/100Mbps port, PoE interfaces (Port-1 to Por-24)

| LED        | Color  |              | Function                                                                          |
|------------|--------|--------------|-----------------------------------------------------------------------------------|
|            |        | Illuminates: | To indicate the link through that port is successfully established.               |
| LNK/ACT    | Green  | Blink:       | To indicate that the Switch is actively sending or receiving data over that port. |
|            |        | Illuminates: | To indicate the port is providing 52V DC in-line power.                           |
| PoE In-Use | Orange | Off:         | To indicate the connected device is not a PoE Powered Device (PD).                |

# ■ Per 10/100/1000Base-T port / SFP interfaces

| LED             | Color |              | Function                                                                                |
|-----------------|-------|--------------|-----------------------------------------------------------------------------------------|
|                 |       | Illuminates: | To indicate the link through that port is successfully established with speed 1000Mbps. |
| 1000<br>LNK/ACT | Green | Blink:       | To indicate that the Switch is actively sending or receiving data over that port.       |
|                 |       | Off:         | If 10/100 LNK/ACT LED is light, it indicates that the port is operating at              |
|                 |       |              | 10Mbps or 100Mbps. If LNK/ACT LED is Off, it indicates that the port is link            |
|                 |       |              | down.                                                                                   |
|                 |       | Illuminates: | To indicate the link through that port is successfully established with speed           |
|                 |       |              | 10Mbps or 100Mbps.                                                                      |
| 10/100          | _     | Blink:       | To indicate that the Switch is actively sending or receiving data over that port.       |
| LNK/ACT         | Green | Off:         | If 1000 LNK/ACT LED is ON, it indicates that the port is operating at 1000Mbps.         |
|                 |       |              | If 1000 LNK/ACT LED is Off, it indicates that the port is link down.                    |

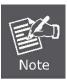

1. Press the RESET button for **5 seconds** to reboot the Managed Switch.

2. Press the RESET button for **10 seconds** to restore the Managed Switch back to the factory default settings. The entire configuration will be reset to default after this function.

3. The 2 Gigabit TP/SFP combo ports are shared with port 25/26 of the Managed Switch. Either of these ports can operate at the same time.

# **Switch Rear Panel**

The rear panel of the Managed Switch indicates an AC inlet power socket, which works with an input power range from 100 to 240V AC, 50-60Hz. Figure 2-3 shows the rear panel of the Managed Switch.

NS2503-24P/2C Rear Panel

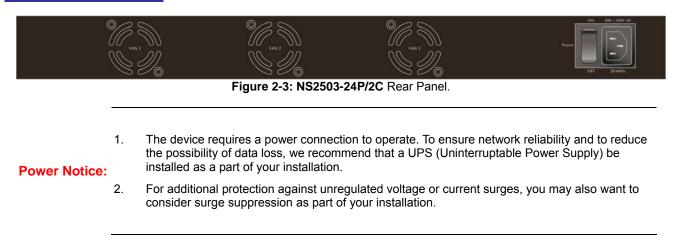

# Install the Switch

This section describes how to install the Managed Switch and make connections to it. Please read the following topics and perform the procedures in the order being presented.

# **Desktop Installation**

To install the Managed Switch on desktop or shelf, please follows these steps: **Step1:** Attach the rubber feet to the recessed areas on the bottom of the Managed Switch. **Step2:** Place the Managed Switch on the desktop or the shelf near an AC power source.

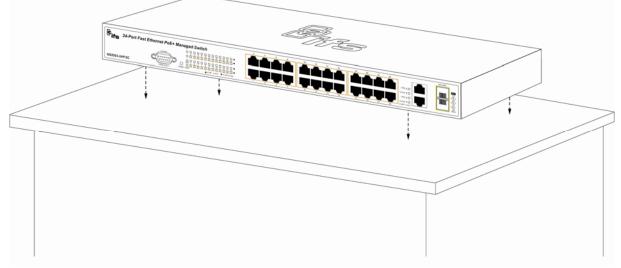

Figure 2-4: Place the Managed Switch on the desktop

Step3: Keep enough ventilation space between the Managed Switch and the surrounding objects.

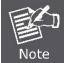

When choosing a location, please keep in mind the environmental restrictions discussed in Chapter 1, Section 4, in Product Specification.

Step4: Connect the Managed Switch to network devices.

- A. Connect one end of a standard network cable to the 10/100/1000 RJ-45 ports on the front of the Managed Switch
- B. Connect the other end of the cable to the network devices such as printer servers, workstations or routers...etc.

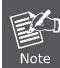

Connection to the Managed Switch requires UTP Category 5 network cabling with RJ-45 tips. For more information, please see the Cabling Specification in Appendix A.

Step5: Supply power to the Managed Switch.

- A. Connect one end of the power cable to the Managed Switch.
- B. Connect the power plug of the power cable to a standard wall outlet.

When the Managed Switch receives power, the Power LED should remain solid Green.

# **Rack Mounting**

To install the Managed Switch in a 19-inch standard rack, please follows the instructions described below.

Step1: Place the Managed Switch on a flat surface, with the front panel positioned towards the front side.

Step2: Attach the rack-mount bracket to each side of the Managed Switch with the supplied screws included in the package. Figure 2-5 shows how to attach brackets to one side of the Managed Switch.

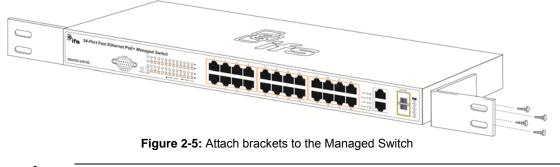

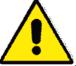

You must use the screws supplied with the mounting brackets. Damage caused to the parts by using incorrect screws would invalidate the warranty.

Step3: Secure the brackets tightly.

- Step4: Follow the same steps to attach the second bracket to the opposite side.
- Step5: After the brackets are attached to the Managed Switch, use matching screws to securely attach the brackets to the rack, as shown in Figure 2-6.

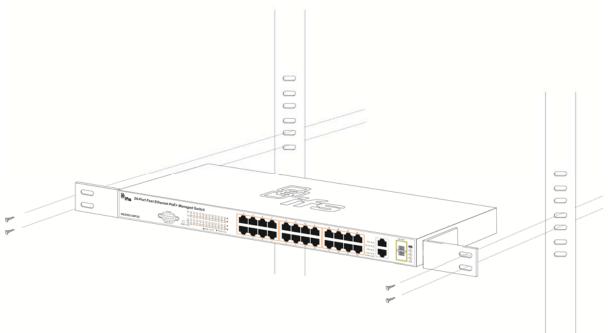

Figure 2-6: Mounting the Switch in a Rack

Step6: Proceed with the step 4 and step 5 of section 2.2.1. Desktop Installation to connect the network cabling and supply power to the Managed Switch.

# Installing the SFP transceiver

This section describes how to plug-in an SFP transceiver into an SFP slot.

The SFP transceivers are hot-swappable. You can plug-in and out the transceiver to/from any SFP port without a need to shut down the Managed Switch.

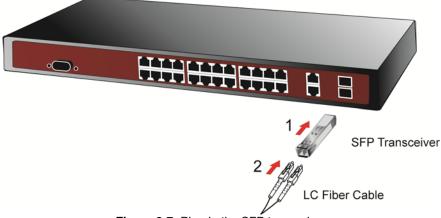

Figure 2-7: Plug-in the SFP transceiver

#### **Approved IFS SFP Transceivers**

IFS Managed switches support both single mode and multi mode SFP transceivers. Please refer to below chart, as well as IFS website for latest compatible SFP modules.

#### 1000Base-SX/LX SFP transceiver:

| Part No.       | РНҮ Туре        | # of<br>Fibers | Fiber Type  | Connector | TX<br>Wavelength | RX<br>Wavelength | Max.<br>Distance | Power<br>(dBm) | RX Sen.<br>(dBm) | Power<br>Budget | Operating<br>Temperature |
|----------------|-----------------|----------------|-------------|-----------|------------------|------------------|------------------|----------------|------------------|-----------------|--------------------------|
| Copper-RJ45    |                 |                |             |           |                  |                  |                  |                |                  |                 |                          |
| S30-RJ         | SFP-1000T       | - 2            | Copper      | RJ-45     | 120              | 2                | 100m             | 12             | 1.1              | 1223            | 0 - 50°C                 |
| 1000Base-SX    |                 |                |             |           |                  |                  |                  |                |                  |                 |                          |
| S30-2MLC       | 1000Base-SX     | 2              | Multi-mode  | LC        | 850nm            | 850nm            | 220m/550m*       | -9.54          | -17              | 7.5             | 0 - 50°C                 |
| S35-2MLC       | 1000Base-SX     | 2              | Multi-mode  | LC        | 850nm            | 850nm            | 220m/550m*       | -9.54          | -17              | 7.5             | -40 - 75°C               |
| S30-2MLC-2     | 1000Base-SX2    | 2              | Multi-mode  | LC        | 1310nm           | 1310nm           | 2km**            | -91            | -19              | 10              | 0 - 50°C                 |
| 1000Base-LX/LH | X/ZX            |                |             |           |                  |                  |                  |                |                  |                 |                          |
| S30-2SLC-10    | 1000Base-LX     | 2              | Single mode | LC        | 1310nm           | 1310nm           | 10km             | -9.53          | -20              | 10.5            | 0 ~ 50°C                 |
| S35-2SLC-10    | 1000Base-LX     | 2              | Single mode | LC        | 1310nm           | 1310nm           | 10km             | -9.53          | -20              | 10.5            | -40 - 75°C               |
| S30-2SLC-30    | 1000Base-LHX    | 2              | Single mode | LC        | 1310nm           | 1310nm           | 30km             | -2 - +3        | -23              | 21              | 0 - 50°C                 |
| S35-2SLC-30    | 1000Base-LHX    | 2              | Single mode | LC        | 1310nm           | 1310nm           | 30km             | -2 - +3        | -23              | 21              | -40 - 75°C               |
| S30-2SLC-70    | 1000Base-ZX     | 2              | Single mode | LC        | 1550nm           | 1550nm           | 70km             | 0 - +5         | -24              | 24              | 0 ~ 50°C                 |
| S35-2SLC-70    | 1000Base-ZX     | 2              | Single mode | LC        | 1550nm           | 1550nm           | 70km             | 0 - +5         | -24              | 24              | -40 - 75°C               |
| 1000Base-BX    |                 |                |             |           |                  |                  |                  |                |                  |                 |                          |
| S30-1SLC/A-10  | 1000Base-BX10-U | 1              | Single mode | LC        | 1310nm           | 1490nm           | 10km             | -93            | -20              | 11              | 0 - 50°C                 |
| S30-1SLC/B-10  | 1000Base-BX10-D | 1              | Single mode | LC        | 1490nm           | 1310nm           | 10km             | -93            | -20              | 11              | 0 - 50°C                 |
| S30-1SLC/A-20  | 1000Base-BX20-U | 1              | Single mode | LC        | 1310nm           | 1490nm           | 20km             | -82            | -23              | 15              | 0 - 50°C                 |
| S30-1SLC/B-20  | 1000Base-BX20-D | 1              | Single mode | LC        | 1490nm           | 1310nm           | 20km             | -82            | -23              | 15              | 0 - 50°C                 |
| S30-1SLC/A-60  | 1000Base-BX60-U | 1              | Single mode | LC        | 1310nm           | 1490nm           | 60km             | 0 - +5         | -24              | 24              | 0 - 50°C                 |
| S30-1SLC/B-60  | 1000Base-BX60-D | 1              | Single mode | LC        | 1490nm           | 1310nm           | 60km             | 0 - +5         | -24              | 24              | 0 ~ 50°C                 |

\*220m distance is based on 62.5/125 (OM1) fiber, 550m distance is based on 50/125 (OM2) fiber \*Requires laser optimized 50/125 (OM3) fiber to achieve 2km distance. Fiber should be tested and verified to OM3 standard.

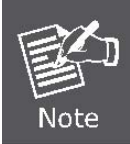

It recommends using IFS SFPs on the Switch. If you insert a SFP transceiver that is not supported, the Managed Switch will not recognize it.

Before connecting the other switches, workstation or Media Converter:

- 1. Make sure both sides use the same SFP transceiver, for example: 1000Base-SX to 1000Base-SX, 1000Base-LX to 1000Base-LX.
- 2. make sure the fiber-optic cable type match the SFP transceiver model.
  - To connect to 1000Base-SX SFP transceiver, use the multi-mode fiber cable- with one side must be male duplex LC connector type.
  - To connect to 1000Base-LX SFP transceiver, use the single-mode fiber cable-with one side must be male duplex LC connector type.

#### Connect the fiber cable

- 1. Attach the duplex LC connector on the network cable into the SFP transceiver.
- 2. Connect the other end of the cable to a device switches with SFP installed, fiber NIC on a workstation or a Media Converter.
- 3. Check the LNK/ACT LED of the SFP slot on the front of the Managed Switch. Ensure that the SFP transceiver is operating correctly.
- 4. Check the Link mode of the SFP port if the link failed.

### Remove the transceiver module

- 1. Make sure there is no network activity. Use the management interface of the switch to disable the port in advance.
- 2. Remove the Fiber Optic Cable gently.
- 3. Turn the handle of the MGB module to the horizontal position.
- 4. Pull out the module gently with the handle.
- 5.

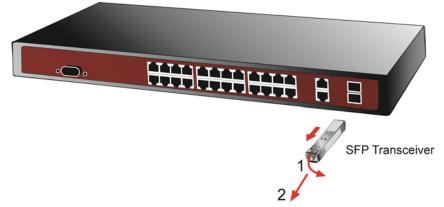

Figure 2-8: Pull out the SFP transceiver

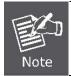

Never pull out the module without using the handle or the push bolts on the module. Forcfully pulling out the module may damage the module and SFP module slot of the Managed Switch.

# SWITCH MANAGEMENT

This chapter explains the methods that you can use to configure management access to the Managed Switch. It describes the types of management applications and the communication and management protocols that deliver data between your management device (work-station or personal computer) and the system. It also contains information about port connection options.

### This chapter covers the following topics:

- Requirements
- Management Access Overview
- Administration Console Access
- Web Management Access
- SNMP Access
- Standards, Protocols, and Related Reading

# **Requirements**

- The operating system of the workstation running Windows XP/2003, Vista, Windows 7, MAC OS X, Linux, Fedora, Ubuntu or other platform compatible with TCP/IP protocols.
- Workstation installed with Ethernet NIC (Network Interface Card)
- Ethernet Port connection
  - Network cables Use standard network (UTP) cables with RJ45 connectors.
- Above Workstation installed with **WEB Browser** and JAVA runtime environment Plug-in
- Serial Port connection
  - Above PC with COM Port (DB-9 / RS-232) or USB-to-RS-232 converter

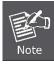

It is recommended to use Internet Explore 6.0 or above to access Managed Switch.

# **Management Access Overview**

The Managed Switch gives you the flexibility to access and manage it using any or all of the following methods:

- Web browser interface
- An external SNMP-based network management application
- An administration console

The administration console and Web browser interface support are embedded in the Managed Switch software and are available for immediate use. Each of these management methods has their own advantages. Table 3-1 compares the three management methods.

| Method      | Advantages                                                                                                    | Disadvantages                                                                                                    |
|-------------|----------------------------------------------------------------------------------------------------|----------------------------------------------------------------------------------------------------|
| Web Browser | <ul> <li>Ideal for configuring the switch remotely</li> <li>Compatible with all popular browsers</li> <li>Can be accessed from any location</li> <li>user friendly GUI</li> </ul>   | <ul> <li>Security can be compromised (hackers need<br/>only know the IP address and subnet mask)</li> <li>May encounter lag times on poor connections</li> </ul>                                                                       |
| SNMP Agent  | <ul> <li>Communicates with switch functions at<br/>the MIB level</li> <li>Based on open standards</li> </ul>                                                                        | <ul> <li>Requires SNMP manager software</li> <li>Least visually appealing of all three methods</li> <li>Some settings require calculations</li> <li>Security can be compromised (hackers need only know the community name)</li> </ul> |
| Console     | <ul> <li>No IP address or subnet needed</li> <li>Text-based</li> <li>HyperTerminal built into Windows<br/>XP/2003/Vista/ Windows 7 operating<br/>systems</li> <li>Secure</li> </ul> | <ul> <li>Must be near switch or use dial-up connection</li> <li>Not convenient for remote users</li> <li>Modem connection may prove to be unreliable or slow</li> </ul>                                                                |

Table 3-1: Management Methods Comparison

# Web Management

The Managed Switch offers management features that allow users to manage the Managed Switch from anywhere on the network through a standard browser such as Microsoft Internet Explorer. After you set up your IP address for the switch, you can access the Managed Switch's Web interface applications directly in your Web browser by entering the IP address of the Managed Switch.

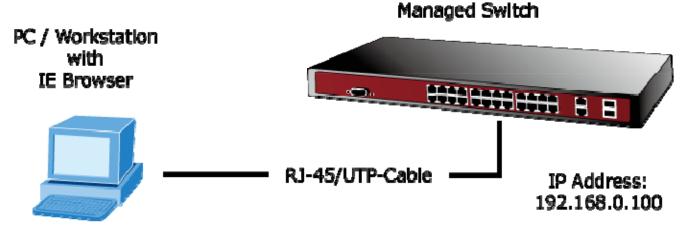

```
IP Address:
192.168.0.x
```

#### Figure 3-1: Web Management Diagram

You can then use your Web browser to list and manage the Managed Switch configuration parameters from one central location, just as if you were directly connected to the Managed Switch's console port. Web Management requires either **Microsoft Internet Explorer 6.0** or later, **Safari** or **Mozilla Firefox 3.0** or later.

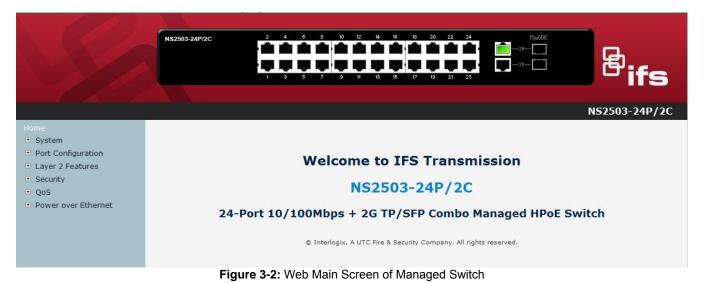

# **SNMP-Based Network Management**

You can use an external SNMP-based application to configure and manage the Managed Switch, such as SNMPc Network Manager, HP Openview Network Node Management (NNM) or What'sup Gold. This management method requires the SNMP agent on the switch and the SNMP Network Management Station to use the **same community string**. This management method, in fact, uses two community strings: the **get community** string and the **set community** string. If the SNMP Network management Station only knows the set community string, it can read and write to the MIBs. However, if it only knows the get community string, it can only read MIBs. The default get and set community strings for the Managed Switch are public. Managed Switch

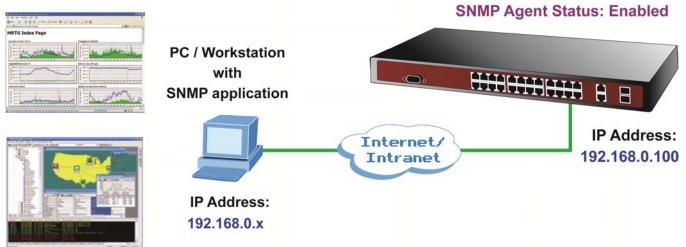

Figure 3-3: SNMP Management Diagram

# **Administration Console**

The administration console is an internal, character-oriented, and command line user interface for performing system administration such as displaying statistics or changing option settings. Using this method, you can view the administration console from a terminal, personal computer, Apple Macintosh, or workstation connected to the switch's console (serial) port. There are two ways to use this management method: via direct access or modem port access. The following sections describe these methods. For more information about using the console, refer to **Chapter 5 Console Management**.

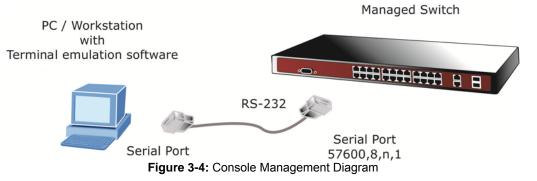

## **Direct Access**

Direct access to the administration console is achieved by directly connecting a terminal or a PC equipped with a terminal-emulation program (such as **HyperTerminal**) to the Managed Switch console (serial) port. When using this management method, a **straight DB9 RS-232 cable** is required to connect the switch to the PC. After making this connection, configure the terminal-emulation program and use the following parameters: The default parameters are:

- 57600 bps
- 8 data bits
- No parity
- 1 stop bit

| COM3 Properties          |       | ? 🛽                      |
|--------------------------|-------|--------------------------|
| Port Settings            |       |                          |
| <u>B</u> its per second: | 57600 | ~                        |
| <u>D</u> ata bits:       | 8     | ~                        |
| Parity:                  | None  | ~                        |
| <u>S</u> top bits:       | 1     | ~                        |
| Elow control:            | None  | ~                        |
|                          | C     | <u>R</u> estore Defaults |
| 0                        | K Ca  | ncel <u>Apply</u>        |

Figure 3-5: Terminal Parameter Settings

You can change these settings, if desired, after you log on. This management method is often preferred because you can remain connected and monitor the system during system reboots. Also, certain error messages are sent to the serial port, regardless of the interface through which the associated action was initiated. A Macintosh or PC attachment can use any terminal-emulation program for connecting to the terminal serial port. A workstation attachment under UNIX can use an emulator such as TIP.

# Protocols

The Managed Switch supports the following protocols:

- Virtual terminal protocols, such as Telnet
- Simple Network Management Protocol (SNMP)

# **Virtual Terminal Protocols**

A virtual terminal protocol is a software program, such as **Telnet**, that allows you to establish a management session from a Macintosh, a PC, or a UNIX workstation. Because Telnet runs over TCP/IP, you must have at least one IP address configured on the Managed Switch before you can establish access to it with a virtual terminal protocol.

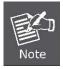

Terminal emulation differs from a virtual terminal protocol in that you must connect a terminal directly to the console (serial) port.

To access the Managed Switch through a Telnet session:

- 1. Make sure that the Managed Switch is configured with an IP address and the Managed Switch is reachable from a PC.
- 2. Start the Telnet program on a PC and connect to the Managed Switch.

The management interface is exactly the same with RS-232 console management.

# **SNMP** Protocol

Simple Network Management Protocol (SNMP) is the standard management protocol for multi-vendor IP networks. SNMP supports transaction-based queries that allow the protocol to format messages and to transmit information between reporting devices and data-collection programs. SNMP runs on top of the User Datagram Protocol (UDP), offering a connectionless-mode service.

# **Management Architecture**

All of the management application modules use the same Messaging Application Programming Interface (MAPI). By unifying management methods with a single MAPI, configuration parameters set using one method i.e console port, can immediately be displayed by the other management methods (for example, SNMP agent of Web browser).

The management architecture of the switch adheres to the IEEE open standard. This compliance assures customers that the Managed Switch is compatible with, and will interoperate with other solutions that adhere to the same open standard.

# **Web-Based Management**

This section introduces the configuration and functions of the Web-Based management.

# **About Web-based Management**

The Managed Switch offers management features that allow users to manage the Managed Switch from anywhere on the network through a standard browser such as Microsoft Internet Explorer.

The Web-Based Management supports Internet Explorer 6.0. It is based on Java Applets with an aim to reduce network bandwidth consumption, enhance access speed and present an easy viewing screen.

| By default, IE6.0 or later version does not allow Java Applets to open sockets. The user has to explicitly modify the browser setting to enable Java Applets to use network ports. |
|----------------------------------------------------------------------------------------------------|
|----------------------------------------------------------------------------------------------------|

The Managed Switch can be configured through an Ethernet connection, make sure the manager PC must be set on same the IP subnet address with the Managed Switch.

For example, the default IP address of the Managed Switch is **192.168.0.100**, then the manager PC should be set at **192.168.0.x** (where x is a number between 1 and 254, except 100), and the default subnet mask is 255.255.255.0.

If you have changed the default IP address of the Managed Switch to 192.168.1.1 with subnet mask 255.255.255.0 via console, then the manager PC should be set at 192.168.1.x (where x is a number between 2 and 254) to do the relative configuration on manager PC.

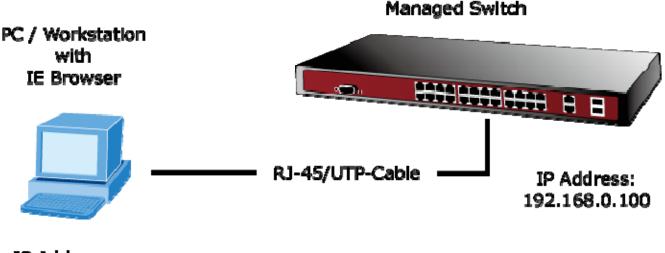

IP Address: 192.168.0.x

# Requirements

- The operating system of subscriber PC: Windows XP/2003, Vista, Windows 7, MAC OS X, Linux, Fedora, Ubuntu or other platform compatible with TCP/IP protocols.
- Workstation installed with Ethernet NIC (Network Card).
- Ethernet Port connection
  - > Network cables Use standard network (UTP) cables with RJ45 connectors.
  - > Above PC installed with WEB Browser and JAVA runtime environment Plug-in.

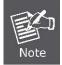

It is recommended to use Internet Explore 6.0 or above to access the Managed Switch.

# Logging on the Managed Switch

1. Use Internet Explorer 6.0 or above Web browser. Enter the factory-default IP address to access the Web interface. The factory-default IP Address as following:

### http://192.168.0.100

 When the following login screen appears, please enter the default username "admin" with password "admin" (or the username/password you have changed via console) to login the main screen of Managed Switch. The login screen in Figure 4-1-1 appears.

| Connect to 192.                                                                      | 168.0.100                                                                          | ? 🔀      |
|--------------------------------------------------------------------------------------|------------------------------------------------------------------------------------|----------|
| <b>R</b>                                                                             | G                                                                                  | K        |
| username and pass<br>Warning: This serv<br>password be sent i<br>without a secure co | er is requesting that your usern<br>n an insecure manner (basic aut<br>onnection). | ame and  |
| User name:                                                                           | 🙎 admin                                                                            | <u>×</u> |
| Password:                                                                            | •••••                                                                              |          |
|                                                                                      | Remember my password                                                               | Cancel   |

Figure 4-1-1: Login Screen

#### Default User name: **admin** Default Password: **admin**

1. After entering the username and password, the main screen appears as Figure 4-1-2.

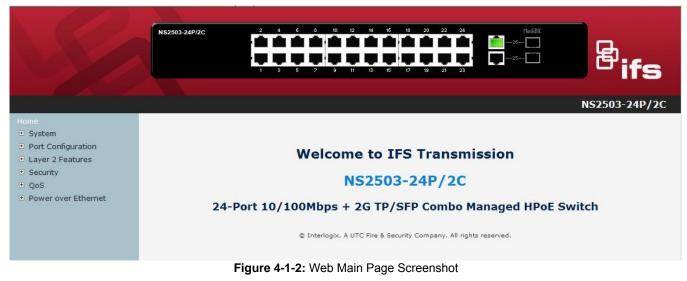

2. The Switch Menu on the left of the Web page let you access all the management parameters that the Switch provides.

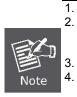

- We recommend using Internet Explore 6.0 or above to access Managed Switch.
- If the IP address of the switch is changed, the change will take effect immediately after you have clicked on the **Apply** button, Therefore you need to use the new IP address to access the Web interface.
- For security reasons, please change and memorize the new password after the first setup. The Switch accepts commands in lowercase letters on the web interface.

# Main WEB PAGE

The Managed Switch provides a Web-based browser interface for configuring and managing it. This interface allows you to access the Managed Switch using the Web browser of your choice. This chapter describes how to use the Managed Switch's Web browser interface to configure and manage it.

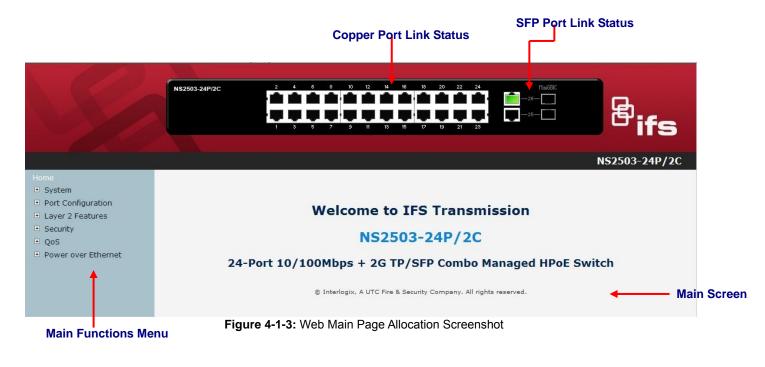

#### **Panel Display**

The web agent displays an image of the Managed Switch's ports. The Mode can be set to display different information for the ports, including Link up or Link down. Clicking on the image of a port opens the **Port Statistics** page. The port status is illustrated as follows:

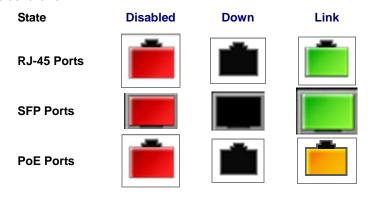

#### Main Menu

Using the onboard web agent, you can define system parameters, manage and control the Managed Switch, and all its ports, or monitor network conditions. Via the Web-Management, the administrator can setup the Managed Switch by selecting the functions those listed in the Main Function. The screen in Figure 4-1-4 appears.

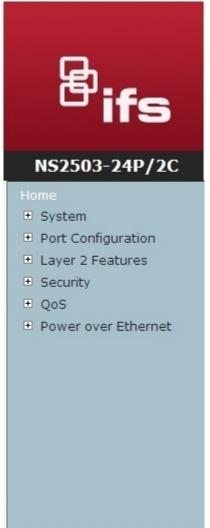

Figure 4-1-4: Managed Switch Main Functions Menu Screenshot

# System

Use the System menu items to display and configure basic administrative details of the Managed Switch. Under System the following topics are provided to configure and view the system information: This section has the following items:

| System Information   | Provides basic system description, including contact information.   |
|----------------------|---------------------------------------------------------------------|
| IP Configuration     | Sets the IP address for management access.                          |
| Console Port Info    | Provides console port connection information.                       |
| SNMP Configuration   | Configures SNMP agent and SNMP Trap.                                |
| Syslog Setting       | Configures system log function.                                     |
| System Log           | Provides system log information.                                    |
| SNTP Setting         | Configures SNTP function.                                           |
| Firmware Upgrade     | Upgrades the firmware via TFTP server or Web Browser file transfer. |
| Configuration Backup | Save/view the Managed Switch configuration to remote host.          |
|                      | Uploads the switch configuration from remote host.                  |
| Factory Default      | Resets the configuration of the Managed Switch.                     |
| System Reboot        | Restarts the Managed Switch.                                        |

# **System Information**

In System information, it has two parts of setting – Basic and Misc Config. We will describe the configure detail in following.

# Basic

The Basic System Info page provides information for the current device information. Basic System Info page helps a switch administrator to identify the model name, firmware / hardware version and MAC address. The screen in Figure 4-2-1 appears.

|                         |                        |                                     | NS2503-24P |
|-------------------------|------------------------|-------------------------------------|------------|
|                         | System I               | nformation                          |            |
|                         | Basic                  | Misc Config                         |            |
|                         |                        |                                     |            |
| Model Name              | NS2503-24P/2C          |                                     |            |
| Description             | 24-Port 10/100Mbps + 3 | 2G TP/SFP Combo Managed 802.3at PoE | : Switch   |
| MAC Address             | 9C:F6:1A:8A:BA:7C      |                                     |            |
|                         | 1.50                   |                                     |            |
| <b>Firmware Version</b> |                        |                                     |            |

Figure 4-2-1: Basic System Information Screenshot

The page includes the following fields:

| Object            | Description                                                              |
|-------------------|--------------------------------------------------------------------------|
| Model Name:       | Display the system name of the Managed Switch.                           |
| Description:      | Describes the Managed Switch.                                            |
| MAC Address:      | Displays the unique hardware address assigned by manufacturer (default). |
| Firmware Version: | Displays the Managed Switch's firmware version.                          |
| Hardware Version: | Displays the current hardware version.                                   |

# **Misc Config**

Choose **Misc Config** from System Information of Managed Switch, the screen in Figure 4-2-2 appears.

| System In                                                                                  | formation                                               |
|--------------------------------------------------------------------------------------------|---------------------------------------------------------|
| Basic                                                                                      | Misc Config                                             |
|                                                                                            |                                                         |
| MAC Table Address Entry<br>Age-Out Time: 300 second<br>of 6,default is 300s)               | ds (6~1572858,must multiple                             |
| Turn On Port Interval: 0<br>interval time between turning<br>flooding CPU port, 0:disable) | seconds (0~3600 seconds,<br>off and turning on port for |
| Broadcast Storm Filter Mode:                                                               | OFF 💌                                                   |
| Broadcast Storm Filter Packet s                                                            | select                                                  |
| 🗖 Broadcast Packets                                                                        |                                                         |
| 🗖 IP Multicast                                                                             |                                                         |
| Control Packets                                                                            |                                                         |
| Flooded Unicast/Multicast P                                                                | ackets                                                  |
| Collisions Retry Forever : 16                                                              |                                                         |
| Hash Algorithm : CRC-Hash 💌                                                                |                                                         |
| IP/MAC Binding : Disable 💌                                                                 |                                                         |
| 802.1X Protocol : Disable 💌                                                                |                                                         |

Figure 4-2-2: Switch Misc Config Screenshot

| Object                                   | Description                                                                                                    |
|------------------------------------------|----------------------------------------------------------------------------------------------------|
| MAC Address Age-out<br>Time              | Type the number of seconds that an inactive MAC address remains in the switch's address table. The value is a multiple of 6. Default is <b>300</b> seconds.                                                                                                    |
| Port Interval                            | Type the number of seconds that an interval time between turning off and turning on port for flooding CPU port. Default is <b>0</b> seconds.                                                                                                    |
| Broadcast Storm Filter<br>Mode           | To configure broadcast storm control, enable it and set the upper threshold for individual ports. The threshold is the percentage of the port's total bandwidth used by broadcast traffic. When broadcast traffic for a port rises above the threshold you set, broadcast storm control becomes active. The valid threshold values are 1/2, 1/4, 1/8, 1/16 and OFF. Default is "OFF".         |
| Broadcast Storm Filter<br>Packets Select | To select broadcast storm Filter Packets type. If no packets type by selected,<br>mean can not filter any packets .The Broadcast Storm Filter Mode will show OFF.<br>The selectable items as below:<br>Broadcast Packets<br>IP Multicast<br>Control Packets<br>Flooded Unicast / Multicast Packets                                                                                            |
| Collision Retry Forever                  | Provide Collision Retry Forever function" <b>Disable</b> " or <b>16</b> , <b>32</b> , <b>48</b> collision numbers<br>on Managed Switch. If this function is disabled, when a packet meet a collision,<br>the Managed Switch will retry 6 times before discard the packets. Otherwise, the<br>Managed Switch will retry until the packet is successfully sent.<br>Default value is <b>16</b> . |
| Hash Algorithm                           | Provide MAC address table Hashing setting on Managed Switch; available options are <b>CRC Hash</b> and <b>Direct Map</b> . Default mode is <b>CRC-Hash</b> .                                                                                                    |
| IP/MAC Binding                           | Enable / disable IP MAC Binding function.                                                                                                    |
| 802.1x protocol                          | Enable / disable 802.1x protocols.                                                                                                    |
| Apply button                             | Press the button to complete the configuration.                                                                                                    |

## **IP Configuration**

The Managed Switch is a network device which needs to be assigned an IP address for being identified on the network. Users have to decide on an IP address for the Managed Switch.

#### **IP** address overview

#### What is an IP address?

Each device (such as a computer) which participates in an IP network needs a unique "address" on the network. It's similar to having a US mail address so other people have a known way to send you messages. An IP address is a four byte number, which is usually written in "dot notation" - each of the bytes' decimal value is written as a number, and the numbers are separated by "dots" (aka periods). An example: 199.25.123.1

#### How do I get one for this box?

The IP addresses on most modern corporate networks are assigned by an employee called a "Network Administrator", or "System Administrator". This person assigns IP addresses and is responsible for making sure that IP addresses are not duplicated - If this happens one or both machines with a duplicate address will stop working.

Another possibility is getting your address assigned to you automatically over the net via DHCP protocol. Enable DHCP function, and reset the machine. If your network is set up for this service, you will get an IP address assigned over the network. If you don't get an address in about 30 seconds, you probably don't have DHCP set up in your network.

#### IP Configuration

The IP Configuration includes the IP Address, Subnet Mask and Gateway. The Configured column is used to view or change the IP configuration. Fill up the IP Address, Subnet Mask and Gateway for the device. The screen in Figure 4-2-3 appears.

| DHCP : D        | isable 💌      |
|-----------------|---------------|
|                 |               |
| IP Address      | 192.168.0.100 |
| Subnet Mask     | 255.255.255.0 |
| Default Gateway | 192.168.0.254 |

Figure 4-2-3: IP configuration Interface Screenshot

| Object      | Description                                                                             |
|-------------|-----------------------------------------------------------------------------------------|
|             | Enable or disable the <b>DHCP client</b> function.                                      |
|             | When DHCP function is enabled, the Managed Switch will be assigned an IP                |
| DHCP        | address from the network DHCP server. The default IP address will be replaced           |
|             | by the assigned IP address on DHCP server. After the user clicks Apply, a               |
|             | popup dialog shows up to inform the user that when the DHCP client is enabled,          |
|             | the current IP will lose and user should find the new IP on the DHCP server.            |
|             | Assign the IP address that the network is using.                                        |
|             | If DHCP client function is enabled, this switch is configured as a <b>DHCP client</b> . |
|             | The network DHCP server will assign the IP address to the switch and display it         |
| IP Address  | in this column.                                                                         |
|             | The default IP is 192.168.0.100 or the user has to assign an IP address                 |
|             | manually when DHCP Client is disabled.                                                  |
|             | Assign the subnet mask to the IP address.                                               |
| Subnet Mask | If DHCP client function is disabled, the user has to assign the subnet mask in          |
|             | this column field.                                                                      |
|             | Assign the network gateway for the switch.                                              |
| Gateway     | If DHCP client function is disabled, the user has to assign the gateway in this         |
| Galeway     | column field.                                                                           |
|             | The default gateway is <b>192.168.0.254</b> .                                           |

## **Console Port Info**

The Managed Switch provide local console interface for switch command line management, console port info contains console baud rate information and the screen in Figure 4-2-4 appears.

| Baurate(bits/sec) | 57600 |
|-------------------|-------|
| Data Bits         | 8     |
| Parity Check      | none  |
| Stop Bits         | 1     |
| Flow Control      | none  |

#### Help

Figure 4-2-4: Console Information Screenshot

| Object                | Description                               |
|-----------------------|-------------------------------------------|
| Baudrate (bits / sec) | Provide Baudrate information.             |
| Data Bits             | Provide Data Bits information.            |
| Parity Check          | Provide Parity Check information.         |
| Stop Bits             | Provide Stop Bits information.            |
| Flow Control          | Provide Flow Control information.         |
| Help                  | Provide Console Setting Help information. |

## **SNMP** Configuration

#### **SNMP** Overview

**The Simple Network Management Protocol (SNMP)** is an application layer protocol that facilitates the exchange of management information between network devices. It is part of the Transmission Control Protocol/Internet Protocol (TCP/IP) suite. SNMP enables network administrators to manage network performance, find and solve network problems, and plan for network growth.

# SNMP Configuration

#### System Options

| NS2503-24P/20 | 2                                    |  |
|---------------|--------------------------------------|--|
| No Location   |                                      |  |
| No Contact    |                                      |  |
| Disable 💌     |                                      |  |
| Commur        | New Community String:                |  |
| << Add        |                                      |  |
|               | No Location<br>No Contact<br>Disable |  |

## I rap Managers

| Current Managers: | New Manager: |
|-------------------|--------------|
| (none)            |              |

Figure 4-2-5: SNMP Configuration Interface Screenshot

An SNMP-managed network consists of three key components: Network management stations (NMSs), SNMP agents, Management information base (MIB) and network-management protocol :

- Network management stations (NMSs) : Sometimes called consoles, these devices execute management applications that monitor and control network elements. Physically, NMSs are usually engineering workstation-caliber computers with fast CPUs, megapixel color displays, substantial memory, and abundant disk space. At least one NMS must be present in each managed environment.
- Agents : Agents are software modules that reside in network elements. They collect and store management information such as the number of error packets received by a network element.
- Management information base (MIB): A MIB is a collection of managed objects residing in a virtual information store. Collections of related managed objects are defined in specific MIB modules.
- network-management protocol : A management protocol is used to convey management information between agents and NMSs. SNMP is the Internet community's de facto standard management protocol.

#### **SNMP** Operations

SNMP itself is a simple request/response protocol. NMSs can send multiple requests without receiving a response.

- Get -- Allows the NMS to retrieve an object instance from the agent.
- **Set --** Allows the NMS to set values for object instances within an agent.
- Trap -- Used by the agent to asynchronously inform the NMS of some event. The SNMPv2 trap message is designed to replace the SNMPv1 trap message.

#### **SNMP** community

An SNMP community is the group that devices and management stations running SNMP belong to. It helps define where information is sent. The community name is used to identify the group. A SNMP device or agent may belong to more than one SNMP community. It will not respond to requests from management stations that do not belong to one of its communities. SNMP default communities are:

- Write = private
- Read = public

### **System Options**

Use this page to define management stations. You can also define a name, location, and contact person for the Managed Switch.

|              | System Options |  |
|--------------|----------------|--|
| Name:        | NS2503-24P/2C  |  |
| Location:    | No Location    |  |
| Contact:     | No Contact     |  |
| SNMP Status: | Disable 🔻      |  |

Figure 4-2-6: SNMP Configuration Interface Screenshot

The page includes the following fields:

| Object          | Description                                                                                                    |
|-----------------|----------------------------------------------------------------------------------------------------|
| System Name     | An administratively assigned name for this managed node. By convention, this is<br>the node's fully-qualified domain name. A domain name is a text string drawn<br>from the alphabet (A-Za-z), digits (0-9), minus sign (-). No space characters are<br>permitted as part of a name. The first character must be an alpha character. And<br>the first or last character must not be a minus sign.<br>The allowed string length is 0 to 255. |
| System Location | The physical location of this node (e.g., telephone closet, 3rd floor).                                                                                                    |
| System Contact  | The textual identification of the contact person for this managed node, together with information on how to contact this person.                                                                                                    |
| SNMP Status     | <ul> <li>Indicates the SNMP mode operation. Possible modes are:</li> <li>Enabled: Enable SNMP mode operation.</li> <li>Disabled: Disable SNMP mode operation.<br/>Default mode is disable.</li> </ul>                                                                                                    |

#### **Community Strings**

Community strings serve as passwords and can be entered as one of the following:

| Commun | ity | Strings |
|--------|-----|---------|
| Commun | ILY | JUIIIQS |

| Current Strings: |                  | New Community String: |  |
|------------------|------------------|-----------------------|--|
| (none)           | << Add<br>Remove | String:               |  |

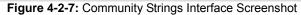

| Object             | Description                                                                    |
|--------------------|--------------------------------------------------------------------------------|
| Community Strings: | Here you can define the new community string set and remove the unwanted       |
|                    | community string.                                                              |
|                    | <b>String:</b> Fill the name string.                                           |
|                    | <b>RO:</b> Read only. Enables requests accompanied by this community string to |
|                    | display MIB-object information.                                                |
|                    | ■ RW: Read/write. Enables requests accompanied by this community string to     |
|                    | display MIB-object information and to set MIB objects.                         |
| Add                | Press the button to add the management SNMP community strings on the           |
| button             | Managed Switch.                                                                |
| Remove             | Press the button to remove the management SNMP community strings that you      |
| button             | defined before on the Managed Switch.                                          |

### **Trap Managers**

A trap manager is a management station that receives the trap messages generated by the switch. If no trap manager is defined, no traps will be issued. To define a management station as a trap manager, assign an IP address, enter the SNMP community strings, and select the SNMP trap version.

| Trap Managers     |                  |                        |
|-------------------|------------------|------------------------|
| Current Managers: |                  | New Manager:           |
| (none)            | << Add<br>Remove | IP Address: Community: |

Figure 4-2-8: Trap Managers Interface Screenshot

The page includes the following fields:

| Object      | Description                                      |
|-------------|--------------------------------------------------|
| IP Address: | Enter the IP address of the trap manager.        |
| Community:  | Enter the community string for the trap station. |

### **SNMPv3 Groups**

Configure SNMPv3 groups table on this page. The entry index keys are Security Model and Security Name. The SNMPv3 Groups Configuration screen in Figure 4-2-9 appears.

|                                                                                                    | V3               | 3 Group                                                                              |
|----------------------------------------------------------------------------------------------------|------------------|--------------------------------------------------------------------------------------|
| Current Strings:                                                                                            |                  | SNMP Group                                                                           |
| root_v1_root<br>admin_v1_admin<br>public_v1_public<br>root_v2c_root<br>admin_v2c_admin<br>public_v2c_public | << Add<br>Remove | Group Name: Input group-name<br>V1 V2c USM: V1<br>Security Name: Input security-name |

Figure 4-2-9: SNMP Configuration Interface Screenshot

| Object         | Description                                                                                                    |
|----------------|----------------------------------------------------------------------------------------------------|
| Group Name:    | A string identifying the group name that this entry should belong to.<br>The allowed string length is 1 to 15.                                                                                                    |
| V1   V2c   USM | Indicates the security model that this entry should belong to. Possible security models are: <ul> <li>v1: Reserved for SNMPv1.</li> <li>v2c: Reserved for SNMPv2c.</li> <li>usm: User-based Security Model (USM).</li> </ul> |
| Security Name: | A string identifying the security name that this entry should belong to.<br>The allowed string length is 1 to 15.                                                                                                    |
| Remove         | Check to delete the entry. It will be deleted during the next save.                                                                                                    |

#### **SNMPv3** View

Configure SNMPv3 views table on this page. The entry index keys are View Name and OID Subtree. The SNMPv3 Views Configuration screen in Figure 4-2-10 appears.

| V3 View                                                                            |                  |                                                                                                    |                                                                        |
|------------------------------------------------------------------------------------|------------------|----------------------------------------------------------------------------------------------------|------------------------------------------------------------------------|
| Current Strings:                                                                   |                  | SNMP View                                                                                                  |                                                                        |
| all_included1_80<br>mib2_included1.3.6.1.2.1_fc<br>system_included1.3.6.1.2.1.1_fe | << Add<br>Remove | View Name:<br>Included Excluded:<br>View Subtree(eg:<br>1.3.6.1.2.1)<br>View Mask(Hex Adecimal<br>Digits): | Input view-name<br>included 💌<br>Input view-subtree<br>Input view-mask |

Figure 4-2-10: SNMP Configuration Interface Screenshot

| Object                            | Description                                                                                                    |
|-----------------------------------|----------------------------------------------------------------------------------------------------|
| View Name:                        | A string identifying the view name that this entry should belong to.<br>The allowed string length is 1 to 15.                                                                                                    |
| Included   Excluded:              | <ul> <li>Indicates the view type that this entry should belong to. Possible view type are:</li> <li>included: An optional flag to indicate that this view subtree should be included.</li> <li>excluded: An optional flag to indicate that this view subtree should be excluded.</li> </ul> |
| View Subtree                      | The OID defining the root of the subtree to add to the named view. The allowed OID length is 1 to 128. The allowed string content is digital number or asterisk(*)                                                                                                    |
| View Mask(Hexadecimal<br>Digits): | View mask is defined in order to reduce the amount of configuration information required when fine-grained access control is required (e.g., access control at the object instance level)                                                                                                   |

#### **SNMPv3 Access**

Configure SNMPv3 access table on this page. The entry index keys are Group Name, Security Model and Security Level. The SNMPv3 Access Configuration screen in Figure 4-2-11 appears.

| V3 Access                                                                                                    |                  |                                                                                                    |
|----------------------------------------------------------------------------------------------------|------------------|----------------------------------------------------------------------------------------------------|
| Current Strings                                                                                                    |                  | SNMP Access                                                                                                    |
| root_v1_noauth_all_all_all<br>root_v2c_noauth_all_all_all<br>admin_v1_noauth_all_none_all<br>admin_v2c_noauth_all_none_all<br>public_v1_noauth_system_none_system<br>public_v2c_noauth_system_none_system | << Add<br>Remove | Group Name: Input group-name<br>V1 V2c USM: V1<br>SNMP Access: noauth<br>Read View: Input read-view<br>Write View: Input write-view<br>Notify View: Input notify-view |

Figure 4-2-11: SNMP Configuration Interface Screenshot

| Object          | Description                                                                                                    |
|-----------------|----------------------------------------------------------------------------------------------------|
| Group Name:     | A string identifying the group name that this entry should belong to.<br>The allowed string length is 1 to 15. |
|                 | Indicates the security model that this entry should belong to. Possible security models are:                   |
| V1   V2c   USM: | • v1: Reserved for SNMPv1.                                                                                     |
|                 | • v2c: Reserved for SNMPv2c.                                                                                   |
|                 | • usm: User-based Security Model (USM)                                                                         |
|                 | Indicates the security model that this entry should belong to. Possible security                               |
|                 | models are:                                                                                                    |
| SNMP Access:    | <ul> <li>NoAuth: No authentication and no privacy.</li> </ul>                                                  |
|                 | Auth: Authentication and no privacy.                                                                           |
|                 | Authpriv: Authentication and privacy.                                                                          |
|                 | The name of the MIB views defining the MIB objects for which this request may                                  |
| Read View:      | request the current values.                                                                                    |
|                 | The allowed string length is 1 to 16.                                                                          |
|                 | The name of the MIB views defining the MIB objects for which this request may                                  |
| Write View:     | potentially SET new values.                                                                                    |
|                 | The allowed string length is 1 to 16.                                                                          |
| Notify View:    | Set up the notify view.                                                                                        |
| Remove          | Check to delete the selected entry. It will be deleted during the next save.                                   |

### SNMP V3 usm-user

Configure SNMPv3 users table on this page. The entry index keys are Engine ID and User Name. The SNMPv3 Users Configuration screen in Figure 4-2-12 appears.

| Current Strings: |                  | SNMP usm-user                                                                                                    |
|------------------|------------------|----------------------------------------------------------------------------------------------------|
| (none)           | << Add<br>Remove | SNMP User Name: Input user-name<br>Auth Type: none<br>Auth Key(8~32): Input auth-key<br>Private Key(8~32): Input priv-key |

Figure 4-2-12: SNMP Configuration Interface Screenshot

| Object             | -<br>Description                                                                                                    |
|--------------------|----------------------------------------------------------------------------------------------------|
| SNMP User Name:    | A string identifying the user name that this entry should belong to. The allowed string length is 1 to 15.                                                                                                    |
| Auth Type:         | <ul> <li>Indicates the authentication protocol that this entry should belong to. Possible authentication protocols are: <ul> <li>None: No authentication protocol.</li> <li><u>MD5</u>: An optional flag to indicate that this user using MD5 authentication protocol.</li> </ul> </li> <li>The value of security level cannot be modified if the entry already exists. That</li> </ul> |
|                    | means you must first ensure that the value is set correctly.                                                                                                    |
| Auth Key(8~32):    | A string identifying the authentication pass phrase.<br>For MD5 authentication protocol, the allowed string length is 8 to 32.                                                                                                    |
| Private Key(8~32): | A string identifying the privacy pass phrase.<br>The allowed string length is 8 to 32.                                                                                                    |
| Remove             | Check to delete the selected entry. It will be deleted during the next save.                                                                                                    |

## **Syslog Setting**

The Syslog Setting page allows you to configure the logging of messages that are sent to remote syslog servers or other management stations. You can also limit the event messages sent to only those messages below a specified level.

| Syslog server IP |        |
|------------------|--------|
| Log level        | None 💌 |

Figure 4-2-13: Syslog Setting Screenshot

| Object           | Description                                                                                                    |
|------------------|----------------------------------------------------------------------------------------------------|
| Syslog Server IP | IP address of syslog server.                                                                                                    |
| Log level        | <ul> <li>None: No syslog message sent to the syslog server, and Max Age parameters of the root bridge, regardless of how it is configured.</li> <li>Major: only send major syslog to syslog server, eg: link up/down, system warm/cold start</li> <li>All: send all syslog messages to syslog server.</li> </ul> |
| Apply            | Press this button for the changes to take affect.                                                                                                    |
| Help             | Press this button for System Log information.                                                                                                    |

## System Log

It provides the functions allowing the user to update the switch firmware via the **Trivial File Transfer Protocol (TFTP)** server. Before updating, make sure the TFTP server is ready and the firmware image is located on the TFTP server.

|    | System Log |      |                     |                       |
|----|------------|------|---------------------|-----------------------|
|    |            |      | System Log Mode     | Disable 💌             |
|    |            |      | Log level           | Major 🗾               |
|    | Apply Help |      |                     |                       |
|    |            |      |                     |                       |
| ID | Level      | Date | Time Message        |                       |
|    |            |      | Refresh  < Previous | Next > Hide Reset     |
|    |            |      | Download S          | System Log file       |
|    |            |      | Click here to dow   | nload System Log file |
|    |            |      | The total num       | per of entries is 0   |
|    |            |      | Figure 4-2-14:      | System Log Screenshot |

| Object           | Description                                                                                                    |
|------------------|----------------------------------------------------------------------------------------------------|
| System Log Mode: | Enable or disable the System Log Mode function.                                                                                                    |
| Log level:       | <ul> <li>None: No syslog message sent to the syslog server, and Max Age parameters of the root bridge, regardless of how it is configured.</li> <li>Major: only send major syslog to syslog server, eg: link up/down, system warm/cold start</li> <li>All: send all syslog messages to syslog server.</li> </ul> |
| Apply            | Press this button to take affect.                                                                                                    |
| Help             | Press this button for System Log information.                                                                                                    |

## **SNTP Setting**

**Network Time Protocol (NTP)** is a networking protocol for <u>time synchronization</u> between computer systems over Networks.

| SNTP                 | Disable 💌    |
|----------------------|--------------|
| SNTP server IP       |              |
| ИТС Туре             | Before-UTC 💌 |
| Time Range<br>(0∾24) | 0            |
| Time                 |              |

Figure 4-2-15: SNTP Setting Screenshot

| Object             | Description                                                      |
|--------------------|------------------------------------------------------------------|
| SNTP:              | Provide Disable or enable SNTP function.                         |
| SNTP server IP:    | Provide input the SNTP server IP address.                        |
| UTC Туре:          | Provide "Before-UTC" and "After-UTC" options for UTV Type.       |
| Time Range (0~24): | Provide input the time range and the available range is 0 to 24. |
| Time:              | Provide SNTP Time display.                                       |
| Apply              | Press this button for the changes to take affect.                |
| Help               | Press this button for SNTP Setting information.                  |

## **Firmware Upgrade**

It provides the functions allowing the user to update the switch firmware via the **Trivial File Transfer Protocol (TFTP)** server. Before updating, make sure the TFTP server is ready and the firmware image is located on the TFTP server.

### **TFTP Firmware Upgrade**

The **Firmware Upgrade** page provides the functions to allow a user to update the Managed Switch firmware from the TFTP server in the network. Before updating, make sure you have your TFTP server ready and the firmware image is on the TFTP server. The screen in Figure 4-2-16 appears.

Use this menu to download a file from specified TFTP server to the Managed Switch.

| Firmware               | opgrade    |
|------------------------|------------|
| TFTP Firmwa            | re Upgrade |
| TFTP Server IP Address |            |
| Firmware File Name     |            |

Figure 4-2-16: Firmware Upgrade Interface Screenshot

| Object                  | Description                                                |
|-------------------------|------------------------------------------------------------|
| TFTP Server IP Address: | Type in your TFTP server IP.                               |
| Firmware File Name:     | Type in the name of the firmware image file to be updated. |
| Арріу                   | Press this button for the changes to take affect.          |
| Help                    | Press this button for Firmware Upgrade information.        |

### HTTP Firmware Upgrade

The **HTTP Firmware Upgrade** page contains fields for downloading system image files from the Local File browser to the device. The Web Firmware Upgrade screen in Figure 4-2-17 appears.

| Browse                                                                           |
|----------------------------------------------------------------------------------|
|                                                                                  |
| Submit                                                                           |
| ware upgrade needs several minutes.<br>vhile, then manually refresh the webpage. |

Figure 4-2-17: HTTP Firmware Upgrade Interface Screenshot

To open **Firmware Upgrade** screen perform the following:

- 1. Click System -> Web Firmware Upgrade.
- 2. The Firmware Upgrade screen is displayed as in Figure 4-2-18.
- 3. Click the "Browse" button of the main page, the system would pop up the file selection menu to choose firmware.
- 4.

| Choose File to Up                                                  | load           |                    |        |           | <u>?</u> × |
|--------------------------------------------------------------------|----------------|--------------------|--------|-----------|------------|
| Look in:                                                           | 🗀 fw dir       |                    | - (    | 3 😰 📴 🖽 - |            |
| My Recent<br>Documents<br>Desktop<br>My Documents<br>Backup 5_2011 | EW-NS2503-24   | P v1.00.img.doc    |        |           |            |
| My Network                                                         | File name:     | FW-SN2503-24P v1.0 | 00.img | •         | Open       |
| Places                                                             | Files of type: | All Files (*.*)    |        | •         | Cancel     |

Figure 4-2-18: Firmware Location Screenshot

5. Select on the firmware then click "Upload", the Software Upload Progress would show the file upload status.

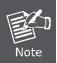

# Firmware upgrade needs several minutes. Please wait a while, and then manually refresh the webpage.

## **Configuration Backup**

### **TFTP Restore Configuration**

You can restore a previous backup configuration from the TFTP server to recover the settings. Before doing that, you must locate the image file on the TFTP server first and the Managed Switch will download back the flash image.

| TFTP Restore Configuration | TFTP Backup Configuration |
|----------------------------|---------------------------|
| TFTP Server IP Address     |                           |
| Restore File Name          |                           |
| HTTP Config                | File Restore              |
|                            |                           |

Figure 4-2-19: Configuration Restore Interface Screenshot

| Object                  | Description                                              |
|-------------------------|----------------------------------------------------------|
| TFTP Server IP Address: | Type in the TFTP server IP.                              |
| Restore File Name:      | Type in the correct file name for restoring.             |
| Арріу                   | Press this button for the changes to take affect.        |
| Help                    | Press this button for Configuration Restore information. |

### **TFTP Backup Configuration**

You can back up the current configuration from flash ROM to the TFTP server for the purpose of recovering the configuration later. It helps you to avoid wasting time on configuring the settings by backing up the configuration.

| TP Restore Configuration | TFTP Backup Configuratio |
|--------------------------|--------------------------|
| TFTP Server IP Address   |                          |
| Backup File Name         |                          |
| Apply Help Save co       | onfig except IP Address  |
|                          | onfig except IP Address  |
| HTTP Config              |                          |
|                          | File Backup              |

Figure 4-2-20: Configuration Backup Interface Screenshot

| Object                           | Description                                                        |
|----------------------------------|--------------------------------------------------------------------|
| TFTP Server IP Address:          | Type in the TFTP server IP.                                        |
| Backup File Name:                | Type in the file name.                                             |
| Apply                            | Press this button for the changes to take affect.                  |
| Help                             | Press this button for Configuration Backup information.            |
| Save config except IP<br>Address | Press this button to save the configuration except the IP address. |

## **Factory Default**

Reset switch to default configuration. Click the RESET button to reset all configurations to the default value.

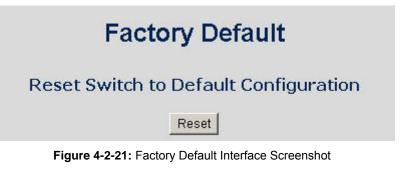

## System Reboot

Reboot the switch in software reset. Click the REBOOT button to reboot the system.

| Sy | /stem Reboot |  |
|----|--------------|--|
|    | Reboot Help  |  |

Figure 4-2-22: System Reboot Interface Screenshot

# **Port Configuration**

Use the Port Configuration Menu to display or configure the Managed Switch's ports. This section has the following items:

- Port Control
   Configures port connection settings
  - Port Status Display the current Port link status and speed etc.
- Port Statistics
   Lists Ethernet and RMON port statistics
- Port Sniffer
   Sets the source and target ports for mirroring

## **Port Control**

In Port control you can configure the settings of each port to control the connection parameters, and the status of each port is listed beneath.

|                                                             |             |                                        |                                                    | F                                                            | Port (                                        | Contr                                                | rol                                           |                                               |                                        |                                              |
|-------------------------------------------------------------|-------------|----------------------------------------|----------------------------------------------------|--------------------------------------------------------------|-----------------------------------------------|------------------------------------------------------|-----------------------------------------------|-----------------------------------------------|----------------------------------------|----------------------------------------------|
| Port                                                        | Descriptio  | n Stat                                 | е                                                  | Negotiation                                                  | Speed                                         | Duplex                                               | Flow Control                                  | Security                                      | BSF                                    | Jumbo Frame                                  |
| Port2<br>Port3                                              |             | Ena                                    | ble 💌                                              | Auto 💌                                                       | 100 💌                                         | Full 🔻                                               | Enable 💌                                      |                                               | Enable 💌                               | Enable 💌                                     |
|                                                             |             |                                        |                                                    |                                                              | A                                             | pply                                                 |                                               |                                               |                                        |                                              |
|                                                             |             |                                        |                                                    |                                                              |                                               |                                                      |                                               |                                               |                                        |                                              |
| Port                                                        | Description | State                                  | Link                                               | Negotiation                                                  | Speed                                         | Duplex                                               | Flow Control                                  | Security                                      | BSF                                    | Jumbo Frame                                  |
| Port<br>Port1                                               | Description | <mark>State</mark><br>On               | <mark>Link</mark><br>Down                          |                                                              | Speed                                         | Duplex<br>Full                                       | Flow Control                                  | Security<br>Off                               | BSF<br>On                              | Jumbo Frame                                  |
|                                                             | Description |                                        |                                                    | Auto                                                         |                                               |                                                      |                                               |                                               |                                        |                                              |
| Port1                                                       | Description | On                                     | Down                                               | Auto<br>Auto                                                 | 100                                           | Full                                                 | Off                                           | Off                                           | On                                     | On                                           |
| Port1<br>Port2                                              | Description | On<br>On                               | Down<br>Down<br>Down                               | Auto<br>Auto                                                 | 100<br>100                                    | Full<br>Full                                         | Off<br>Off                                    | Off<br>Off                                    | On<br>On                               | On<br>On                                     |
| Port1<br>Port2<br>Port3                                     | Description | On<br>On<br>On                         | Down<br>Down<br>Down                               | Auto<br>Auto<br>Auto<br>Auto                                 | 100<br>100<br>100                             | Full<br>Full<br>Full                                 | Off<br>Off<br>Off                             | Off<br>Off<br>Off                             | On<br>On<br>On                         | On<br>On<br>On                               |
| Port1<br>Port2<br>Port3<br>Port4                            | Description | On<br>On<br>On<br>On                   | Down<br>Down<br>Down<br>Up                         | Auto<br>Auto<br>Auto<br>Auto<br>Auto                         | 100<br>100<br>100<br>100                      | Full<br>Full<br>Full<br>Full                         | Off<br>Off<br>Off<br>Off                      | Off<br>Off<br>Off<br>Off                      | On<br>On<br>On<br>On                   | On<br>On<br>On                               |
| Port1<br>Port2<br>Port3<br>Port4<br>Port5                   | Description | On<br>On<br>On<br>On<br>On             | Down<br>Down<br>Down<br>Up<br>Down                 | Auto<br>Auto<br>Auto<br>Auto<br>Auto<br>Auto                 | 100<br>100<br>100<br>100<br>100               | Full<br>Full<br>Full<br>Full<br>Full                 | Off<br>Off<br>Off<br>Off<br>Off               | Off<br>Off<br>Off<br>Off<br>Off               | On<br>On<br>On<br>On<br>On             | On<br>On<br>On<br>On<br>On<br>On             |
| Port1<br>Port2<br>Port3<br>Port4<br>Port5<br>Port6          | Description | On<br>On<br>On<br>On<br>On<br>On       | Down<br>Down<br>Down<br>Up<br>Down<br>Down         | Auto<br>Auto<br>Auto<br>Auto<br>Auto<br>Auto<br>Auto         | 100<br>100<br>100<br>100<br>100<br>100        | Full<br>Full<br>Full<br>Full<br>Full<br>Full         | Off<br>Off<br>Off<br>Off<br>Off<br>Off        | Off<br>Off<br>Off<br>Off<br>Off<br>Off        | On<br>On<br>On<br>On<br>On<br>On       | On<br>On<br>On<br>On<br>On<br>On<br>On       |
| Port1<br>Port2<br>Port3<br>Port4<br>Port5<br>Port6<br>Port7 | Description | On<br>On<br>On<br>On<br>On<br>On<br>On | Down<br>Down<br>Down<br>Up<br>Down<br>Down<br>Down | Auto<br>Auto<br>Auto<br>Auto<br>Auto<br>Auto<br>Auto<br>Auto | 100<br>100<br>100<br>100<br>100<br>100<br>100 | Full<br>Full<br>Full<br>Full<br>Full<br>Full<br>Full | Off<br>Off<br>Off<br>Off<br>Off<br>Off<br>Off | Off<br>Off<br>Off<br>Off<br>Off<br>Off<br>Off | On<br>On<br>On<br>On<br>On<br>On<br>On | On<br>On<br>On<br>On<br>On<br>On<br>On<br>On |

Figure 4-3-1: Port Control Interface Screenshot

| Object        | Description                                                                                                    |
|---------------|----------------------------------------------------------------------------------------------------|
| Port:         | Use the scroll bar and click on the port number to choose the port to be configured.                                                                                                    |
| Description:  | User add per port description for indication, the available range is 16 letters.                                                                                                    |
| State:        | Current port state. The port can be set to disable or enable mode. If the port state is set as 'Disable', it will not receive or transmit any packet.                                                                                                    |
| Link:         | Indicate per port link up and link down status.                                                                                                    |
| Negotiation:  | Auto and Force. if set as Auto, the speed and duplex mode are negotiated automatically. When you set it as Force, you have to set the speed and duplex mode manually.                                                                                                    |
| Speed:        | It is available for selecting when the Negotiation column is set as Force. When the Negotiation column is set as Auto, this column is read-only.                                                                                                    |
| Duplex:       | It is available for selecting when the Negotiation column is set as Force. When the Negotiation column is set as Auto, this column is read-only.                                                                                                    |
| Flow Control: | Whether or not the receiving node sends feedback to the sending node is determined by this item. When enabled, once the device exceeds the input data rate of another device, the receiving device will send a PAUSE frame which halts the transmission of the sender for a specified period of time. When disabled, the receiving device will drop the packet if too much to process.                                                                    |
| Security:     | A port in security mode will be " <b>locked</b> " without permission of address learning.<br>Only the incoming packets with SMAC already existing in the address table can<br>be forwarded normally.<br>User can disable the port from learning any new MAC addresses, then use the<br>static MAC addresses screen to define a list of MAC addresses that can use the<br>secure port. Enter the settings, then click Apply button to change on this page. |
| BSF:          | User can disable/Enable port <b>broadcast storm filtering</b> option by port.<br>The filter mode and filter packets type can be select in the Managed Switch<br>Setting > <u>Misc Config</u> page.                                                                                                    |
| Jumbo Frame:  | User can disable/Enable port jumbo frame option by port. When port jumbo frame is enable, the port forwards the jumbo frame packet.                                                                                                    |

## **Rate Control**

This page provides rate control on each port - it contains Ingress and Egress items and the unit is 128Kbps. The rate control screen is displayed as in Figure 4-3-2.

|                                  | _                                         | (Unit:128k                                                                                                    | (pps)                                                                                                    |             |
|----------------------------------|-------------------------------------------|----------------------------------------------------------------------------------------------------|----------------------------------------------------------------------------------------------------|-------------|
| Port                             | Ingress                                   | 8                                                                                                    | Egress                                                                                                    |             |
| Port1<br>Port2<br>Port3<br>Port4 | 0                                         | *128 (kb                                                                                                    | ps) 0                                                                                                    | *128 (kbps) |
|                                  |                                           | Apply                                                                                                    | r I                                                                                                    |             |
|                                  |                                           |                                                                                                    |                                                                                                    |             |
|                                  | Port                                      | Ingress                                                                                                    | Egress                                                                                                    |             |
|                                  | Port1                                     | Off                                                                                                    | Off                                                                                                    |             |
|                                  | Port2                                     | Off                                                                                                    | Off                                                                                                    |             |
|                                  | Port3                                     | Off                                                                                                    | Off                                                                                                    |             |
|                                  |                                           | Contraction of the second second second second second second second second second second second second second s                                                                                                    | and the second second se |             |
|                                  | Port4                                     | Off                                                                                                    | Off                                                                                                    |             |
|                                  | Port4<br>Port5                            | Off<br>Off                                                                                                    | Off<br>Off                                                                                                    |             |
|                                  |                                           | Party and Party of Control of Control of Con |                                                                                                    | _           |
|                                  | Port5                                     | Off                                                                                                    | Off                                                                                                    |             |
|                                  | Port5<br>Port6                            | Off<br>Off                                                                                                    | Off<br>Off                                                                                                    |             |
|                                  | Port5<br>Port6<br>Port7                   | Off<br>Off<br>Off                                                                                                    | Off<br>Off<br>Off                                                                                                    |             |
|                                  | Port5<br>Port6<br>Port7<br>Port8          | Off<br>Off<br>Off<br>Off<br>Off                                                                                                    | Off<br>Off<br>Off<br>Off                                                                                                    |             |
|                                  | Port5<br>Port6<br>Port7<br>Port8<br>Port9 | Off<br>Off<br>Off<br>Off<br>Off<br>Off                                                                                                    | Off<br>Off<br>Off<br>Off<br>Off                                                                                                    |             |

Figure 4-3-2: Rate Control Interface Screenshot

| Object                            | Description                                                                                                    |
|-----------------------------------|----------------------------------------------------------------------------------------------------|
| Rate Control:<br>(Unit: 128KBbps) | Port-1 ~ Port-24, supports by-port ingress and egress rate control.<br>For example, assume port 1 is 10Mbps, users can set its effective egress rate at<br>1Mbps and ingress rate at 500Kbps. Device will perform flow control or<br>backpressure to confine the ingress rate to meet the specified rate. |
| Port                              | Allows user to choose which port will be limited rate speed.                                                                                                    |
| Ingress                           | Type the port effective ingress rate.<br>The valid range is <b>0 ~ 8000</b> . The unit is <b>128K</b> .<br>0: disable rate control.<br>1 ~ 8000: valid rate value                                                                                                    |
| Egress                            | Type the port effective egress rate.<br>The valid range is <b>0 ~ 8000</b> . The unit is <b>128K</b> .<br>0: disable rate control.<br>1 ~8000: valid rate value.                                                                                                    |

### **Port Status**

This page displays current port configurations and operating status. Via the summary table, status of each port is provided clearly for details such as port description, Port Link Up/Link Down status, negotiation, Link Speed, Duplex mode and Flow Control, security, jumbo frame.

|        | The fo       | ollowin | ıg infor |             |         | iew of th | <b>S</b><br>he current stat | us of the | unit |             |
|--------|--------------|---------|----------|-------------|---------|-----------|-----------------------------|-----------|------|-------------|
| Port   | Descriptioin | State   | Link     | Negotiation | Speed   | Duplex    | Flow Control                | Security  | BSF  | Jumbo Frame |
| Port1  |              | On      | Down     |             |         |           |                             | Off       | On   | On          |
| Port2  |              | On      | Down     |             | 0.777   |           |                             | Off       | On   | On          |
| Port3  |              | On      | Down     |             |         |           |                             | Off       | On   | On          |
| Port4  |              | On      | Up       | Auto        | 100     | Full      | Off                         | Off       | On   | On          |
| Port5  |              | On      | Down     |             |         |           |                             | Off       | On   | On          |
| Port6  |              | On      | Down     | 0,000       | 8.7.7.7 |           |                             | Off       | On   | On          |
| Port7  |              | On      | Down     |             |         |           |                             | Off       | On   | On          |
| Port8  |              | On      | Down     | 202         |         |           |                             | Off       | On   | On          |
| Port9  |              | On      | Down     |             |         |           |                             | Off       | On   | On          |
| Port10 |              | On      | Down     |             | 2000    | 0.000     | ( <del>111)</del> -6        | Off       | On   | On          |
| Port11 |              | On      | Down     |             |         |           |                             | Off       | On   | On          |
| Port12 |              | On      | Down     | 2022        |         |           | 1 <u></u> 70                | Off       | On   | On          |
| Port13 |              | On      | Down     |             |         |           |                             | Off       | On   | On          |
| Port14 |              | On      | Down     | 0.000       | 2000    |           | ( <del>111)</del>           | Off       | On   | On          |
| Port15 |              | On      | Down     |             |         |           |                             | Off       | On   | On          |
| Port16 |              | On      | Down     | 202         |         | · · · · · | <u></u> ()                  | Off       | On   | On          |
| Port17 |              | On      | Down     |             |         |           |                             | Off       | On   | On          |
| Port18 |              | On      | Down     | 0.000       | 2000    |           | ( <del></del>               | Off       | On   | On          |
| Port19 |              | On      | Down     |             |         |           |                             | Off       | On   | On          |
| Port20 |              | On      | Down     | 202         |         |           |                             | Off       | On   | On          |
| Port21 |              | On      | Down     |             |         |           |                             | Off       | On   | On          |

Figure 4-3-3: Port Status Interface Screenshot

### **Port Statistics**

The following chart provides the current statistic information which displays the real-time packet transfer status for each port. The user might use the information to plan and implement the network, or check and find the problems when the collision or heavy traffic occurs.

# **Port Statistics**

| Port   | State | Link | TxGoodPkt | TxBadPkt | RxGoodPkt | RxBadPkt | TxAbort | Collision | DropPkt |
|--------|-------|------|-----------|----------|-----------|----------|---------|-----------|---------|
| Port1  | On    | Down | 0         | 0        | 0         | 0        | 0       | 0         | 0       |
| Port2  | On    | Down | 0         | 0        | 0         | 0        | 0       | 0         | 0       |
| Port3  | On    | Down | 0         | 0        | 0         | 0        | 0       | 0         | 0       |
| Port4  | On    | Up   | 18774     | 0        | 97990     | 0        | 0       | 0         | 81621   |
| Port5  | On    | Down | 0         | 0        | 0         | 0        | 0       | 0         | 0       |
| Port6  | On    | Down | 0         | 0        | 0         | 0        | 0       | 0         | 0       |
| Port7  | On    | Down | 0         | 0        | 0         | 0        | 0       | 0         | 0       |
| Port8  | On    | Down | 0         | 0        | 0         | 0        | 0       | 0         | 0       |
| Port9  | On    | Down | 0         | 0        | 0         | 0        | 0       | 0         | 0       |
| Port10 | On    | Down | 0         | 0        | 0         | 0        | 0       | 0         | 0       |
| Port11 | On    | Down | 0         | 0        | 0         | 0        | 0       | 0         | 0       |
| Port12 | On    | Down | 0         | 0        | 0         | 0        | 0       | 0         | 0       |
| Port13 | On    | Down | 0         | 0        | 0         | 0        | 0       | 0         | 0       |
| Port14 | On    | Down | 0         | 0        | 0         | 0        | 0       | 0         | 0       |
| Port15 | On    | Down | 0         | 0        | 0         | 0        | 0       | 0         | 0       |
| Port16 | On    | Down | 0         | 0        | 0         | 0        | 0       | 0         | 0       |
|        |       |      |           | C        | 1         |          |         |           |         |

The following information provides a view of the current status of the unit.

#### Reset

Figure 4-3-4: Port Statistics Interface Screenshot

| Object            | Description                                                                                                    |
|-------------------|----------------------------------------------------------------------------------------------------|
| Port:             | The port number.                                                                                                    |
| State:            | It's set by Port Control. When the state is disabled, the port will not transmit or receive any packet.                                                      |
| Link:             | The status of linking—' <b>Up</b> ' or ' <b>Down</b> '.                                                                                                    |
| Tx Good Packet:   | The counts of transmitting good packets via this port.                                                                                                    |
| Tx Bad Packet:    | The counts of transmitting bad packets (including undersize [less than 64 octets], oversize, CRC Align errors, fragments and jabbers packets) via this port. |
| Rx Good Packet:   | The counts of receiving good packets via this port.                                                                                                    |
| Rx Bad Packet:    | The counts of receiving good packets (including undersize [less than 64 octets], oversize, CRC error, fragments and jabbers) via this port.                  |
| Tx Abort Packet:  | The aborted packet while transmitting.                                                                                                    |
| Packet Collision: | The counts of collision packet.                                                                                                    |
| Packet Dropped:   | The counts of dropped packet.                                                                                                    |
| Reset:            | To clear current per port counters.                                                                                                    |

## **Port Sniffer**

The Port Sniffer (mirroring) is a method for monitor traffic in switched networks. Traffic through a port can be monitored by one specific port. This is done by duplicating the traffic through the monitored port on another (sniffer) port.

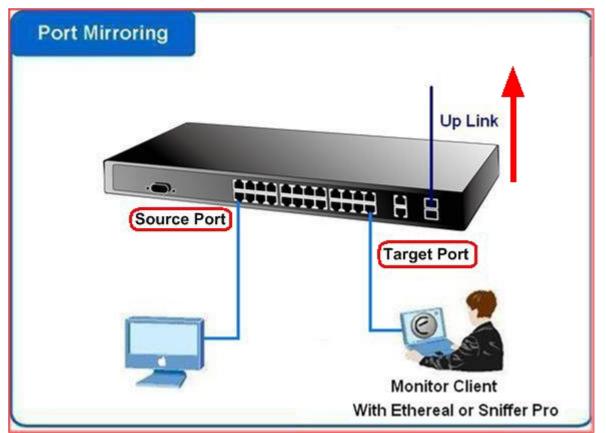

Figure 4-3-5: Port Mirror application

Configuring the port mirroring by assigning a source port from which to copy all packets and a destination port where those packets will be sent.

# **Port Sniffer**

| Sniffer Type: BOTH 💽   |         |
|------------------------|---------|
| Analysis Port: Port1 💌 |         |
| Port                   | Monitor |
| Port1                  | 0       |
| Port2                  | o       |
| Port3                  | 0       |
| Port4                  | 0       |
| Port5                  | 0       |
| Port6                  | O       |
| Port7                  | 0       |
| Port8                  | 0       |
| Port9                  | 0       |
| Port10                 | 0       |
| Port11                 | 0       |
| Port12                 | 0       |
| Port13                 | 0       |
| Port14                 | С       |

Figure 4-3-6: Port Sniffer Interface Screenshot

The page includes the following fields:

| Object                      | Description                                                                                                    |
|-----------------------------|----------------------------------------------------------------------------------------------------|
|                             | Select a sniffer mode:                                                                                                    |
|                             | Disable                                                                                                    |
| Sniffer Type:               | • Rx                                                                                                    |
|                             | • Tx                                                                                                    |
|                             | • Both                                                                                                    |
| Analysis (Monitoring) Port: | It means the Analysis port can be used to see the traffic on another port you want to monitor. You can connect Analysis port to LAN analyzer or packet sniffer.                                                  |
| Monitor Port:               | The port you want to monitor. The monitor port traffic will be copied to Analysis port. You can select one monitor port in the switch. User can choose which port they want to monitor in only one sniffer type. |

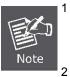

When the Mirror Mode is set to **RX** or **TX** and the **Analysis Port** is selected, the packets to and from the **Analysis Port** will not be transmitted. The Analysis Port will accept only copied packets from the **Monitored Port**.

If you want to disable this function, you must set the monitor port to none.

## **Protect Port**

There are two protected port groups; ports in different groups can't communicate. In the same group, protected ports can't communicate with each other, but can communicate with unprotected ports. Unprotected ports can communicate with any port, including protected ports.

| Port ID | Protected | Group1 | Group2 |
|---------|-----------|--------|--------|
| Port1   |           | c      | C      |
| Port2   |           | c      | C      |
| Port3   |           | •      | C      |
| Port4   |           | •      | C      |
| Port5   |           | c      | С      |
| Port6   |           | •      | C      |
| Port7   |           | c      | С      |
| Port8   |           | •      | С      |
| Port9   |           | c      | С      |
| Port10  |           | c      | C      |
| Port11  |           | •      | C      |
| Port12  |           | 0      | 0      |
| Port13  |           | c      | С      |
| Port14  |           | e      | 0      |

Figure 4-3-7: Protected Port Setting Web Interface Screenshot

| Object    | Description                                                                                                    |
|-----------|----------------------------------------------------------------------------------------------------|
| Port ID   | Identify the Managed Switch interface.                                                                                                    |
|           | Enable the Protected function on the selected port.                                                                                                |
| Protected | If the check box is not shown as <i>s</i> , then this port is an unprotected port and it can communicate with any port - including protected ports |
| Group 1   | Set the protected port to bea Group 1 member.                                                                                                    |
| Group 2   | Set the protected port to be a Group 2 member.                                                                                                    |

## **Remote Ping**

The Remote Ping allows user to check the device connection status via the ping function.

| Remote Ping |                   |           |      |        |  |
|-------------|-------------------|-----------|------|--------|--|
| Port        | Remote IP Address | Ping Size |      | Result |  |
| Port1       | 0.0.0.0           | 0         | Ping |        |  |
| Port2       | 0.0.0.0           | 0         | Ping |        |  |
| Port3       | 0.0.0.0           | 0         | Ping |        |  |
| Port4       | 0.0.0.0           | 0         | Ping |        |  |
| Port5       | 0.0.0.0           | 0         | Ping |        |  |
| Port6       | 0.0.0.0           | 0         | Ping |        |  |
| Port7       | 0.0.0.0           | 0         | Ping |        |  |
| Port8       | 0.0.0.0           | 0         | Ping |        |  |
| Port9       | 0.0.0.0           | 0         | Ping |        |  |
| Port10      | 0.0.0.0           | 0         | Ping |        |  |
| Port11      | 0.0.0.0           | 0         | Ping |        |  |
| Port12      | 0.0.0.0           | 0         | Ping |        |  |
| Port13      | 0.0.0.0           | 0         | Ping |        |  |
| Port14      | 0.0.0.0           | 0         | Ping |        |  |
| Port15      | 0.0.0.0           | 0         | Ping |        |  |
| Port16      | 0.0.0.0           | 0         | Ping |        |  |
| Port17      | 0.0.0.0           | 0         | Ping |        |  |
| Port18      | 0.0.0.0           | 0         | Ping |        |  |
| Port19      | 0.0.0.0           | 0         | Ping |        |  |
| Port20      | 0.0.0.0           | 0         | Ping |        |  |
| Port21      | 0.0.0.0           | 0         | Ping |        |  |
| Port22      | 0.0.0.0           | 0         | Ping |        |  |
| Port23      | 0.0.0.0           | 0         | Ping |        |  |
| Port24      | 0.0.0.0           | 0         | Ping |        |  |
| Port25      | 0.0.0.0           | 0         | Ping |        |  |
| Port26      | 0.0.0.0           | 0         | Ping |        |  |

Figure 4-3-8: Remote Ping interface

| Object            | Description                                                                                                    |  |
|-------------------|----------------------------------------------------------------------------------------------------|--|
| Remote IP Address | Allows user to define the IP address of remote device.                                                                                                    |  |
| Ping Size         | Allows user to define ping packet size. Generally, the size should be 64.                                                                                                    |  |
| Ping              | Click "Ping" button to start ping to remote device.                                                                                                    |  |
| Result            | Shows ping action result.<br>If the ping successful, it will be showed "Ping Ok, Send 5 Packet, I 5 Packet".<br>If the ping failed, it will showed "Ping Failed"                                                                            |  |
| Save              | Click the "Save" button to save the Remote Ping configuration. A User can use the ping function even when the configuration is not saved. When the configuration is not saved, and the WEB page is refreshed, the configuration is cleared. |  |
| Reset             | Clicking the "Reset" button will reset all Remote Ping configuration and save automatically.                                                                                                    |  |
| Clear             | Click "Clear" button will clear result message.                                                                                                    |  |

# **VLAN** configuration

### **VLAN Overview**

A Virtual Local Area Network (VLAN) is a network topology configured according to a logical scheme rather than the physical layout. VLAN can be used to combine any collection of LAN segments into an autonomous user group that appears as a single LAN. VLAN also logically segment the network into different broadcast domains so that packets are forwarded only between ports within the VLAN. Typically, a VLAN corresponds to a particular subnet, although not necessarily.

VLAN can enhance performance by conserving bandwidth, and improve security by limiting traffic to specific domains.

A VLAN is a collection of end nodes grouped by logic instead of physical location. End nodes that frequently communicate with each other are assigned to the same VLAN, regardless of where they are physically on the network. Logically, a VLAN can be equated to a broadcast domain, because broadcast packets are forwarded to only members of the VLAN on which the broadcast was initiated.

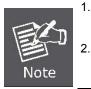

- No matter what basis is used to uniquely identify end nodes and assign these nodes VLAN membership, packets cannot cross VLAN without a network device performing a routing function between the VLAN.
- The Managed Switch supports IEEE 802.1Q VLAN. The port untagging function can be used to remove the 802.1 tag from packet headers to maintain compatibility with devices that are tag-unaware.

The Managed Switch supports **IEEE 802.1Q (tagged-based)** and **Port-Base VLAN** setting in web management page. In the default configuration, VLAN support is **"802.1Q"**.

#### Port-based VLAN

Port-based VLAN limit traffic that flows into and out of switch ports. Thus, all devices connected to a port are members of the VLAN(s) the port belongs to, whether there is a single computer directly connected to a switch, or an entire department.

On port-based VLAN, NICs do not need to be able to identify 802.1Q tags in packet headers. NIC send and receive normal Ethernet packets. If the packet's destination lies on the same segment, communications take place using normal Ethernet protocols. Even though this is always the case, when the destination for a packet lies on another switch port, VLAN considerations come into play to decide if the packet is dropped by the Managed Switch or delivered.

#### ■ IEEE 802.1Q VLANs

IEEE 802.1Q (tagged) VLAN are implemented on the Managed Switch. 802.1Q VLAN require tagging, which enables them to span the entire network (assuming all switches on the network are IEEE 802.1Q-compliant).

VLAN allows a network to be segmented in order to reduce the size of broadcast domains. All packets entering a VLAN will only be forwarded to the stations (over IEEE 802.1Q enabled switches) that are members of that VLAN, and this includes broadcast, multicast and unicast packets from unknown sources.

VLAN can also provide a level of security to your network. IEEE 802.1Q VLAN will only deliver packets between stations that are members of the VLAN. Any port can be configured as either tagging or untagging. The untagging feature of IEEE 802.1Q VLAN allows VLAN to work with legacy switches that don't recognize VLAN tags in packet headers. The tagging feature allows VLAN to span multiple 802.1Q-compliant switches through a single physical connection and allows Spanning Tree to be enabled on all ports and work normally.

Some relevant terms:

- Tagging The act of putting 802.1Q VLAN information into the header of a packet.
- Untagging The act of stripping 802.1Q VLAN information out of the packet header.

#### **802.1Q VLAN Tags**

The figure below shows the 802.1Q VLAN tag. There are four additional octets inserted after the source MAC address. Their presence is indicated by a value of 0x8100 in the Ether Type field. When a packet's Ether Type field is equal to **0x8100**, the packet carries the IEEE 802.1Q/802.1p tag. The tag is contained in the following two octets and consists of 3 bits of user priority, 1 bit of Canonical Format Identifier (CFI - used for encapsulating Token Ring packets so they can be carried across Ethernet backbones), and 12 bits of **VLAN ID (VID)**. The 3 bits of user priority are used by 802.1p. The VID is the VLAN identifier and is used by the 802.1Q standard. Because the VID is 12 bits long, 4094 unique VLAN can be identified.

The tag is inserted into the packet header making the entire packet longer by 4 octets. All of the information originally contained in the packet is retained.

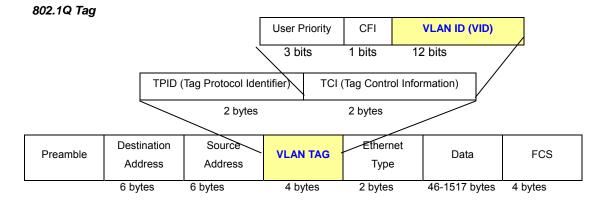

The Ether Type and VLAN ID are inserted after the MAC source address, but before the original Ether Type/Length or Logical Link Control. Because the packet is now a bit longer than it was originally, the Cyclic Redundancy Check (CRC) must be recalculated.

#### Adding an IEEE802.1Q Tag

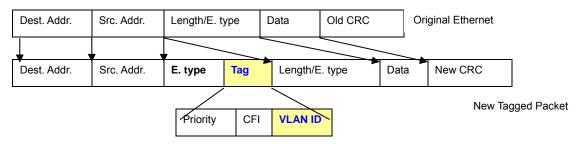

#### Port VLAN ID

Packets that are tagged (are carrying the 802.1Q VID information) can be transmitted from one 802.1Q compliant network device to another with the VLAN information intact. This allows 802.1Q VLAN to span network devices (and indeed, the entire network – if all network devices are 802.1Q compliant).

Every physical port on a switch has a PVID. 802.1Q ports are also assigned a PVID, for use within the switch. If no VLAN are defined on the switch, all ports are then assigned to a default VLAN with a PVID equal to 1. Untagged packets are assigned the PVID of the port on which they were received. Forwarding decisions are based upon this PVID, in so far as VLAN are concerned. Tagged packets are forwarded according to the VID contained within the tag. Tagged packets are also assigned a PVID, but the PVID is not used to make packet forwarding decisions, the VID is.

Tag-aware switches must keep a table to relate PVID within the switch to VID on the network. The switch will compare the VID of a packet to be transmitted to the VID of the port that is to transmit the packet. If the two VID are different the switch will drop the packet. Because of the existence of the PVID for untagged packets and the VID for tagged packets, tag-aware and tag-unaware network devices can coexist on the same network.

A switch port can have only one PVID, but can have as many VID as the switch has memory in its VLAN table to store them.

Because some devices on a network may be tag-unaware, a decision must be made at each port on a tag-aware device before packets are transmitted – should the packet to be transmitted have a tag or not? If the transmitting port is connected to a tag-unaware device, the packet should be untagged. If the transmitting port is connected to a tag-aware device, the packet should be tagged.

#### Default VLANs

The Managed Switch initially configures one VLAN, VID = 1, called **"default."** The factory default setting assigns all ports on the Switch to the **"default"**. As new VLAN are configured in Port-based mode, their respective member ports are removed from the "default."

#### VLAN and Link aggregation Groups

In order to use VLAN segmentation in conjunction with port link aggregation groups, you can first set the port link aggregation group(s), and then you may configure VLAN settings. If you wish to change the port link aggregation grouping with VLAN already in place, you will not need to reconfigure the VLAN settings after changing the port link aggregation group settings. VLAN settings will automatically change in conjunction with the change of the port link aggregation group settings.

## **Static VLAN Configuration**

Note

A Virtual LAN (VLAN) is a logical network grouping that limits the broadcast domain. It allows you to isolate network traffic so only members of the VLAN receive traffic from the same VLAN members. Basically, creating a VLAN from a switch is logically equivalent of reconnecting a group of network devices to another Layer 2 switch. However, all the network devices are still plug into the same switch physically.

The Managed Switch supports **Port-based** and **802.1Q (Tagged-based)** VLAN in web management page. In the default configuration, VLAN support is "**802.1Q**".

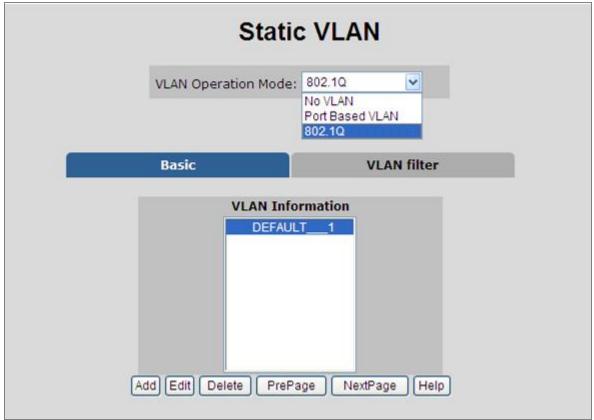

Figure 4-4-1: Static VLAN Interface Screenshot

- No matter what basis is used to uniquely identify end nodes and assign these nodes
   VLAN membership, packets cannot cross VLAN without a network device performing a routing function between the VLAN.
  - 2 The Managed Switch supports **Port-based VLAN** and **IEEE 802.1Q VLAN**. The port untagging function can be used to remove the 802.1 tag from packet headers to maintain compatibility with devices that are tag-unaware.

### **Port-based VLAN**

Packets can go among only members of the same VLAN group. Note all unselected ports are treated as belonging to another single VLAN. If the port-based VLAN enabled, the VLAN-tagging is ignored.

In order for an end station to send packets to different VLANs, it has to be either capable of tagging packets it sends with VLAN tags or attached to a VLAN-aware bridge that is capable of classifying and tagging the packet with different VLAN ID based on not only default PVID, but also other information about the packet, such as the protocol.

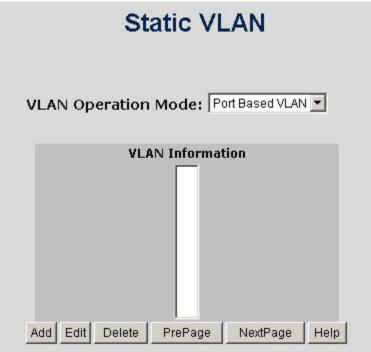

Figure 4-4-2: Port-based VLAN Interface Screenshot

- Create a VLAN and add member ports to it
- 1. Click the hyperlink "VLAN" \ "Static VLAN" to enter the VLAN configuration interface.
- 2. Select "Port Based VLAN" at the VLAN Operation Mode, to enable the port-based VLAN function.
- 3. Click "Add "to create a new VLAN group. Then the following Figure 4-4-3 appears.
- 4. Type a name and Group ID for the new VLAN, the available range is **2-4094**.
- 5. From the Available ports box, select ports to add to the Managed Switch and click "Add".
- 6. Click Apply.
- 7. You will see that the VLAN Group displays.
- 8. If the port-based VLAN groups list over one page, please click "Next Page" to view other VLAN groups on other page.
- 9. Use "Delete" button to delete unwanted port-based VLAN groups
- 10. Use "Edit" button to modify existing port-based VLAN groups.

By adding ports to the VLAN you have created one port-based VLAN group completely.

| Static VLAN                                                                                                 |            |  |  |  |  |
|----------------------------------------------------------------------------------------------------|------------|--|--|--|--|
| /LAN Operation Mode: Port Based VLAN 💌                                                                      |            |  |  |  |  |
| VLAN Name:                                                                                                  |            |  |  |  |  |
| Group ID:                                                                                                   | 1          |  |  |  |  |
| Port1<br>Port2<br>Port3<br>Port4<br>Port5<br>Port6<br>Port7<br>Port8<br>Port9<br>Port10<br>Port11<br>Port12 | Add >>     |  |  |  |  |
| CPU Port                                                                                                    |            |  |  |  |  |
|                                                                                                    | Apply Help |  |  |  |  |

Figure 4-4-3: Static VLAN Interface Screenshot

The page includes the following fields:

| Object                           | Description                                                                                                    |                                                         |  |
|----------------------------------|----------------------------------------------------------------------------------------------------|---------------------------------------------------------|--|
| VLAN Name                        | Use this optional field to specify a name for the VLAN. It can be up to 16 alphanumeric characters long, including blanks.                                        |                                                         |  |
| Group ID                         | You can configure the ID number of the VLAN by this item. This field is used to add VLANs one at a time. The VLAN group ID and <b>available range is 2-4094</b> . |                                                         |  |
| Port Indicate port 1 to port 26. |                                                                                                    | ort 1 to port 26.                                       |  |
| Member                           | Add                                                                                                    | Defines the interface as a Port-Based member of a VLAN. |  |
|                                  | Remove                                                                                                    | Forbidden ports are not included in the VLAN.           |  |

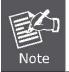

All unselected ports are treated as belonging to another single VLAN. If the port-based VLAN is enabled, then the VLAN-tagging is ignored.

### 802.1Q VLAN

Tagged-based VLAN is an IEEE 802.1Q specification standard. Therefore, it is possible to create a VLAN across devices from different switch vendors. IEEE 802.1Q VLAN uses a technique to insert a "tag" into the Ethernet frames. Tag contains a VLAN Identifier (VID) that indicates the VLAN numbers.

You can create and delete Tag-based VLAN. There are a total of 256 VLAN groups that can be configured. Once 802.1Q VLAN is enabled, all ports belong to the default VLAN with the default VID defined as 1. The default VLAN can't be deleted.

#### Understand nomenclature of the Switch

#### IEEE 802.1Q Tagged and Untagged

Every port on an 802.1Q compliant switch can be configured as tagged or untagged.

- **Tagged** Ports with tagging enabled will put the VID number, priority and other VLAN information into the header of all packets that flow into those ports. If a packet has previously been tagged, the port will not alter the packet, thus keeping the VLAN information intact. The VLAN information in the tag can then be used by other 802.1Q compliant devices on the network to make packet-forwarding decisions.
- Untgged Ports with untagging enabled will strip the 802.1Q tag from all packets that flow into those ports. If the packet doesn't have an 802.1Q VLAN tag, the port will not alter the packet. Thus, all packets received by and forwarded by an untagging port will have no 802.1Q VLAN information. (Remember that the PVID is only used internally within the Switch). Untagging is used to send packets from an 802.1Q-compliant network device to a non-compliant network device.

| Frame Income           | Income Frame is tagged | Income Frame is untagged |
|------------------------|------------------------|--------------------------|
| Leave port is tagged   | Frame remains tagged   | Tag is inserted          |
| Leave port is untagged | Tag is removed         | Frame remain untagged    |

### **VLAN Group Configuration**

VLAN Group Configuration

| Statio               | Static VLAN        |  |  |
|----------------------|--------------------|--|--|
| VLAN Operation Mod   | le: 802.1Q         |  |  |
| VLAN Group           | VLAN Filter        |  |  |
| VLAN Inf<br>DEFAU    | formation<br>JLT1  |  |  |
| Add Edit Delete PreF | Page NextPage Help |  |  |

Figure 4-4-4: VLAN Group Configuration Interface Screenshot

- Click the hyperlink "VLAN" \ "Static VLAN" to enter the VLAN configuration interface. 1.
- 2.
- Select "**802.1Q**" at the **VLAN Operation Mode**, to enable the 802.1Q VLAN function. Click **Add** to create a new VLAN group or Edit to manage the existing VLAN groups. Then the VLAN Group column 3. appears.
- 4. Define a VLAN group ID. Available range is 2-4094.

| VLAN Group                                                                           |        | VLAN Filte |
|--------------------------------------------------------------------------------------|--------|------------|
| VLAN Name:                                                                           |        |            |
| /ID:                                                                                 | 1      |            |
| Port1  Port2 Port3 Port4 Port5 Port6 Port7 Port8 Port9 Port10 Port11 Port12 CPU Port | Add >> |            |

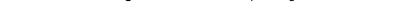

- 5.
- 6.
- Select specific port as member port and the screen in Figure 4-4-6 appears. After setup completed, press "**Apply**" button to take effect. Press "**Back**" for return to VLAN configuration screen to add other VLAN group, the screen in Figure 4-33 appears. If there are many groups exceeding the limit of one page, you can click **Next** to view other VLAN groups. 7.
- 8.
- Use Delete button to delete unwanted VLAN. 9.
- 10. Use Edit button to modify existing VLAN group.

| VLAN Name | DEFAULT |        |         |  |  |
|-----------|---------|--------|---------|--|--|
| VLAN ID:  | 1       | 1      |         |  |  |
| UnTag Mem | ber     |        |         |  |  |
| Port1     | Untag 💌 | Port2  | Untag 💌 |  |  |
| Port3     | Untag 💌 | Port4  | Untag 💌 |  |  |
| Port5     | Untag 💌 | Port6  | Untag 💌 |  |  |
| Port7     | Untag 💌 | Port8  | Untag 💌 |  |  |
| Port9     | Untag 💌 | Port10 | Untag 💌 |  |  |
| Port11    | Untag 💌 | Port12 | Untag 💌 |  |  |
| Port13    | Untag 💌 | Port14 | Untag 💌 |  |  |
| Port15    | Untag 💌 | Port16 | Untag 💌 |  |  |
| Port17    | Untag 💌 | Port18 | Untag 💌 |  |  |
| Port19    | Untag 💌 | Port20 | Untag 💌 |  |  |
| Port21    | Untag 💌 | Port22 | Untag 💌 |  |  |

Figure 4-4-6: 802.1Q VLAN Setting Interface Screenshot

The page includes the following fields:

٧

| Object       | De                                               | scription                                                                                                    |  |  |
|--------------|--------------------------------------------------|----------------------------------------------------------------------------------------------------|--|--|
| VLAN Name    | Use this                                         | s optional field to specify a name for the VLAN. It can be up to 16                                                                          |  |  |
|              | alphanumeric characters long, including blanks.  |                                                                                                    |  |  |
|              | You car                                          | n configure the ID number of the VLAN by this item. This field is used to                                                                    |  |  |
| VLAN ID      | add VLANs one at a time.                         |                                                                                                    |  |  |
|              | The VLAN group ID and available range is 2-4094. |                                                                                                    |  |  |
| Port         | Indicate                                         | e port 1 to port 10.                                                                                                    |  |  |
|              | Untag                                            | Packets forwarded by the interface are untagged.                                                                                             |  |  |
| UnTag Member | Tag                                              | Defines the interface as a tagged member of a VLAN. All packets forwarded by the interface are tagged. The packets contain VLAN information. |  |  |

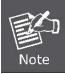

Once 802.1Q VLAN is enabled, all ports belong to the default VLAN with the default VID defined as 1.

### **VLAN Filter**

#### ■ 802.1Q VLAN Port Configuration

This page is used for configuring the Switch port VLAN. The VLAN per Port Configuration page contains fields for managing ports that are part of a VLAN. The port default VLAN ID (**PVID**) is configured on the VLAN Port Configuration page. All untagged packets arriving to the device are tagged by the ports PVID.

This section provides 802.1Q Ingress Filter of each port from the Switch, The screen displays as shown in Figure 4-4-7.

|                                  |                         | Static VL                      |                       | ٩N  |                     |
|----------------------------------|-------------------------|--------------------------------|-----------------------|-----|---------------------|
|                                  | VL                      | AN Ope                         | ration Mode: 802      | .1Q |                     |
|                                  | V                       | LAN Grou                       | IP                    | ۷   | /LAN Filter         |
| (Forwa<br>Ingres<br>(Drop        | s Filtering<br>Untagged | ackets w<br>J Rule 2<br>Frame) | with VID matching thi |     |                     |
| NO                               | PV                      | ID                             | Ingress Filtering 1   | \$  | Ingress Filtering 2 |
| Port1<br>Port2<br>Port3<br>Port4 | 1                       |                                | Enable 💌              |     | Disable 💌           |
|                                  |                         |                                | Apply Default H       | elp |                     |
|                                  |                         |                                |                       |     |                     |
|                                  |                         |                                |                       |     |                     |
| NO                               | PVID                    | Ingress                        | Filtering 1           | Ing | ress Filtering 2    |
| Port1                            | 1                       | ENABLE                         |                       | DIS | ABLE                |

Figure 4-4-7: 802.1Q Ingress Filter Interface Screenshot

The page includes the following fields:

| Object              | Description                                                                                                    |
|---------------------|----------------------------------------------------------------------------------------------------|
| NO                  | Indicate port 1 to port 10.                                                                                                    |
| PVID                | Set the port VLAN ID that will be assigned to untagged traffic on a given port.<br>This feature is useful for accommodating devices that you want to participate in<br>the VLAN but that don't support tagging. |
|                     | Each port allows user to set one VLAN ID, the range being 1~255, and the default VLAN ID is 1.                                                                                                    |
|                     | The VLAN ID must be the as same as the VLAN ID of the group the port belongs to, otherwise the untagged traffic will be dropped.                                                                                |
| Ingress Filtering 1 | Ingress filtering lets frames belonging to a specific VLAN to be forwarded if the port belongs to that VLAN.<br><b>Enable:</b> Forward only packets with VID matching this port's configured VID.               |
|                     | <b>Disable:</b> Disable Ingress filter function.                                                                                                    |
| Ingress Filtering 2 | Drop untagged frame.<br>Disable: Accepts all Packets.<br>Enable: Only packet with a matching VLAN ID can be allowed to go through the                                                                           |
|                     | port.                                                                                                    |
| Apply button        | Press the button to save the configuration.                                                                                                    |

### **GVRP VLAN**

**GVRP (GARP VLAN Registration Protocol or Generic VLAN Registration Protocol)** is a protocol that facilitates control of virtual local area networks (VLANs) within a larger network. GVRP conforms to the IEEE 802.1Q specification, which defines a method of tagging frames with VLAN configuration data. This allows network devices to dynamically exchange VLAN configuration information with other devices.

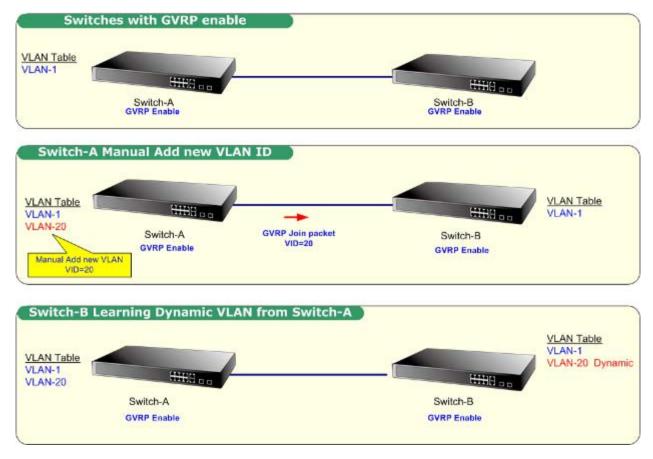

### **GVRP Setting**

**To configure GVRP** Enable global GVRP function: select GVRP enable **"Enable".** Enable port GVRP function: select GVRP checkbox for special port.

| P Setting | GVRP Ta   |
|-----------|-----------|
|           |           |
| GVRP      | Disable 💌 |
| Port      | GVRP      |
| Port1     | Π         |
| Port2     | Π         |
| Port3     | Π         |
| Port4     | Π         |
| Port5     | Π         |
| Port6     | Π         |
| Port7     | Π         |
| Port8     | Π         |
| Port9     | Π         |
| Port10    | Π         |
| Port11    | Π         |
| Port12    | Π         |
| Port13    | <b></b>   |

Figure 4-4-8: GVRP Configuration Interface Screenshot

| Object     | Description                        |
|------------|------------------------------------|
| GVRP:      | Enable global GVRP function.       |
| Port:      | Indicate port 1 to port 26.        |
| Port GVRP: | Enable selected port GVRP function |

### **GVRP** Table

The GVRP Table can be used to display dynamic VLANs from being learned via GVRP.

| GVRP Setting |         | GVRP Table   |  |
|--------------|---------|--------------|--|
| No           | VLAN ID | Port members |  |
| 1            | 2       | 9            |  |
| 2            | 3       | 9            |  |
| 3            | 4       | 9            |  |
| 4            | 5       | 9            |  |
| 5            | 6       | 9            |  |
| 6            | 7       | 9            |  |
| 7            | 8       | 9            |  |
| 8            | 9       | 9            |  |
| 9            | 10      | 9            |  |
| 10           | 11      | 9            |  |
| 11           | 12      | 9            |  |
| 12           | 13      | 9            |  |
| 13           | 14      | 9            |  |
| 14           | 15      | 9            |  |
| 15           | 16      | 9            |  |
| 16           | 17      | 9            |  |
| 17           | 18      | 9            |  |
| 18           | 19      | 9            |  |
| 19           | 20      | 9            |  |

Figure 4-4-9: GVRP Table Interface Screenshot

| Object        | Description                                                          |
|---------------|----------------------------------------------------------------------|
| VLAN ID:      | Display the learned VLANs via GVRP protocol on GVRP enabled ports.   |
|               | The Managed Switch allows displaying up to 128 dynamic VLAN entries. |
| Port Members: | Identify the GVRP enabled port that dynamic VLAN is learned from.    |

# Q-in-Q VLAN

#### IEEE 802.1Q Tunneling (Q-in-Q)

IEEE 802.1Q Tunneling (QinQ) is designed for service providers carrying traffic for multiple customers across their networks. QinQ tunneling is used to maintain customer-specific VLAN and Layer 2 protocol configurations even when different customers use the same internal VLAN IDs. This is accomplished by inserting **Service Provider VLAN (SPVLAN)** tags into the customer's frames when they enter the service provider's network, and then stripping the tags when the frames leave the network.

A service provider's customers may have specific requirements for their internal VLAN IDs and number of VLANs supported. VLAN ranges required by different customers in the same service-provider network might easily overlap, and traffic passing through the infrastructure might be mixed. Assigning a unique range of VLAN IDs to each customer would restrict customer configurations, require intensive processing of VLAN mapping tables, and could easily exceed the maximum VLAN limit of 4096.

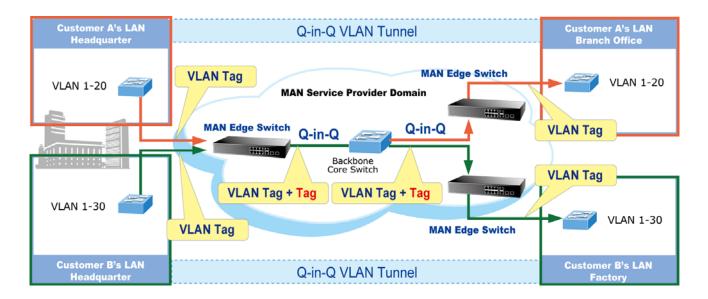

The Managed Switch supports multiple VLAN tags and can therefore be used in MAN applications as a provider bridge, aggregating traffic from numerous independent customer LANs into the **MAN (Metro Access Network)** space. One of the purposes of the provider bridge is to recognize and use VLAN tags so that the VLANs in the MAN space can be used independent of the customers' VLANs. This is accomplished by adding a VLAN tag with a MAN-related VID for frames entering the MAN. When leaving the MAN, the tag is stripped and the original VLAN tag with the customer-related VID is again available.

This provides a tunneling mechanism to connect remote costumer VLANs through a common MAN space without interfering with the VLAN tags. All tags use Ether Type **0x8100** or **0x88A8**, where 0x8100 is used for customer tags and 0x88A8 are used for service provider tags.

In cases where a given service VLAN only has two member ports on the switch, the learning can be disabled for the particular VLAN and can therefore rely on flooding as the forwarding mechanism between the two ports. This way, the MAC table requirements is reduced.

### **Q-in-Q Port Setting**

The QinQ VLAN \ QinQ Port Setting screen in Figure 4-4-10 appears.

| QinQ Port Setting |                    | QinQ Tunnel Setting |  |
|-------------------|--------------------|---------------------|--|
|                   |                    | sable 💌             |  |
| Qin               | <b>Q Tpid</b> 8100 |                     |  |
| Port              | QinQ               | QinQ Uplink         |  |
| Port1             | Π                  | <b></b>             |  |
| Port2             | Π                  | Π                   |  |
| Port3             | Π                  | <b>—</b>            |  |
| Port4             | Π                  | <b>—</b>            |  |
| Port5             | Π                  | <b></b>             |  |
| Port6             | Π                  | <b>—</b>            |  |
| Port7             | Π                  | <b>—</b>            |  |
| Port8             | Π                  | Π                   |  |
| Port9             | Π                  | <b>—</b>            |  |
| Port10            | Π                  | Π                   |  |
| Port11            | Π                  | Π                   |  |
| Port12            | Π                  | Π                   |  |

Figure 4-4-10: Q-in-Q Port Setting Interface Screenshot

| Object      | Desc                 | ription                                                                                                    |
|-------------|----------------------|----------------------------------------------------------------------------------------------------|
|             | Enable:              | Sets the Managed Switch to <b>QinQ</b> mode, and allows the QinQ tunnel port to                                                                                 |
|             |                      | be configured.                                                                                                    |
| QinQ        | Disable:             | The Managed Switch operates in its normal VLAN mode.                                                                                                    |
|             | The defau            | It is for the Managed Switch to function in <b>Disable</b> mode.                                                                                                |
| QinQ TPID   | tunnel acc<br>• 802. | Protocol Identifier (TPID) specifies the ethertype of incoming packets on a cess port.<br>.1Q Tag: 8100<br>AN Tag: 88A8                                         |
|             | Default: 8           | 02.1Q Tag.                                                                                                    |
|             | Check: Se            | ets the Port to <b>QinQ</b> mode. Or the port operates in its normal VLAN mode.                                                                                 |
| Port QinQ   | Default: U           | Jn-check.                                                                                                    |
|             | Check:               | Configures IEEE 802.1Q tunneling (QinQ) for an uplink port to another device within the service provider network.                                               |
| QinQ Uplink | Cancel:              | Configures IEEE 802.1Q tunneling (QinQ) for a client access port to segregate and preserve customer VLAN IDs for traffic crossing the service provider network. |

### **Q-in-Q Tunnel Setting**

Business customers of service providers often have specific requirements for VLAN IDs and the number of VLANs to be supported. The VLAN ranges required by different customers in the same service-provider network might overlap, and traffic of customers through the infrastructure might be mixed. Assigning a unique range of VLAN IDs to each customer would restrict customer configurations and could easily exceed the VLAN limit (4096) of the IEEE 802.1Q specification.

Using the QinQ feature, service providers can use a single VLAN to support customers who have multiple VLANs. Customer VLAN IDs are preserved, and traffic from different customers is segregated within the service-provider network, even when they appear to be in the same VLAN. Using QinQ expands VLAN space by using a VLAN-in-VLAN hierarchy and retagging the tagged packets. A port configured to support QinQ is called a QinQ user-port. A port configured to support QinQ Uplink is called a QinQ uplink-port.

| QinQ Port Set | ting               | QinQ Tunnel Setting                                                           |  |
|---------------|--------------------|-------------------------------------------------------------------------------|--|
| Tunnel ID     | Tunnel1 💌          | << Get                                                                        |  |
| Tunnel VID    | 0                  |                                                                               |  |
|               | << Add<br>Remove>> | Port1<br>Port2<br>Port3<br>Port4<br>Port5<br>Port6<br>Port7<br>Port8<br>Port9 |  |

Figure 4-4-11: Q-in-Q Tunnel Setting Interface Screenshot

#### To configure QinQ Port

- 1. Enable global QinQ function: select QinQ enable "Enable".
- 2. Fill QinQ Tpid.
- 3. Enable port QinQ function: select QinQ checkbox for special port.
- 4. Enable port QinQ Uplink function: select QinQ Uplink checkbox for special port.

# Trunking

Port trunking is the combination of several ports or network cables to expand the connection speed beyond the limits of any one single port or network cable. The Managed Switch supports two types of port trunk technology:

- Static Trunk
- LACP

The Link Aggregation Control Protocol (LACP) provides a standardized means for exchanging information between Partner Systems on a link to allow their Link Aggregation Control instances to reach agreement on the identity of the Link Aggregation Group to which the link belongs, move the link to that Link Aggregation Group, and enable its transmission and reception functions in an orderly manner. Link aggregation lets you group up to eight consecutive ports into a single dedicated connection. This feature can expand bandwidth to a device on the network. **LACP operation requires full-duplex mode.** For more detail information refer to the IEEE 802.3ad standard.

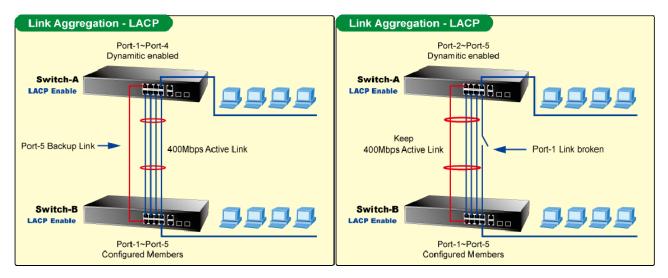

# Aggregator setting

This section provides Port Trunk-Aggregator Setting of each port from the Managed Switch, the screen in Figure 4-5-1 appears.

|                    | Trunking                                        |                                                        |
|--------------------|-------------------------------------------------|--------------------------------------------------------|
| Aggregator Setting | Aggregator Information                          | State Activity                                         |
| LACP               | System Priority                                 |                                                        |
|                    | 32768                                           |                                                        |
| Group ID           | 1 💌 <                                           | < Get                                                  |
| LACP               | Disable 💌                                       |                                                        |
| Work Port          |                                                 |                                                        |
| Port25<br>Port26   | Remove>> Po<br>Po<br>Po<br>Po<br>Po<br>Po<br>Po | rt18 ▲<br>rt19<br>rt20<br>rt21<br>rt22<br>rt23<br>rt24 |
|                    | Apply Delete Help                               | <b>_</b>                                               |

Figure 4-5-1: Port Trunk—Aggregator Setting Interface (two ports are added to the left field with LACP enabled)

| Object           | Description                                                                                                    |
|------------------|----------------------------------------------------------------------------------------------------|
|                  | A value which is used to identify the active LACP. The Managed Switch with the                                                       |
| System Priority: | lowest value has the highest priority and is selected as the active LACP peer of                                                     |
|                  | the trunk group.                                                                                                    |
| Group ID:        | There are 13 trunk groups to be selected. Assign the "Group ID" to the trunk group.                                                  |
|                  | Enabled, the trunk group is using LACP. A port which joins an LACP trunk group has to make an agreement with its member ports first. |
| LACP:            | ■ <b>Disabled</b> , the trunk group is a <b>static trunk group</b> . The advantage of having                                         |
| LAGE.            | the LACP disabled is that a port joins the trunk group without any                                                                   |
|                  | handshaking with its member ports; but member ports won't know that they                                                             |
|                  | should be aggregated together to form a logic trunk group.                                                                           |

This column field allows the user to type in the total number of active port up to four. With **LACP static trunk group**, e.g. you assign four ports to be the members of a trunk group whose work ports column field is set as two; the excess ports are standby/redundant ports and can be aggregated if working ports fail. If it is a **static trunk group** (non-LACP), the number of work ports must be equal to the total number of group member ports.

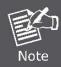

Work ports:

Please notice that a trunk group, including member ports split between two switches, has to enable the LACP function of the two switches.

### **Aggregator Information**

When you had setup the LACP aggregator, you will see relation information in here.

### LACP disabled

Having set up the aggregator setting with LACP disabled, you will see the local static trunk group information on the tab of **Aggregator Information**.

| LACP             | System Priority    |                                                                      |
|------------------|--------------------|----------------------------------------------------------------------|
|                  | 32768              |                                                                      |
| Group ID         | 1 💌                | << Get                                                               |
| LACP             | Disable 💌          |                                                                      |
| Work Ports       | 2                  |                                                                      |
| Port25<br>Port26 | << Add<br>Remove>> | Port18 A<br>Port19<br>Port20<br>Port21<br>Port22<br>Port23<br>Port24 |

Figure 4-5-2: Assigning 2 ports to a Trunk Group with LACP Disabled Screenshot

|                    | Trunking                                                        |                   |
|--------------------|-----------------------------------------------------------------|-------------------|
| Aggregator Setting | Aggregator Information                                          | State Activity    |
|                    |                                                                 |                   |
| The follow         | ing information provides a view of LAC                          | ⊃ current status  |
| The follow         | ing information provides a view of LAC                          | ⊃ current status. |
| The follow         | ing information provides a view of LAC                          | ⊃ current status. |
| The follow         | ing information provides a view of LAC<br>Static Trunking Group | ⊃ current status. |
| The follow         |                                                                 | ⊃ current status. |

Figure 4-5-3: Static Trunking Group Information Screenshot

The page includes the following fields:

| Object       | Description                                                                            |
|--------------|----------------------------------------------------------------------------------------|
| Group Key:   | This is a read-only column field that displays the trunk group ID.                     |
| Port Member: | This is a read-only column field that displays the members of this static trunk group. |

### LACP enabled

Having set up the aggregator setting with LACP enabled, you will see the trunking group information between two switches on the tab of **Aggregator Information**.

#### Switch 1 configuration

- 1. Set **System Priority** of the trunk group. The default is **32768**.
- 2. Select a **trunk group ID** by pull down the drop-down menu bar.
- 3. Enable LACP.
- Include the member ports by clicking the Add button after selecting the port number and the column field of Work Ports changes automatically.

| gregator Setting | Aggregator Informat   | tion                                                                  | State Activity |
|------------------|-----------------------|-----------------------------------------------------------------------|----------------|
| LACP             | System Priority       |                                                                       |                |
|                  | 32768                 |                                                                       |                |
| Group ID         | 1 💌                   | < Get                                                                 |                |
| LACP             | Enable 💌              |                                                                       |                |
| Work Ports       | 2                     |                                                                       |                |
| Port1<br>Port2   | << Add <<<br>Remove>> | Port3<br>Port4<br>Port5<br>Port6<br>Port7<br>Port8<br>Port9<br>Port10 |                |

Figure 4-5-4: Aggregation Information of Switch 1 Screenshot

5. Click on the tab of **Aggregator Information** to check the trunked group information as the illustration shown above after the two switches configured.

### Switch 2 configuration

- 1. Set **System Priority** of the trunk group. For example: 1.
- 2, Select a trunk group ID by pull down the drop-down menu bar.
- 3. Enable LACP.
- 4. Include the member ports by clicking the **Add** button after selecting the port number and the column field of **Work Ports** changes automatically.

| Aggregator Settin | g       | Aggregator Inform     | ation                                                                 | State Activity |
|-------------------|---------|-----------------------|-----------------------------------------------------------------------|----------------|
|                   | LACP    | System Priority       |                                                                       | 1              |
|                   |         | 1                     |                                                                       |                |
| Grou              | up ID   | 1 💌                   | < Get                                                                 |                |
| LAC               | р       | Enable 🖌              |                                                                       |                |
| Wor               | k Ports | 2                     |                                                                       |                |
| Port              |         | << Add <<<br>Remove>> | Port3<br>Port4<br>Port5<br>Port6<br>Port7<br>Port8<br>Port9<br>Port10 |                |

Figure 4-5-5: Switch 2 Configuration Interface Screenshot

5. Click on the tab of **Aggregator Information** to check the trunked group information as the illustration shown above after the two switches configured.

|                    |           | Tr      | unkir      | ng          |       |             |              |
|--------------------|-----------|---------|------------|-------------|-------|-------------|--------------|
| Aggregator Setting | A         | ggrega  | ator Info  | rmation     |       | St          | ate Activity |
| The follow         | ving info | rmatior | n provides | a view of   | f LAC | P current s | status.      |
|                    |           |         | Group1     |             | _     |             |              |
| Actor              |           |         | Group1     | Partne      | -     |             |              |
| Priority           | 32768     | N.      |            | 1           | R     |             |              |
| MAC                | 00304     |         | 00         | -<br>00304f | 1122  | 33          |              |
| PortNo             | Key P     | riority | Active     | PortNo      | Key   | Priority    |              |
|                    | -         | 7760    | selected   | PORT1       | 258   | 1           |              |
| PORT1              | 258 32    | 2/00    | Beletted   |             |       | 7           |              |

Figure 4-5-6: Switch 1 Aggregator Information Screenshot

## **State Activity**

Having the set up the LACP aggregator the tab of Aggregator Setting, you can configure the state activity for the members of the LACP trunk group by selecting the checkbox beside the state label. When you remove the check mark of the port and

click Apply , the port state activity will change to **Passive**.

|                    | Trun                | kir   | ng        |            |              |
|--------------------|---------------------|-------|-----------|------------|--------------|
| Aggregator Setting | Aggregator          | Infor | mation    | St         | ate Activity |
| Port               | LACP State Activity | Port  | LACP Stat | e Activity |              |
| 1                  | ✓ Active            | 2     | Active    |            |              |
| 3                  | N/A                 | 4     | N/A       |            |              |
| 5                  | N/A                 | 6     | N/A       |            |              |
| 7                  | N/A                 | 8     | N/A       |            |              |
| 9                  | N/A                 | 10    | N/A       |            |              |
|                    | Apply               | Help  | •         |            |              |

Figure 4-5-7: State Activity of Switch 1 Screenshot

The page includes the following fields:

| Object   | Description                                                                                                    |
|----------|----------------------------------------------------------------------------------------------------|
| Active:  | The port automatically sends LACP protocol packets.                                                                                       |
| Passive: | The port does not send LACP protocol packets automatically, and responds only if it receives LACP protocol packets from the other device. |

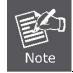

A link having two passive LACP nodes will not perform dynamic LACP trunk because both ports are waiting for an LACP protocol packet from the other device.

# Forwarding and Filtering

The frames of Ethernet Packets contain a MAC address (SMAC address), which shows the MAC address of the equipment sending the frame. The SMAC address is used by the switch to automatically update the MAC table with these dynamic MAC addresses. Dynamic entries are removed from the MAC table if no frames with the corresponding SMAC address have been seen after a configurable age time.

# **Dynamic MAC Table**

Entries in the MAC Table are shown on this page. The Dynamic MAC Table contains up to **8192** entries, and is sorted first by VLAN ID, then by MAC address. You can view all of the dynamic MAC addresses learned by the listed port.

|                |                | Forw                            | arding and                  | Filterin        | g                 |
|----------------|----------------|---------------------------------|-----------------------------|-----------------|-------------------|
|                | Dynam          | ic MAC Table                    | Static MAC Tabl             | e               | MAC Filtering     |
|                |                | Click "Clear" wil               | ll clear Dynamic addre      | sses from th    | e switch .        |
|                |                |                                 | Clear                       |                 |                   |
|                |                |                                 |                             |                 |                   |
|                |                | Dynamic addresses               | currently learned on t      | he switch are   | e listed below.   |
|                | NO             | MAC                             | PORT                        | VID             |                   |
|                |                | 9C:F6:1A:00:03:12               | 4                           | 1               | TYPE<br>Dynamic 💌 |
|                |                |                                 | <u>p</u>                    | 1               |                   |
|                |                | Tł                              | Top Prev Nex                | _               |                   |
|                |                |                                 |                             |                 |                   |
| ble Co         | olumns         | Figure 4-6-1:                   | Dynamic MAC Address Ir      | iterface Screer | shot              |
|                |                |                                 | -                           |                 |                   |
| Objec          | ct             | Descripti                       | ion                         |                 |                   |
| Object<br>• NO |                |                                 | ion<br>address index entry. |                 |                   |
|                | )              | The MAC                         |                             |                 |                   |
| • NO           | )<br>AC        | The MAC                         | address index entry.        | entry.          |                   |
| • NO           | )<br>AC<br>PRT | The MAC<br>The MAC<br>The ports | address index entry.        | entry.          |                   |

Click "Clear" to clear the dynamic MAC addresses information of the current port shown on the screen.

### **Static MAC Table**

You can add a static MAC address that remains in the switch's address table regardless of whether the device is physically connected to the switch. This saves the switch from having to re-learn a device's MAC address when the disconnected or powered-off device is active on the network again. Via this interface, you can add / modify / delete a static MAC address.

#### Add the Static MAC Address

You can add static MAC address in the switch MAC table here.

| Dynamic MAC | ladie               | Static MAC Table                       |          | MA        | AC Filtering |
|-------------|---------------------|----------------------------------------|----------|-----------|--------------|
| С           | lick Add to add a   | a new static entry to t                | ne addre | ess table | ĥ.           |
|             | MAC Address _       | PORT                                   |          | Ê.        |              |
|             | 9C:F6:1A:00:03:1    | 21                                     |          | _1        |              |
|             |                     |                                        |          |           |              |
|             |                     |                                        |          |           |              |
|             |                     |                                        |          |           |              |
|             |                     |                                        |          |           |              |
|             |                     |                                        |          |           |              |
|             |                     |                                        |          |           |              |
|             | MAC Addres          | 55                                     |          |           |              |
|             | MAC Addres          | ss<br>Port1 💌                          |          |           |              |
|             | Port num            | ······································ |          |           |              |
|             |                     | Port1 💌                                |          |           |              |
|             | Port num            | ······································ |          |           |              |
| NO MAC      | Port num<br>VLAN ID | Port1 💌                                | PORT     | VID       | <u>TYPE</u>  |

Figure 4-6-2: Static MAC Addresses Interface Screenshot

| Object       | Description                                                                                                    |
|--------------|----------------------------------------------------------------------------------------------------|
| MAC Address: | Enter the MAC address of the port that should permanently forward traffic, regardless of the device network activity. |
| Port num.:   | Pull down the selection menu to select the port number.                                                               |
| VLAN ID:     | The VLAN ID for the entry.                                                                                            |

# **MAC Filtering**

By filtering MAC address, the switch can easily filter the pre-configured MAC address and reduce the un-safety. You can add and delete filtering MAC address.

|               | Forwa   | arding and          | Filtering    | 3             |
|---------------|---------|---------------------|--------------|---------------|
| Dynamic MAC 1 | Table   | Static MAC Tal      | ole          | MAC Filtering |
|               | Sp      | ecify a MAC addres: | s to filter. |               |
|               | 9C:F6   | 1A:00:03:12         | 1            |               |
|               | VLAN ID | Add Delete H        | lelp         |               |
| NO MAC        |         |                     | SOURCE V     | 1 Static      |
| 1 1           |         | 3:1A:00:03:12       |              | 1 Static      |

Figure 4-6-3: MAC Filtering Interface Screenshot

| Object       | Description                                    |  |
|--------------|------------------------------------------------|--|
| MAC Address: | Enter the MAC address that you want to filter. |  |
| VLAN ID:     | The VLAN ID for the entry.                     |  |

# **IGMP Snooping**

### Theory

The **Internet Group Management Protocol (IGMP)** lets host and routers share information about multicast groups memberships. IGMP snooping is a switch feature that monitors the exchange of IGMP messages and copies them to the CPU for feature processing. The overall purpose of IGMP Snooping is to limit the forwarding of multicast frames to only ports that are a member of the multicast group.

#### About the Internet Group Management Protocol (IGMP) Snooping

Computers and network devices that want to receive multicast transmissions need to inform nearby routers that they will become members of a multicast group. The **Internet Group Management Protocol (IGMP)** is used to communicate this information. IGMP is also used to periodically check the multicast group for members that are no longer active. In the case where there is more than one multicast router on a sub network, one router is elected as the querier. This router then keeps track of the membership of the multicast groups that have active members. The information received from IGMP is then used to determine if multicast packets should be forwarded to a given sub network or not. The router can check, using IGMP, to see if there is at least one member of a multicast group on a given subnet work. If there are no members on a sub network, packets will not be forwarded to that sub network.

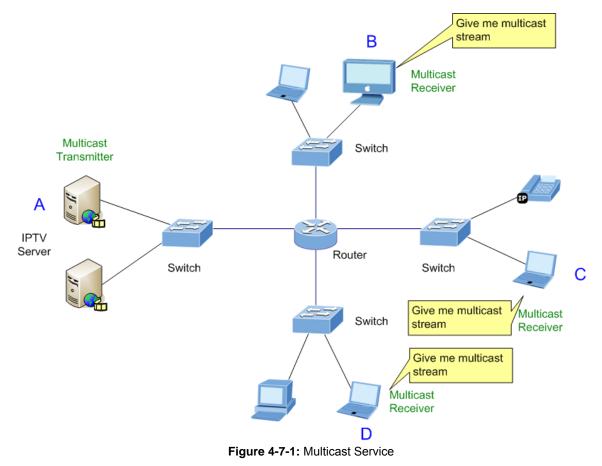

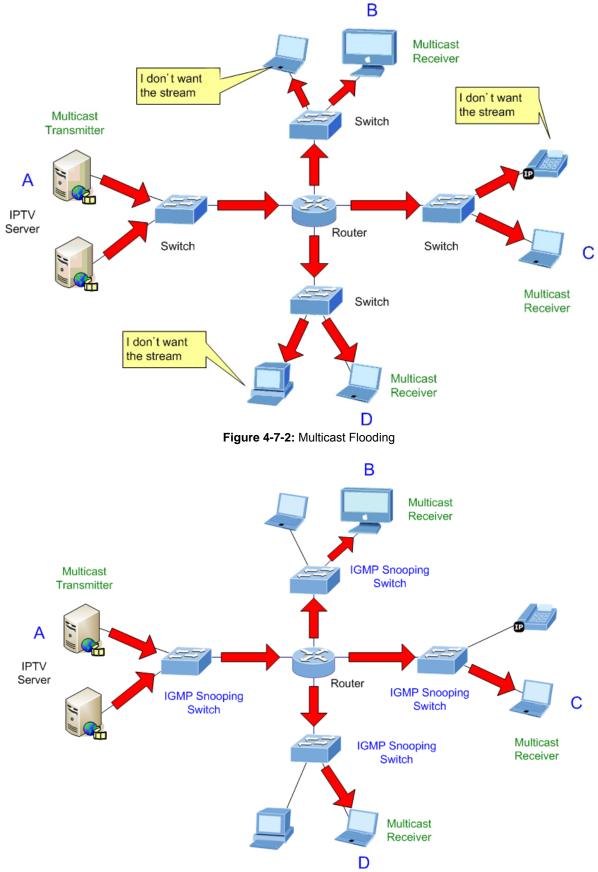

Figure 4-7-3: IGMP Snooping Multicast Stream Control

#### **IGMP Versions 1 and 2**

Multicast groups allow members to join or leave at any time. IGMP provides the method for members and multicast routers to communicate when joining or leaving a multicast group.

IGMP version 1 is defined in RFC 1112. It has a fixed packet size and no optional data. The format of an IGMP packet is shown below:

#### IGMP Message Format

#### Octets

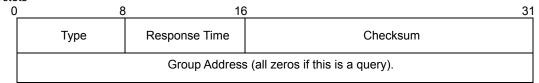

The IGMP Type codes are shown below:

| Туре | Meaning                                                        |  |
|------|----------------------------------------------------------------|--|
| 0x11 | Membership Query (if Group Address is 0.0.0.0).                |  |
| 0x11 | Specific Group Membership Query (if Group Address is Present). |  |
| 0x16 | Membership Report (version 2).                                 |  |
| 0x17 | Leave a Group (version 2).                                     |  |
| 0x12 | Membership Report (version 1).                                 |  |

IGMP packets enable multicast routers to keep track of the membership of multicast groups, on their respective sub networks. The following outlines what is communicated between a multicast router and a multicast group member using IGMP. A host sends an IGMP "**report**" to join a group.

A host will never send a report when it wants to leave a group (for version 1).

A host will send a "leave" report when it wants to leave a group (for version 2).

Multicast routers send IGMP queries (to the all-hosts group address: 224.0.0.1) periodically to see whether any group members exist on their sub networks. If there is no response from a particular group, the router assumes that there are no group members on the network.

The Time-to-Live (TTL) field of query messages is set to 1 so that the queries will not be forwarded to other sub networks.

IGMP version 2 introduces some enhancements such as a method to elect a multicast queried for each LAN, an explicit leave message, and query messages that are specific to a given group.

The states a computer will go through to join or to leave a multicast group are shown below:

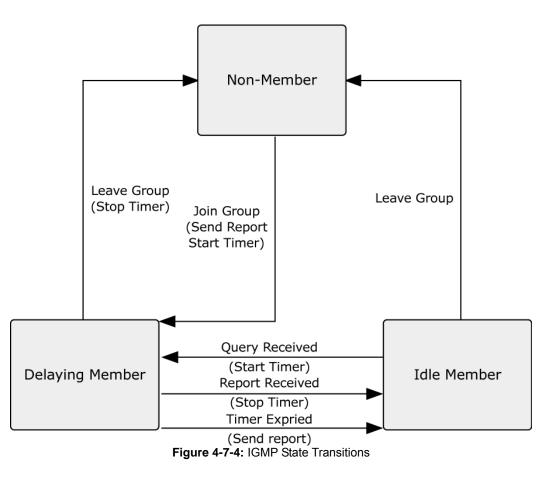

#### IGMP Querier

A router, or multicast-enabled switch, can periodically ask their hosts if they want to receive multicast traffic. If there is more than one router/switch on the LAN performing IP multicasting, one of these devices is elected "**querier**" and assumes the role of querying the LAN for group members. It then propagates the service requests on to any upstream multicast switch/router to ensure that it will continue to receive the multicast service.

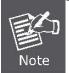

Multicast routers use this information, along with a multicast routing protocol such as DVMRP or PIM, to support IP multicasting across the Internet.

# **IGMP** Configuration

The Managed Switch support IP multicast, can enable IGMP protocol on web management's switch setting advanced page, to display the IGMP snooping information. IP multicast addresses range is from **224.0.00** to **239.255.255.255**.

| IGMP fastleave:<br>IGMP Querier: [<br>IGMP Router Por | Disable 💌 |             |
|-------------------------------------------------------|-----------|-------------|
| GMP Router Por                                        |           |             |
|                                                       | t: Auto 💌 |             |
|                                                       |           |             |
| Port No.                                              | Option    |             |
| Port1                                                 |           | ]           |
| Port2                                                 |           | ]           |
| Port3                                                 |           | ]           |
| Port4                                                 |           | ]           |
| Port5                                                 |           | ]           |
| Port6                                                 |           | ]           |
| Port7                                                 |           | ]           |
| Port8                                                 |           | ]           |
| Port9                                                 |           | ]           |
| Port10                                                |           | ]           |
| Multicast Group                                       | - UTD     | ManulasDaat |
| (p_Address                                            | VID       | MemberPort  |

Figure 4-7-5: IGMP Configuration Interface Screenshot

| Object         | Description                          |  |
|----------------|--------------------------------------|--|
| IGMP Protocol: | Enable or disable the IGMP protocol. |  |

| IGMP Fast leave:  | Enable or disable Fast Leave on the port.                                                                                                    |  |  |
|-------------------|----------------------------------------------------------------------------------------------------|--|--|
| IGMP Querier:     | Enable or disable the IGMP query function. The IGMP query information will be displayed in IGMP status section.                                                                                                    |  |  |
| IGMP Router Port: | <ul> <li>Allows user choosing three IGMP router port modes as follows:</li> <li>a. Auto: Dynamic IGMP router port mode, where the system detects multicast source then set the port to router port automatically.</li> <li>b. Static: System will be forced to forward IGMP Join or Leave control packet to another switch via an indicate port.</li> <li>c. Forbidden: Allows user to set port as a non-router port.</li> </ul> |  |  |

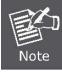

#### Fast Leave:

The Managed Switch can be configured to immediately delete a member port of a multicast service if a leave packet is received at that port and the fast leave function is enabled for the parent VLAN. This allows the Managed switch to remove a port from the multicast forwarding table without first having to send an IGMP group-specific query to that interface.

### **Static Multicast Table**

Static Multicast Table is a feature for user to force steaming multicast stream to indicate port. When you add a static multicast address, it remains in the multicast group table, regardless of whether the multicast stream has been joined or hasn't been joined. The static multicast group will be saved to the switch and it will not be released unless user deletes it. To delete static multicast group, user has to input the multicast address, port and VID, and then press **Delete** button.

|          | Static Multicast                                                                                 | <b>Fable</b>  |
|----------|--------------------------------------------------------------------------------------------------|---------------|
| Static M | ulticast addresses currently defined on th<br>Click Add to add a new static entry to th          |               |
|          | IP Address PORT                                                                                  | VID           |
|          | IP Address                                                                                       | 1             |
|          | Port1 A<br>Port2<br>Port3<br>Port4<br>Port5 Add >><br>Port6<br>Port7<br>Port8<br>Port9<br>Port10 |               |
|          | VLAN ID                                                                                          |               |
|          | Add Delete Help                                                                                  |               |
| NO II    | 2                                                                                                | PORT VID TYPE |
|          |                                                                                                  |               |

Figure 4-7-6: Static Multicast Table Interface

| Object      | Description                                                                  |
|-------------|------------------------------------------------------------------------------|
| IP Address: | Allows user to input multicast address group.                                |
| Add >>      | Allows multicast streaming to indicate port.                                 |
| < Remove    | Remove multicast streaming from indicate port.                               |
| VLAN ID:    | Allows user to input VLAN ID for streaming multicast packet.                 |
| Add         | Allows user to add static multicast information to IGMP Snooping table.      |
| Delete      | Allows user to delete static multicast information from IGMP Snooping table. |
| Help        | Click this button shows help description                                     |

# **Spanning Tree Protocol**

### Theory

The Spanning Tree protocol can be used to detect and disable network loops, and to provide backup links between switches, bridges or routers. This allows the switch to interact with other bridging devices in your network to ensure that only one route exists between any two stations on the network, and provide backup links which automatically take over when a primary link goes down. The spanning tree algorithms supported by this Managed Switch include these versions:

- STP Spanning Tree Protocol (IEEE 802.1D)
- MSTP Multiple Spanning Tree Protocol (IEEE 802.1s)

**STP** - The Spanning Tree Protocol (STP) is a standardized method (**IEEE 802.1D**) for avoiding loops in switching networks. Enable STP to ensure that only one path at a time is active between any two nodes on the network.

**MSTP** - The Multiple Spanning Tree Protocol (MSTP) is a standardized method (**IEEE 802.1S**) for providing simple and full connectivity for frames assigned to any given VLAN throughout a Bridged Local Area Network comprising arbitrarily interconnected Bridges, each operating MSTP, STP, or RSTP. MSTP allows frames assigned to different VLANs to follow separate paths, each based on an independent **Multiple Spanning Tree Instance (MSTI)**, within **Multiple Spanning Tree (MST)** Regions composed of LANs and or MST Bridges. These Regions and the other Bridges and LANs are connected into a single **Common Spanning Tree (CST)**.

The **IEEE 802.1D Spanning Tree** Protocol and **IEEE 802.1s Multiple Spanning Tree** Protocol allow the blocking of links between switches that form loops within the network. When multiple links between switches are detected, a primary link is established. Duplicated links are blocked from use and become standby links. The protocol allows for the duplicate links to be used in the event of a failure of the primary link. Once the Spanning Tree Protocol is configured and enabled, primary links are established and duplicated links are blocked automatically. The reactivation of the blocked links (at the time of a primary link failure) is also accomplished automatically without operator intervention.

This automatic network reconfiguration provides maximum uptime to network users. However, the concepts of the Spanning Tree Algorithm and protocol are a complicated and complex subject and must be fully researched and understood. It is possible to cause serious degradation of the performance of the network if the Spanning Tree is incorrectly configured. Please read the following before making any changes from the default values.

The Switch STP performs the following functions:

- Creates a single spanning tree from any combination of switching or bridging elements.
- Creates multiple spanning trees from any combination of ports contained within a single switch, in user specified groups.
- Automatically reconfigures the spanning tree to compensate for the failure, addition, or removal of any element in the tree.
- Reconfigures the spanning tree without operator intervention.

#### Bridge Protocol Data Units

For STP to arrive at a stable network topology, the following information is used:

- The unique switch identifier
- The path cost to the root associated with each switch port
- The port identifier

STP communicates between switches on the network using **Bridge Protocol Data Units (BPDUs)**. Each BPDU contains the following information:

- The unique identifier of the switch that the transmitting switch currently believes is the root switch.
- The path cost to the root from the transmitting port.
- The port identifier of the transmitting port.

The switch sends BPDUs to communicate and construct the spanning-tree topology. All switches connected to the LAN on which the packet is transmitted will receive the BPDU. BPDUs are not directly forwarded by the switch, but the receiving switch uses the information in the frame to calculate a BPDU, and, if the topology changes, initiates a BPDU transmission.

The communication between switches via BPDUs results in the following:

- One switch is elected as the root switch.
- The shortest distance to the root switch is calculated for each switch.
- A designated switch is selected. This is the switch closest to the root switch through which packets will be forwarded to the root.
- A port for each switch is selected. This is the port providing the best path from the switch to the root switch.
- Ports included in the STP are selected.

#### **Creating a Stable STP Topology**

It is used to make the root port the fastest link. If all switches have STP enabled with default settings, the switch with the lowest MAC address in the network will become the root switch. By increasing the priority (lowering the priority number) of the best switch, STP can be forced to select the best switch as the root switch.

When STP is enabled using the default parameters, the path between source and destination stations in a switched network might not be ideal. For instance, connecting higher-speed links to a port that has a higher number than the current root port can cause a root-port change.

#### **STP Port States**

The BPDUs take some time to pass through a network. This propagation delay can result in topology changes where a port that transitioned directly from a Blocking state to a Forwarding state could create temporary data loops. Ports must wait for new network topology information to propagate throughout the network before starting to forward packets. They must also wait for the packet lifetime to expire for BPDU packets that were forwarded based on the old topology. The forward delay timer is used to allow the network topology to stabilize after a topology change. In addition, STP specifies a series of states a port must transition through to further ensure that a stable network topology is created after a topology change.

#### Each port on a switch using STP exists is in one of the following five states:

- Blocking the port is blocked from forwarding or receiving packets.
- Listening the port is waiting to receive BPDU packets that may tell the port to go back to the blocking state.
- Learning the port is adding addresses to its forwarding database, but not yet forwarding packets.
- **Forwarding** the port is forwarding packets.
- Disabled the port only responds to network management messages and must return to the blocking state first.

#### A port transitions from one state to another as follows:

- From initialization (switch boot) to blocking.
- From blocking to listening or to disabled.
- From listening to learning or to disabled.
- From learning to forwarding or to disabled.
- From forwarding to disabled.
- From disabled to blocking.

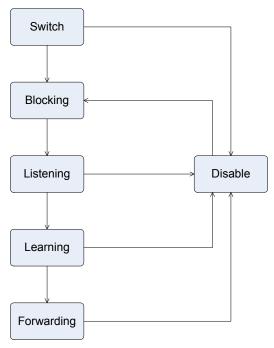

Figure 4-8-1: STP Port State Transitions

You can modify each port state by using management software. When you enable STP, every port on every switch in the network goes through the blocking state and then transitions through the states of listening and learning at power up. If properly configured, each port stabilizes to the forwarding or blocking state. No packets (except BPDUs) are forwarded from, or received by, STP enabled ports until the forwarding state is enabled for that port.

### **Illustration of STP**

A simple illustration of three switches connected in a loop is depicted in the below diagram. In this example, you can anticipate some major network problems if the STP assistance is not applied.

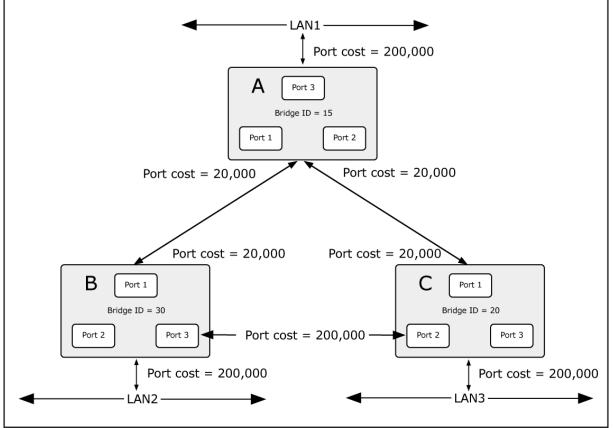

Figure 4-8-2: Before Applying the STA Rules

If switch A broadcasts a packet to switch B, switch B will broadcast it to switch C, and switch C will broadcast it to back to switch A and so on. The broadcast packet will be passed indefinitely in a loop, potentially causing a network failure. In this example, STP breaks the loop by blocking the connection between switch B and C. The decision to block a particular connection is based on the STP calculation of the most current Bridge and Port settings.

If switch A broadcasts a packet to switch C, then switch C will drop the packet at port 2 and the broadcast will end there. Setting-up STP using values other than the defaults, can be a complex task. Therefore, you are advised to keep the default factory settings and STP will automatically assign root bridges/ports and block loop connections. Influencing STP to choose a particular switch as the root bridge using the Priority settings, or influencing STP to choose a particular port to block using the Port Priority and Port Cost settings is, however, relatively straight forward.

In this example, only the default STP values are used.

The switch with the lowest Bridge ID (switch C) was elected the root bridge, and the ports were selected to give a high port cost between switches B and C. The two (optional) Gigabit ports (default port cost = 20,000) on switch A are connected to one (optional) Gigabit port on both switch B and C. The redundant link between switch B and C is deliberately chosen as a 100 Mbps Fast Ethernet link (default port cost = 200,000). Gigabit ports could be used, but the port cost should be increased from the default to ensure that the link between switch B and switch C is the blocked link.

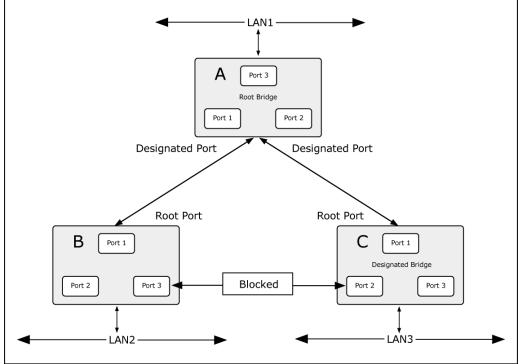

Figure 4-8-3: After Applying the STA Rules

### **STP Parameters**

#### STP Operation Levels

The Switch allows for two levels of operation: the switch level and the port level. The switch level forms a spanning tree consisting of links between one or more switches. The port level constructs a spanning tree consisting of groups of one or more ports. The STP operates in much the same way for both levels.

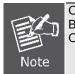

On the switch level, STP calculates the Bridge Identifier for each switch and then sets the Root Bridge and the Designated Bridges. On the port level, STP sets the Root Port and the Designated Ports.

The following are the user-configurable STP parameters for the switch level:

| Parameter                                                                          | Description                                                                                                    | Default Value |
|------------------------------------------------------------------------------------|----------------------------------------------------------------------------------------------------|---------------|
| Bridge Identifier(Not user<br>configurable<br>except by setting priority<br>below) | A combination of the User-set priority and<br>the switch's MAC address.<br>The Bridge Identifier consists of two parts:<br>a 16-bit priority and a 48-bit Ethernet MAC<br>address 32768 + MAC. |               |
| Priority                                                                           | A relative priority for each switch – lower<br>numbers give a higher priority and a greater<br>chance of a given switch being elected as<br>the root bridge.                                   | 32768         |
| Hello Time                                                                         | The length of time between broadcasts of the hello message by the switch.                                                                                                    | 2 seconds     |
| Maximum Age Timer                                                                  | Measures the age of a received BPDU for a port and ensures that the BPDU is discarded when its age exceeds the value of the maximum age timer.                                                 |               |
| Forward Delay Timer                                                                | The amount time spent by a port in the learning and listening states waiting for a BPDU that may return the port to the blocking state.                                                        | 15 seconds    |

The following are the user-configurable STP parameters for the port or port group level:

| Variable      | Description                                                                                                    | Default Value                                                                             |
|---------------|----------------------------------------------------------------------------------------------------|-------------------------------------------------------------------------------------------|
| Port Priority | A relative priority for each<br>port –lower numbers give a higher priority<br>and a greater chance of a given port being<br>elected as the root port. | 128                                                                                       |
| Port Cost     | A value used by STP to evaluate paths –<br>STP calculates path costs and selects the<br>path with the minimum cost as the active<br>path.             | 200,000-100Mbps Fast Ethernet ports<br>20,000-1000Mbps Gigabit Ethernet ports<br>0 - Auto |

#### **Default Spanning-Tree Configuration**

| Feature         | Default Value              |
|-----------------|----------------------------|
| Enable state    | STP disabled for all ports |
| Port priority   | 128                        |
| Port cost       | 0                          |
| Bridge Priority | 32,768                     |

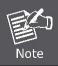

The Hello Time cannot be longer than the Max. Age. Otherwise, a configuration error will occur.

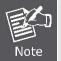

| Observe the following formulas when setting the above parameters: |
|-------------------------------------------------------------------|
| Max. Age _ 2 x (Forward Delay - 1 second)                         |
| Max. Age _ 2 x (Hello Time + 1 second)                            |
|                                                                   |

### **STP System Configuration**

This section provides STP-System Configuration from the Managed Switch, the screen in Figure 4-8-4 appears.

- The user can view spanning tree information of Root Bridge.
- The user can modify STP state. After modification, click Apply

| Spanning Tree                          |                       |  |  |  |
|----------------------------------------|-----------------------|--|--|--|
| System Configuration                   | PerPort Configuration |  |  |  |
| Configure Spanning Tree Parameters     |                       |  |  |  |
| STP State<br>(Default DISABLE)         |                       |  |  |  |
| STP protocol version<br>(Default MSTP) | MSTP 💌                |  |  |  |
| Priority<br>(0-61440; Default 32768)   | 32768                 |  |  |  |
| Maximum Age<br>(6-40; Default 20)      | 20                    |  |  |  |
| Hello Time<br>(1-10; Default 2)        | 2                     |  |  |  |
| Forward Delay<br>(4-30; Default 15)    | 15                    |  |  |  |
| Apply                                  | Help                  |  |  |  |

Figure 4-8-4: STP System Configuration Interface Screenshot

| Object                        | Description                                                                                                    |
|-------------------------------|----------------------------------------------------------------------------------------------------|
| STP State:                    | The user must enable the STP function first before configuring the related parameters.                                                                                                    |
| Protocol Version              | A value used to specify the spanning tree protocol, the original spanning tree protocol ( <b>STP, 802.1d</b> ) or the multiple spanning tree protocol ( <b>MSTP, 802.1s</b> ).                                                    |
| Priority (0-61440):           | The switch with the lowest value has the highest priority and is selected as the root. If the value is changed, the user must reboot the switch.<br>The value must be a multiple of 4096 according to the protocol standard rule. |
| Max Age (6-40):               | The number of seconds a switch waits without receiving Spanning-tree Protocol configuration messages before attempting a reconfiguration.<br>Enter a value between 6 and 40.                                                      |
| Hello Time (1-10):            | The time that controls the switch to send out the BPDU packet to check STP current status.<br>Enter a value between 1 and 10.                                                                                                    |
| Forward Delay Time<br>(4-30): | The number of seconds a port waits before changing from its Rapid<br>Spanning-Tree Protocol learning and listening states to the forwarding state.<br>Enter a value between 4 and 30.                                             |

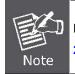

Follow the rule as below to configure the MAX Age, Hello Time, and Forward Delay Time.

 $2 \times (Forward Delay Time value -1) > = Max Age value >= 2 \times (Hello Time value +1).$ 

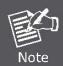

Each switch in a spanning-tree adopts the Hello Time, Forward Delay time, and Max Age parameters of the root bridge, regardless of how it is configured.

### Root Bridge Information

This page provides a status overview for all STP bridge instances.

The displayed table contains a row for each STP bridge instance, where the column displays the following information: The STP Bridge Status screen in Figure 4-8-5 appears.

| Root Bhuge mormation |                   |  |
|----------------------|-------------------|--|
| Priority             | 32768             |  |
| MAC Address          | 9C:F6:1A:00:03:12 |  |
| Root Path Cost       | 0                 |  |
| Root Port            | PORT140           |  |
| Maximum Age          | 20                |  |
| Hello Time           | 2                 |  |
| Forward Delay        | 15                |  |

### Root Bridge Information

Figure 4-8-5: STP Bridge Status Page Screenshot

| Object         | Description                                                                                                    |
|----------------|----------------------------------------------------------------------------------------------------|
| Priority       | The bridge identifier of the root bridge. It is made up from the bridge priority and the base MAC address of the bridge.                 |
| MAC Address    | The bridge identifier of the root bridge. It is made up from the bridge priority and the base MAC address of the bridge.                 |
| Root Path Cost | For the Root Bridge this is zero. For all other Bridges, it is the sum of the Port Path Costs on the least cost path to the Root Bridge. |
| Root Port      | The switch port currently assigned the <i>root</i> port role.                                                                            |
| Maximum Age    | Path Cost to the Designated Root for the Root Bridge.                                                                                    |
| Hello Time     | Minimum time between transmissions of Configuration BPDUs.                                                                               |
| Forward Delay  | Derived value of the Root Port Bridge Forward Delay parameter.                                                                           |

### **Port Configuration**

This web page provides the port configuration interface for STP. You can assign higher or lower priority to each port. Spanning tree protocol will have the port with the higher priority in forwarding state and block other ports to make certain that there is no loop in the LAN.

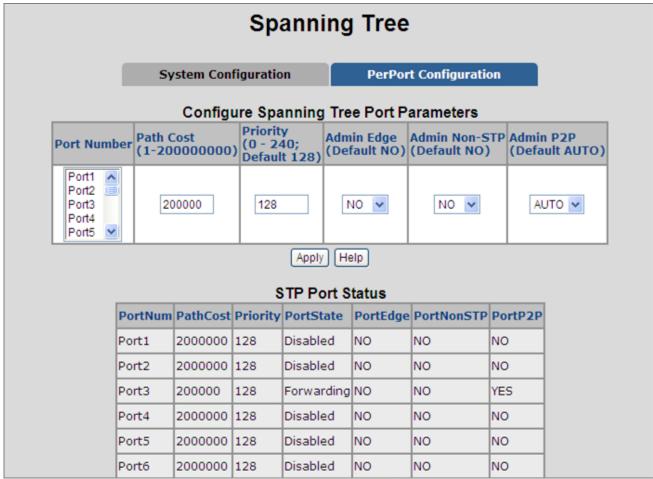

Figure 4-8-6: STP Port Configuration Interface Screenshot

| Object     | Description                                                                        |
|------------|------------------------------------------------------------------------------------|
|            | The cost of the path to the other bridge from this transmitting bridge at the      |
| Path Cost: | specified port.                                                                    |
|            | Enter a number 1 through 200,000,000.                                              |
|            | Decide which port should be blocked by setting its priority as the lowest. Enter a |
| Priority:  | number between 0 and 240.                                                          |
|            | The value of priority must be the multiple of 16.                                  |

|                | The rapid state transitions possible within STP are dependent upon whether the    |  |  |
|----------------|-----------------------------------------------------------------------------------|--|--|
|                | port concerned can only be connected to exactly another bridge (i.e. it is served |  |  |
|                | by a point-to-point LAN segment), or can be connected to two or more bridges      |  |  |
| Admin P2P:     | (i.e. it is served by a shared medium LAN segment). This function allows the P2P  |  |  |
|                | status of the link to be manipulated administratively.                            |  |  |
|                | • <b>YES</b> means the port is regarded as a point-to-point link.                 |  |  |
|                | • NO means the port is regarded as a shared link.                                 |  |  |
|                | AUTO means the link type is determined by the auto-negotiation between            |  |  |
|                | the two peers.                                                                    |  |  |
| Admin Edge:    | The port directly connected to end stations won't create bridging loop in the     |  |  |
| Aunin Luge.    | network. To configure the port as an edge port, set the port to "YES" status.     |  |  |
|                | The port includes the STP mathematic calculation.                                 |  |  |
| Admin Non STP: | • <b>YES</b> is not including STP mathematic calculation.                         |  |  |
|                | NO is including the STP mathematic calculation.                                   |  |  |

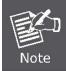

Path cost "**0**" is used to indicate auto-configuration mode. When the short path cost method is selected and the default path cost recommended by the IEEE 8021w standard exceeds 65,535, the default is set to 65,535.

By default, the system automatically detects the speed and duplex mode used on each port, and configures the path cost according to the values shown below.

| Port Type        | IEEE 802.1D-1998 | IEEE 802.1w-2001   |
|------------------|------------------|--------------------|
| Ethernet         | 50-600           | 200,000-20,000,000 |
| Fast Ethernet    | 10-60            | 20,000-2,000,000   |
| Gigabit Ethernet | 3-10             | 2,000-200,000      |

Table 4-8-1: Recommended STP Path Cost Range

| Port Type        | Link Type   | IEEE 802.1D-1998 | IEEE 802.1w-2001 |
|------------------|-------------|------------------|------------------|
| Ethernet         | Half Duplex | 100              | 2,000,000        |
|                  | Full Duplex | 95               | 1,999,999        |
|                  | Trunk       | 90               | 1,000,000        |
| Fast Ethernet    | Half Duplex | 19               | 200,000          |
|                  | Full Duplex | 18               | 100,000          |
|                  | Trunk       | 15               | 50,000           |
| Gigabit Ethernet | Full Duplex | 4                | 10,000           |
|                  | Trunk       | 3                | 5,000            |

 Table 4-8-2: Recommended STP Path Costs

# **DHCP Relay & Option 82**

The Relay Agent Information option (**Option82**) is inserted by the **DHCP relay** agent when forwarding client-originated DHCP packets to a DHCP server (RFC 3046). Servers recognizing the Relay Agent Information option may use the information to implement IP address or other parameter assignment policies.

The DHCP Relay can forward the DHCP broadcast packets to a DHCP server in a different subnet (RFC 1542). So DHCP server can provide IP addresses to clients spanning multiple subnets instead of deploying a DHCP server on every subnet.

#### Configuring DHCP Relay & Option82

#### To configure DHCP Option82

- 1. Enable global option82 function: select DHCP Option82 enable "Enable".
- 2. Enable port option82 function: select Option82 checkbox for special port.
- 3. Select DHCP Router Port.
- 4. Click Apply.

#### To configure DHCP Relay

- 1. Enable global Relay function: select DHCP Relay enable "Enable".
- 2. Enable port Relay function: Type the IP addresses of the DHCP "Relay IP".
- 3. DHCP Server offers an IP address to client from its list of scopes, which subnet is same as the Relay IP.
- 4. Select DHCP Router Port.
- 5. Click Apply.

| DHCP | Relay | & O | ption | 82 |
|------|-------|-----|-------|----|
|------|-------|-----|-------|----|

| DHCP Option 82 Dis                 |        |          |  |  |
|------------------------------------|--------|----------|--|--|
| OHCP Relay Disable                 | •      |          |  |  |
| OHCP Option 82 Router Port Port1 💌 |        |          |  |  |
| DHCP Opt.82 Port                   | Option | Relay IP |  |  |
| Port1                              | Г      | 0.0.0.0  |  |  |
| Port2                              | Γ      | 0.0.0.0  |  |  |
| Port3                              | П      | 0.0.0.0  |  |  |
| Port4                              | Г      | 0.0.0.0  |  |  |
| Port5                              |        | 0.0.0.0  |  |  |
| Port6                              | Π      | 0.0.0.0  |  |  |
| Port7                              | Π      | 0.0.0.0  |  |  |
| Port8                              |        | 0.0.0.0  |  |  |
| Port9                              | Г      | 0.0.0.0  |  |  |
| Port10                             |        | 0.0.0.0  |  |  |
| Port11                             | F      | 0.0.0    |  |  |

Figure 4-9-1: DHCP Relay and Option 82 Function Interface Screenshot

| Object                        | Description                                                                     |
|-------------------------------|---------------------------------------------------------------------------------|
| DHCP Option 82                | Enable global option82 function                                                 |
| DHCP Relay                    | Enable global Relay function                                                    |
| DHCP Option 82<br>Router Port | Select the Router Port that is used to connect to the DHCP server in the domain |
| DCHP Opt.82 Port              | Identify Port-1 to Port-10 to configure DHCP option 82                          |
| Option                        | Enable port option82 function on selected port.                                 |
| Relay IP                      | Type the IP addresses of the DHCP "Relay IP".                                   |

# LLDP

Link Layer Discovery Protocol (LLDP) is used to discover basic information about neighboring devices on the local broadcast domain. LLDP is a Layer 2 protocol that uses periodic broadcasts to advertise information about the sending device. Advertised information is represented in **Type Length Value (TLV)** format according to the IEEE 802.1ab standard, and can include details such as device identification, capabilities and configuration settings. LLDP also defines how to store and maintain information gathered about the neighboring network nodes it discovers.

### **Port Configuration**

Use this page to change LLDP parameters, the web screen in Figure 4-10-1 appears..

| LLDP Configuration        | PerPort Configuration |
|---------------------------|-----------------------|
| Configure LLDP            | Parameters:           |
| LLDP status:              | Disable 💌             |
| LLDP hello time:(5-32768) | 30                    |
|                           |                       |

Figure 4-10-1: LLDP Function Interface Screenshot

| Object          | Description                                                                                                    |
|-----------------|----------------------------------------------------------------------------------------------------|
| LLDP Status     | Enable/Disable LLDP.                                                                                                    |
| LLDP hello time | You can change LLDP hello time value, being the time interval between the transmission LLDP info packets. Value range is from 5 to 32768. Default value is 30.   |
| LLDP hold time  | You can change LLDP hold time value. (The hold time * the hello time) is the TTL time in the LLDP info packets. Value range is from 2 to 10. Default value is 4. |

# **Per Port Configuration**

This page allows the user to inspect and configure the current LLDP port settings, the web screen in Figure 4-10-2 appears.

| LDP Configuration                               | PerPort Configuration                                      |
|-------------------------------------------------|------------------------------------------------------------|
| Confi                                           | gure Port Status                                           |
| Port Number                                     | Port Status                                                |
| Port2 Port3<br>Port3<br>Port4<br>Port5 <b>•</b> | Tx_only                                                    |
|                                                 | Apply Help                                                 |
| PortNum                                         | Apply Help Port Status Status                              |
| 100 XXX                                         | Port Status                                                |
| PortNum                                         | Port Status<br>Status                                      |
| PortNum<br>Port1                                | Port Status Status Tx_and_Rx                               |
| PortNum<br>Port1<br>Port2                       | Port Status Status Tx_and_Rx Tx_and_Rx                     |
| PortNum<br>Port1<br>Port2<br>Port3              | Port Status Status Tx_and_Rx Tx_and_Rx Tx_and_Rx Tx_and_Rx |

Figure 4-10-2: LLDP Function Interface Screenshot

| Object       | Description                                                                   |
|--------------|-------------------------------------------------------------------------------|
| Port Number: | Indicate port 1 to port 24.                                                   |
|              | You can change LLDP port status to Tx_only/Rx_only/Tx_and_Rx/Disable.         |
| Port Status: | Tx_only: LLDP transmit the packet of the port only. Rx_only: LLDP receive the |
| Tort Otatus. | packet of the port only. Tx_and_Rx: LLDP transmit and receive the packets of  |
|              | the port. Disable: LLDP do not transmit and receive the packets of the port.  |
| Apply:       | Press this button for changes to take affect.                                 |
| Help:        | Press this button for LLDP Configuration help information.                    |

# **Access Control List**

The Access Control List (ACL) is a concept in computer security used to enforce privilege separation. It is a means of determining the appropriate access rights to a given object depending on certain aspects of the process that is making the request, principally the process's user identifier. Access Control List (ACL) is a mechanism that implements access control for a system resource by listing the identities of the system entities that are permitted or denied to access the resource. The screen in following screen appears.

Packets can be forwarded or dropped by ACL rules include Ipv4 or non-Ipv4. The Managed Switch can be used to block packets by maintaining a table of packet fragments indexed by source and destination IP address, protocol, and so on.

Packet Type / Binding can be selected to ACL for Ipv4 or Non-Ipv4.

|                                       | Acces          | s Control L           | ist                   |                |                   |
|---------------------------------------|----------------|-----------------------|-----------------------|----------------|-------------------|
| (1~200)                               |                |                       |                       |                |                   |
| Permit 🗾 🗖 QoS VoIP(QoS mod           | le "All High B | efore Low" is require | d in QoS webpage)     |                |                   |
| • Any C VID 1 (1~4094;/               | Any means V    | id=0 if uses binding) |                       |                |                   |
| • IPv4                                | CNO            | C Non-IPv4            |                       | C Binding      |                   |
| © Any C IP 0.0.00<br>Mask 255.255.255 | Ether<br>Type  | Any Typ               | e#                    | MAC<br>Address | 9C:F6:1A:00:03:12 |
| Any C IP 0.0.00     Mask 255.255.255  |                |                       |                       | IP<br>Address  | s 0.0.0.0         |
| Uncheck 🗾                             |                |                       |                       | Port Id        | 1 (1~26)          |
|                                       |                | Priority#             | 7 💌                   |                |                   |
| Any     Protocol#:                    |                | PortID#               | Value (Hex,0~1F)      | M              | lask (Hex,0~1F)   |
| C TCP Any                             | QOS<br>VoIP    | Protocol#             | Value (Hex,0~FF)<br>0 | M              | lask (Hex,0~FF)   |
|                                       |                | Source Port#          | Value (Hex,0~FFF)     | M              | lask (Hex,0~FFFF) |
| Port#:                                |                | Destination Port#     | Value (Hex,0~FFFF)    | M              | lask (Hex,0~FFFF) |

Figure 4-11-1: Access Control List (ACL) Interface Screenshot

The page includes the following fields:

IPv4 ACL

| Object         | Description                                                                                                    | Default Vaule |
|----------------|----------------------------------------------------------------------------------------------------|---------------|
| Group ID       | 1 ~ 200                                                                                                    |               |
| Action         | Permit / Deny.  Permit: Permit packet cross switch.  Deny: Drop packet.                                                                                                    | Permit        |
| VLAN           | Any / VID.<br>Any: Any VLAN id.<br>VID: 1~4094. A certain VLAN id.                                                                                                    | Any           |
| Packet Type    | <ul> <li>IPv4 / Non-IPv4 / Binding</li> <li>IPv4: Set Ipv4 packet field.</li> <li>Non-IPv4: Set non-Ipv4 packet field.</li> <li>Binding: Set binding entry.</li> </ul>                                                                                    | IPv4          |
| Src IP Address | Set this field if Packet Type is IPv4, else ignore.<br>Any / IP and Mask<br>Any: Any IP address.<br>IP: A certain IP address.<br>Mask: ***.****.***<br>* is represent a digit from 0~9,<br>*** is range from 0 to 255<br>Notice: This is not subnet mask. | Any           |
| Dst IP Address | Set this field if Packet Type is IPv4, else ignore.<br>Any / IP and Mask<br>Any: Any IP address.<br>IP: A certain IP address.<br>Mask: ***.***.***<br>* is represents a digit from 0~9,<br>*** is range from 0 to 255                                     | Any           |
| IP Fragment    | Set this field if Packet Type is IPv4, else ignore.<br>Uncheck / Check<br>Uncheck: Not check IP fragment field.<br>Check: Check IP fragment field.                                                                                                    | Uncheck       |
| L4 Protocol    | Set this field if Packet Type is IPv4, else ignore.<br>Any / ICMP(1) / IGMP(2) / TCP(6) / UDP(17)                                                                                                    | Any           |
| Protocol       | Set this field if Packet Type is IPv4, else ignore.<br>0~255.<br>If protocol not find in L4 Protocol field, you can direct assign<br>number.                                                                                                    |               |
| ТСР            | Set this field if Packet Type is IPv4, else ignore.<br>Any / FTP(21) / HTTP(80)                                                                                                    | Any           |
| Port           | Set this field if Packet Type is IPv4, else ignore.<br>0~65535<br>If TCP port not find in TCP field, you can direct assign number.                                                                                                    |               |
| UDP            | Set this field if Packet Type is IPv4, else ignore. Any<br>Any / DHCP(67) / TFTP(69) / NetBios(137)                                                                                                    |               |
| Port           | Set this field if Packet Type is IPv4, else ignore.<br>0~65535<br>If UDP port not find in UDP field, you can direct assign number.                                                                                                    |               |
| Port Id        | Source port id, from 1~10, 0 means don't care.                                                                                                    | 0             |
| Current List   | Creates ACL and Binding groups.                                                                                                    |               |

#### Non-IPv4 ACL

In %Packet Type / Binding box Non-IPv4 should be selected.

| Object       | Description                                                                                                    | Default Vaule |  |
|--------------|----------------------------------------------------------------------------------------------------|---------------|--|
| Group ID     | 1 ~ 200                                                                                                    |               |  |
| Action       | Permit / Deny. <ul> <li>Permit: Permit packet cross switch.</li> </ul>                                                                                                 | Permit        |  |
|              | Deny: Drop packet.                                                                                                    |               |  |
| VLAN         | Any / VID.<br>Any: Any VLAN ID.                                                                                                    | Any           |  |
|              | VID: 1~4094. A certain VLAN ID.                                                                                                    |               |  |
| Packet Type  | <ul> <li>IPv4 / Non-IPv4 / Binding</li> <li>IPv4: Set Ipv4 packet field.</li> <li>Non-IPv4: Set non-Ipv4 packet field.</li> <li>Binding: Set binding entry.</li> </ul> |               |  |
| Ether Type   | Set this field if Packet Type is Non-IPv4, else ignore.)<br>Any / ARP(0x0806) / IPX(0x8137)                                                                            | Any           |  |
| Туре         | Set this field if Packet Type is Non-IPv4, else ignore.)<br>0~0xFFFF<br>If ether type not find in Ether Type field, you can direct assign<br>number.                   |               |  |
| Current List | Creates ACL and Binding groups.                                                                                                    |               |  |

#### Binding

Lets the device have specific IP address and MAC address use the network. We can set specific IP address, MAC address, VLAN id and port id to bind, and device can cross switch if all conditions match. Use binding function; we should enable it first in following page.

In Packet Type / Binding box the binding box should be selected.

| Object       | Description                                                                                                    | Default Vaule     |
|--------------|----------------------------------------------------------------------------------------------------|-------------------|
| Group ID     | 1 ~ 200                                                                                                    |                   |
| Action       | Permit / Deny. <ul> <li>Permit: Permit packet cross switch.</li> </ul>                                                                                                 | Permit            |
|              | Deny: Drop packet.                                                                                                    |                   |
| VLAN         | Any / VID.<br>■ Any: Any Vlan id.<br>■ VID: 1~4094. A certain vlan id.                                                                                                 | Any               |
| Packet Type  | <ul> <li>IPv4 / Non-IPv4 / Binding</li> <li>IPv4: Set Ipv4 packet field.</li> <li>Non-IPv4: Set non-Ipv4 packet field.</li> <li>Binding: Set binding entry.</li> </ul> | IPv4              |
| MAC Address  | **:**:**:**:**<br>* is represent a digit from 0~9 and A~F,<br>*** is range from 0 to FF.                                                                               | 00:11:22:33:44:55 |
| IP Address   | *** *** ***<br>* is represent a digit from 0~9,<br>*** is range from 0 to 255.                                                                                         | 0.0.0.0           |
| Port Id      | Source port id, from 1~10.                                                                                                    | 1                 |
| Current List | Creates ACL and Binding groups.                                                                                                    |                   |

# **Users Configuration**

It is allowed to configure the Managed Switch to authenticate users logging into the system for management access using local authentication methods, such as telnet and Web browser. The latest UTC Managed Switch provides totally six different security levels in 3 groups for local user management.

| Group    | Access / Security Level | Access              |
|----------|-------------------------|---------------------|
| Master   | Master Admin            | Refer to Appendix B |
|          | Master Viewer           |                     |
| ІТ       | IT Admin                |                     |
|          | IT Viewer               |                     |
| Security | Security Admin          |                     |
|          | Security Viewer         |                     |

This web page provide user configuration for switch management access level, the web screen in Figure 4-12-1 appears.

| Username | Access Level | Edit |
|----------|--------------|------|
| admin    | Master_Admin | Edit |

Figure 4-12-1: User Configuration Interface Screenshot

| Object        | Description                                                                   |
|---------------|-------------------------------------------------------------------------------|
| Username:     | Display Username of the Managed Switch.                                       |
| Access Level: | Display the access level of the Managed Switch.                               |
| Edit:         | Provide edit current specific user settings.                                  |
|               | Provide add new user settings of the Managed Switch, the web screen in Figure |
| Add New User: | 4-12-2 appears.                                                               |

#### Add / Edit User

This page configures a user – add, edit or delete user.

| Add Us                 | ser        |
|------------------------|------------|
| User Name              | Tom        |
| Access Level           | IT_Admin 🗸 |
| Assign/Change Password | ••••       |
| Reconfirm Password     | ••••       |
| Apply                  |            |

Figure 4-12-2: Add New User Configuration Interface Screenshot

The page includes the following fields:

| Object                  | Description                                                                                                    |  |
|-------------------------|----------------------------------------------------------------------------------------------------|--|
| User Name:              | Assign Username for the Managed Switch.                                                                                                    |  |
| Access Level:           | Assign the access level of the Managed Switch; the available options are:<br>Master Admin<br>Master Viewer<br>IT Admin<br>IT Viewer<br>Security Admin<br>Security Viewer |  |
| Assign/Change Password: | Assign password for the Managed Switch.                                                                                                    |  |
| Reconfirm Password:     | Input password again to confirm setting.                                                                                                    |  |
| Apply:                  | Press this button for changes to take effect.                                                                                                    |  |
| Delete User             | Delete the current user. This button is not available for new configurations (Add new user)                                                                              |  |

Once the new user is added, the new user entry is shown in the Users Configuration page.

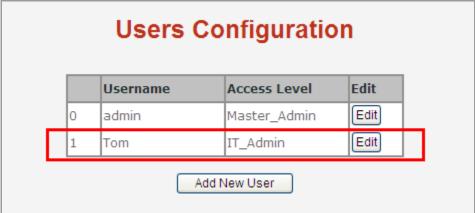

Figure 4-12-3 User Configuration page screenshot

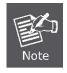

If you forget the password, please press the *"Reset"* button located on the front panel of the Managed Switch over 10 seconds and then release. Entire settings including VLAN, will be lost and the Managed Switch will restore to the factory default mode.

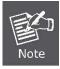

The preset user level access privileges for each function is listed under the section titled Appendix B.

# **MAC** Limit

MAC limit allows users to set a maximum number of MAC addresses to be stored in the MAC address table. The MAC addresses chosen to be stored in MAC address table is the result of first-come-first-save policy. Once a MAC address is stored in the MAC address table, it stays in until it is aged out. When an "opening" is available, the switch stored the first new MAC address it sees in that opening. All packets from MAC addresses that are not in the MAC address table should be blocked.

# **MAC Limit Configuration**

The Layer 2 MAC Limit function can be configured per each port for security management purposes. When the port is in MAC Limit mode, the port will be "locked" without permission of address learning. Only the incoming packets with Source MAC already existing in the address table can be forwarded normally. User can disable the port from learning any new MAC addresses.

|                                           | MAC Limit                               |
|-------------------------------------------|-----------------------------------------|
| с                                         | onfigure MAC Limit                      |
| MAC Limit                                 |                                         |
| Port Number                               | Limit<br>(1-64,0 to turn off MAC limit) |
| Port1<br>Port2<br>Port3<br>Port4<br>Port5 | 15                                      |
|                                           | Apply Help                              |

Figure 4-13-1: MAC Limit - Configure MAC Limit Interface Screenshot

The page includes the following fields:

| Object       | Description                                                                                                    |
|--------------|----------------------------------------------------------------------------------------------------|
| MAC Limit:   | Enable or disable MAC limit function for the Managed Switch.                                                    |
| Port Number: | Indicate port 1 to port 24.                                                                                     |
| Limit:       | The maximum number of per-port MAC addresses to be learned (1-64, 0 to disable this port's MAC limit function). |
| Apply:       | Press this button for the changes to take affect.                                                               |
| Help:        | Provide help information of MAC Limit function.                                                                 |

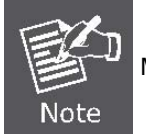

MAC Limit functions only on Fast Ethernet ports, from Port 1 to port 24.

## MAC Limit Port Status

This table displays current MAC Limit status of each port.

| MAC Limit Port Status |       |  |
|-----------------------|-------|--|
| Port Number           | Limit |  |
| Port1                 | off   |  |
| Port2                 | off   |  |
| Port3                 | off   |  |
| Port4                 | off   |  |
| Port5                 | off   |  |
| Port6                 | off   |  |
| Port7                 | off   |  |
| Port8                 | off   |  |
| Port9                 | off   |  |
| Port10                | off   |  |
| Port11                | off   |  |
| Port12                | off   |  |
| Port13                | off   |  |
| Port14                | off   |  |
| Port15                | off   |  |
| Port16                | off   |  |

**Figure 4-13-2:** MAC Limit – MAC Limit Port Status Interface Screenshot The page includes the following fields:

| Object      | Description                                                           |  |
|-------------|-----------------------------------------------------------------------|--|
| Port Number | Indicates port 1 to port 24.                                          |  |
| Limit       | Displays the current MAC Limit configuration and status of each port. |  |

# 802.1X Configuration

802.1x is an IEEE authentication specification which prevents the client from accessing a wireless access point or wired switch until it provides authority, such as the user name and password that is verified by an authentication server (such as RADIUS server).

### **Understanding IEEE 802.1X Port-Based Authentication**

The IEEE 802.1X standard defines a client-server-based access control and authentication protocol that restricts unauthorized clients from connecting to a LAN through publicly accessible ports. The authentication server authenticates each client connected to a switch port before making available any services offered by the switch or the LAN.

Until the client is authenticated, 802.1X access control allows only **Extensible Authentication Protocol over LAN (EAPOL)** traffic through the port to which the client is connected. After authentication is successful, normal traffic can pass through the port.

This section includes this conceptual information:

- Device Roles
- Authentication Initiation and Message Exchange
- Ports in Authorized and Unauthorized States

#### Device Roles

With 802.1X port-based authentication, the devices in the network have specific roles as shown below.

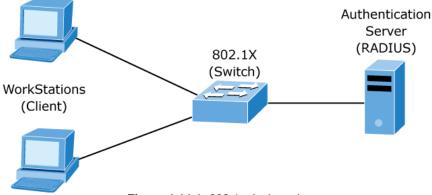

Figure 4-14-1: 802.1x device role

**Client**—the device (workstation) that requests access to the LAN and switch services and responds to requests from the switch. The workstation must be running 802.1X-compliant client software such as that offered in the Microsoft Windows XP operating system. (The client is the supplicant in the IEEE 802.1X specification.)

- Authentication server—performs the actual authentication of the client. The authentication server validates the identity of the client and notifies the switch whether or not the client is authorized to access the LAN and switch services. Because the switch acts as the proxy, the authentication service is transparent to the client. In this release, the Remote Authentication Dial-In User Service (RADIUS) security system with Extensible Authentication Protocol (EAP) extensions is the only supported authentication server; it is available in Cisco Secure Access Control Server version 3.0. RADIUS operates in a client/server model in which secure authentication information is exchanged between the RADIUS server and one or more RADIUS clients.
- **Switch (802.1X device)**—controls the physical access to the network based on the authentication status of the client. The switch acts as an intermediary (proxy) between the client and the authentication server, requesting identity information from the client, verifying that information with the authentication server, and relaying a response to the client. The switch includes the RADIUS client, which is responsible for encapsulating and decapsulating the Extensible Authentication Protocol (EAP) frames and interacting with the authentication server. When the switch receives EAPOL frames and relays them to the authentication server, the Ethernet header is stripped and the remaining EAP frame is re-encapsulated in the RADIUS format. The EAP frames are not modified or examined during encapsulation, and the authentication server must support EAP within the native frame format. When the switch receives frames from the authentication server, the server's frame header is removed, leaving the EAP frame, which is then encapsulated for Ethernet and sent to the client.

#### Authentication Initiation and Message Exchange

The switch or the client can initiate authentication. If you enable authentication on a port by using the **dot1x port-control auto** interface configuration command, the switch must initiate authentication when it determines that the port link state transitions from down to up. It then sends an EAP-request/identity frame to the client to request its identity (typically, the switch sends an

initial identity/request frame followed by one or more requests for authentication information). Upon receipt of the frame, the client responds with an EAP-response/identity frame.

However, if during bootup, the client does not receive an EAP-request/identity frame from the switch, the client can initiate authentication by sending an EAPOL-start frame, which prompts the switch to request the client's identity.

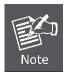

If 802.1X is not enabled or supported on the network access device, any EAPOL frames from the client are dropped. If the client does not receive an EAP-request/identity frame after three attempts to start authentication, the client transmits frames as if the port is in the authorized state. A port in the authorized state effectively means that the client has been successfully authenticated.

When the client supplies its identity, the switch begins its role as the intermediary, passing EAP frames between the client and the authentication server until authentication succeeds or fails. If the authentication succeeds, the switch port becomes authorized.

The specific exchange of EAP frames depends on the authentication method being used. "Figure 4-14-2" shows a message exchange initiated by the client using the One-Time-Password (OTP) authentication method with a RADIUS server.

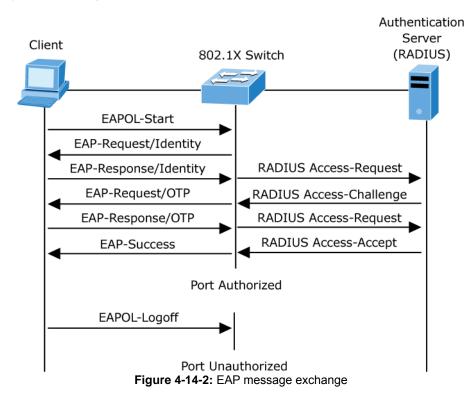

#### Ports in Authorized and Unauthorized States

The switch port state determines whether or not the client is granted access to the network. The port starts in the unauthorized state. While in this state, the port disallows all ingress and egress traffic except for 802.1X protocol packets. When a client is successfully authenticated, the port transitions to the authorized state, allowing all traffic for the client to flow normally.

If a client that does not support 802.1X is connected to an unauthorized 802.1X port, the switch requests the client's identity. In this situation, the client does not respond to the request, the port remains in the unauthorized state, and the client is not granted access to the network.

In contrast, when an 802.1X-enabled client connects to a port that is not running the 802.1X protocol, the client initiates the authentication process by sending the EAPOL-start frame. When no response is received, the client sends the request for a fixed number of times. Because no response is received, the client begins sending frames as if the port is in the authorized state

If the client is successfully authenticated (receives an Accept frame from the authentication server), the port state changes to authorized, and all frames from the authenticated client are allowed through the port. If the authentication fails, the port remains in the unauthorized state, but authentication can be retried. If the authentication server cannot be reached, the switch can retransmit the request. If no response is received from the server after the specified number of attempts, authentication fails, and network access is not granted.

When a client logs off, it sends an EAPOL-logoff message, causing the switch port to transition to the unauthorized state.

If the link state of a port transitions from up to down, or if an EAPOL-logoff frame is received, the port returns to the unauthorized state.

### **System Configuration**

802.1x makes use of the physical access characteristics of IEEE802 LAN infrastructures in order to provide a means of authenticating and authorizing devices attached to a LAN port that has point-to-point connection characteristics, for preventing access to that port in cases in which the authentication and authorization process fails.

To enable 802.1x, from **System \ System Information \ Misc Config** the authentication server information that must be supplied by the user:

| Broadcast Storm Filter Mode: OFF 💌   |   |
|--------------------------------------|---|
| Broadcast Storm Filter Packet select |   |
| 🗖 Broadcast Packets                  |   |
| 🗖 IP Multicast                       |   |
| Control Packets                      |   |
| Flooded Unicast/Multicast Packets    |   |
| Collisions Retry Forever : 16 💽      |   |
| Hash Algorithm : CRC-Hash 💌          |   |
| IP/MAC Binding : Disable 💌           |   |
| 802.1X Protocol : Enable 💌           |   |
| Apply Default Help                   | 1 |

**Figure 4-14-3:** System information \ Misc Configuration\ 802.1x Protocol Screenshot After enabling the IEEE 802.1X function, you can configure the parameters of this function.

| System Co | onfiguration    | PerPort Configuration  | Misc Configuratio |
|-----------|-----------------|------------------------|-------------------|
|           | Confi           | gure 802.1X Parameters | S                 |
|           | Radius Server I | (P: 192.168.200.99     |                   |
|           | Server Port:    | 1812                   |                   |
|           | Accounting Por  | t: 1813                |                   |
|           | Shared Key:     | [                      |                   |
|           | NAS,Identifier: | NAS_L2_SWITCH          |                   |

| Object                | Description                                                                                                    |
|-----------------------|----------------------------------------------------------------------------------------------------|
| IEEE 802.1x Protocol: | Enable or disable 802.1x protocol.                                                                                                    |
| Radius Server IP:     | Assign the RADIUS Server IP address.                                                                                                    |
| Server Port:          | Set the UDP destination port for authentication requests to the specified RADIUS Server.                                                                           |
| Accounting Port:      | Set the UDP destination port for accounting requests to the specified RADIUS Server.                                                                               |
| Shared Key:           | Set an encryption key for using during authentication sessions with the specified RADIUS server. This key must match the encryption key used on the RADIUS Server. |
| NAS, Identifier:      | Set the identifier for the RADIUS client.                                                                                                    |
| Apply:                | Press this button for changes to take affect.                                                                                                    |
| Help:                 | Provide help information of 802.1x function.                                                                                                    |

# 802.1x Port Configuration

In this page, you can select the specific port and configure the authorization state. The state provides **No Authorization**, **Force Authorized**, **Force unauthorized**, and **Authorize**.

| System Configuration                      | PerPort Configuration     | Misc Configuration |
|-------------------------------------------|---------------------------|--------------------|
| Conf                                      | igure 802.1X Per Port Sta | te                 |
| Port Number                               | Port State                |                    |
| Port1<br>Port2<br>Port3<br>Port4<br>Port5 | Au                        |                    |
|                                           | Apply Help                |                    |
|                                           | Port Status               |                    |
| PortNum                                   |                           |                    |
| PortNum<br>Port1                          | Port Status               |                    |
|                                           | Port Status<br>State      |                    |
| Port1                                     | Port Status State No      |                    |
| Port1<br>Port2                            | Port Status State No No   |                    |

Figure 4-14-5: 802.1x Per Port Setting Interface Screenshot

| Object                  | Description                                                                                                    |
|-------------------------|----------------------------------------------------------------------------------------------------|
| FU (Force Unauthorized) | The specified port is required to be held in the unauthorized state.                                                                                                    |
| FA (Force Authorized)   | The specified port is required to be held in the authorized state.                                                                                                    |
| AU (Authorize)          | The specified port is set to the Authorized or Unauthorized state in accordance with the outcome of an authentication exchange between the Supplicant and the authentication server. |
| Νο                      | The specified port works without complying with 802.1x protocol.                                                                                                    |
| Apply:                  | Press this button for changes to take affect.                                                                                                    |
| Help:                   | Provide help information of 802.1x Per Port function.                                                                                                    |

# **Misc Configuration**

In this page, you can change the default configuration for the 802.1x standard:

| System Co | onfiguration | PerPort      | Configuration    | Misc Configura |
|-----------|--------------|--------------|------------------|----------------|
|           | Confi        | igure 802.13 | X misc configura | ation          |
|           | Quiet perio  | d:           | 60               |                |
|           | Tx period:   |              | 15               |                |
|           | Supplicant   | timeout:     | 30               |                |
|           | Server time  | eout:        | 30               |                |
|           | Max reques   | sts:         | 2                |                |
|           | Reauth per   | iod:         | 3600             | _              |

Figure 4-14-6: 802.1x Misc Configuration interface Screenshot

| Object              | Description                                                                        |
|---------------------|------------------------------------------------------------------------------------|
|                     | Used to define periods of time during which it will not attempt to acquire a       |
| Quiet Period:       | supplicant.                                                                        |
|                     | Default time is 60 seconds.                                                        |
|                     | Set the period the port waits for retransmit next EAPOL PDU during an              |
| TX Period:          | authentication session.                                                            |
|                     | Default value is <b>30</b> seconds.                                                |
|                     | Set the period of time the switch waits for a supplicant response to an EAP        |
| Supplicant Timeout: | request.                                                                           |
|                     | Default value is <b>30</b> seconds.                                                |
|                     | Set the period of time the switch waits for a server response to an authentication |
| Server Timeout:     | request.                                                                           |
|                     | Default value is <b>30</b> seconds.                                                |
|                     | Set the number of authentication that must time-out before authentication fails    |
| Max Requests:       | and the authentication session ends.                                               |
|                     | Default value is <b>2</b> times.                                                   |
| Decuth period:      | Set the period of time which clients connected must be re-authenticated.           |
| Reauth period:      | Default value is <b>3600</b> seconds.                                              |
| Apply:              | Press this button for changes to take affect.                                      |
| Help:               | Provide help information of 802.1x Misc Configuration.                             |

# **QoS Configuration**

### **Understand QoS**

**Quality of Service (QoS)** is an advanced traffic prioritization feature that allows you to establish control over network traffic. QoS enables you to assign various grades of network service to different types of traffic, such as multi-media, video, protocol-specific, time critical, and file-backup traffic.

QoS reduces bandwidth limitations, delay, loss, and jitter. It also provides increased reliability for delivery of your data and allows you to prioritize certain applications across your network. You can define exactly how you want the switch to treat selected applications and types of traffic.

You can use QoS on your system to:

- Control a wide variety of network traffic by:
- Classifying traffic based on packet attributes.
- Assigning priorities to traffic (for example, to set higher priorities to time-critical or business-critical applications).
- Applying security policy through traffic filtering.
- Provide predictable throughput for multimedia applications such as video conferencing or voice over IP by minimizing delay and jitter.
- Improve performance for specific types of traffic and preserve performance as the amount of traffic grows.
- Reduce the need to constantly add bandwidth to the network.
- Manage network congestion.

The **QoS** page of the Managed Switch contains three types of QoS mode - the **CoS** mode, **TOS** mode or **Port-based** mode. All three modes rely on predefined fields within the packet to determine the output queue.

- CoS / 802.1p Tag Priority Mode The output queue assignment is determined by the IEEE 802.1p VLAN priority tag.
- **TOS / DSCP** Mode The output queue assignment is determined by the TOS or DSCP field in the IP packets.
- Port-Based Priority Mode Any packet received from the specified high priority port will be treated as a high priority packet.

## **QoS Configuration**

QoS settings allow customization of packet priority in order to facilitate delivery of data traffic that might be affected by latency problems. When CoS / 802.1p Tag Priority is applied, the Switch recognizes 802.1Q VLAN tag packets and extracts the VLAN tagged packets with User Priority value.

802.1Q Tag and 802.1p priority

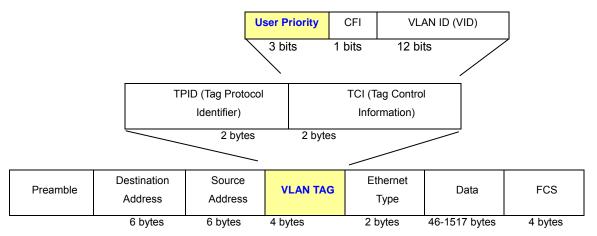

Figure 4-15-1: 802.1p Tag Priority

Set up the COS priority level. With the drop-down selection item of Priority Type above being selected as COS only/COS first, this control item will then be available to set the queuing policy for each port.

#### **Priority Queue Service settings**

QoS settings allow customization of packet priority in order to facilitate delivery of data traffic that might be affected by latency problems. The IEEE 802.1p Priority specification uses 8 priority levels to classify data packets. In 802.1p compliant devices, a tag inserted into the packet header is used to identify the priority level of data packets.

The Switch supports Static Port Ingress priority and four queues. The screen in Figure 4-15-2 appears.

| QoS Configuration   |                   |              |              |                 |             |             |  |
|---------------------|-------------------|--------------|--------------|-----------------|-------------|-------------|--|
|                     | QoS Config        | uration      | PerPo        | rt Configuratio | DN          |             |  |
|                     |                   | Priority Que | eue Service  | :               |             |             |  |
| QoS Mode            |                   |              |              |                 |             |             |  |
| C First Come First  | Service           |              |              |                 |             |             |  |
| C All High before L | ow                |              |              |                 |             |             |  |
| • WRR               |                   |              | Highest<br>8 | SecHigh<br>4    | SecLow<br>2 | Lowest<br>1 |  |
| 302.1p priority [0  | -7]               |              |              |                 |             |             |  |
| Lowest 💌 Lowe       | st 💌 SecLow 💌     | SecLow 💌     | SecHigh 💌    | SecHigh 💌       | Highest 💌   | Highest 💌   |  |
|                     | Figure 4-15-2: Qo |              | efault Help  |                 | enshot      |             |  |

The table includes the following fields:

| Object                   | Description                                                                                                    |
|--------------------------|----------------------------------------------------------------------------------------------------|
| First Come First Service | The sequence of packets sent is based on arrival order.                                                                                                    |
| All High before Low      | The high priority packets sent before low priority packets.                                                                                                    |
| Weighted Round Robin     | Select the preference given to packets in the switch's higher-priority queue.<br>These options represent the number of higher priority packets sent before one<br>lower priority packet is sent.<br>For example, 8 Highest : 4 SecHigh : 2 SecLow : 1 Lowest means that the switch<br>sends 8 highest priority packets before sending 4 second high priority packet,<br>before sending 2 second low priority packet, before sending 1 lowest priority<br>packet. |
| 802.1p priority [0-7]    | Set up the COS priority level 0~7—High, Middle, Low, Lowest.                                                                                                    |
| Apply:                   | Press this button for changes to take affect.                                                                                                    |
| Default:                 | Press this button to reset QoS setting to default mode.                                                                                                    |
| Help:                    | Provide help information of QoS Configuration.                                                                                                    |

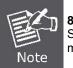

**802.1p Priority:** Priority classifiers of the Switch forward packet. COS range is from 0 to 7. Seven is the highest class, and zero is the lowest class. The user may configure the mapping between COS and Traffic classifiers.

### **QoS PerPort Configuration**

Configure the priority level for each port. With the Priority Type selected as Port-based, this control item will then be available to set the queuing policy for each port.

| QoS Configuration                        | PerPort Configu           | ratior |
|------------------------------------------|---------------------------|--------|
| Configu                                  | ire Port Priority         |        |
| Port Number                              | Port Priority             |        |
| Port1 Port2<br>Port3<br>Port4<br>Port5 V | Disable 💌                 |        |
|                                          | pply Help<br>ort Priority |        |
| PortNum                                  | Priority                  |        |
| Port1                                    | Disable                   |        |
| Port2                                    | Disable                   |        |
| Port3                                    | Disable                   |        |
|                                          | Disable                   |        |
| Port4                                    | Disable                   |        |

Figure 4-15-3: QoS Configuration – Port-Based Priority Interface Screenshot

| Object         | Description                                                                                |
|----------------|--------------------------------------------------------------------------------------------|
| Port Number:   | Indicate port 1 to port 26.                                                                |
| Port Priority: | Each port has 8 priority levels—0~7 or Disable to be chosen.<br>7 is the highest priority. |

### TOS/DSCP

TOS/DSCP priority is obtained through a 6-bit **Type-of-Service (TOS)** or **Differentiated Service Code Point (DSCP)** to 3-bit priority mapping.

The **Type of Service (TOS)** octet in the IPv4 header is divided into three parts; Precedence (3 bits), TOS (4 bits), and MBZ (1 bit). The Precedence bits indicate the importance of a packet, whereas the TOS bits indicate how the network should make tradeoffs between throughput, delay, reliability, and cost (as defined in RFC 1394). The MBZ bit (for "must be zero") is currently unused and is either set to zero or just ignored.

| 0 | 1       | 2  | 3 | 4  | 5  | 6 | 7   |
|---|---------|----|---|----|----|---|-----|
| P | receden | се |   | тс | DS |   | MBZ |

IPv4 Packet Header Type of Service Octet

The four TOS bits provide 15 different priority values, however only five values have a defined meaning.

**DiffServ Code Point (DSCP)** — is the traffic prioritization bits within an IP header that are encoded by certain applications and/or devices to indicate the level of service required by the packet across a network. DSCP are defined in RFC2597 for classifying traffic into different service classes. The Managed Switch extracts the codepoint value of the DS field from IPv4 packets and identifies the priority of the incoming IP packets based on the configured priority.

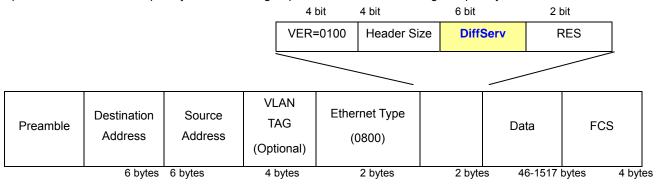

Figure 4-15-4: IPv4 frame format

The DSCP is **six bits** wide, allowing coding for up to 64 different forwarding behaviors. The DSCP retains backward compatibility with the three precedence bits so that non-DSCP compliant, TOS-enabled devices, will not conflict with the DSCP mapping. Based on network policies, different kinds of traffic can be marked for different kinds of forwarding.

### **TOS/DSCP** Configuration

The **TOS/DSCP** page provides fields for defining output queue to specific DSCP fields. When TCP/IP's TOS/DSCP mode is applied, the Managed Switch recognizes TCP/IP Differentiated Service Codepoint (DSCP) priority information from the DS-field defined in RFC2474.

Enable TOS/DSCP for traffic classification and then the DSCP to priority mapping column is configurable, as the Figure 4-15-5 shows:

|                                           | TOS         | DSCP       |                     |
|-------------------------------------------|-------------|------------|---------------------|
| OS/DSCP Co                                | nfiguration | TOS/DS     | SCP Port Configurat |
|                                           | Configur    | e TOS/DSC  | P                   |
|                                           | TOS/DSC     | P: Enable  | -                   |
| DSCP                                      |             | Pric       | orty                |
| DSCP0<br>DSCP1<br>DSCP2<br>DSCP3<br>DSCP4 |             | 0          | •                   |
|                                           | Арр         | ly Help    |                     |
|                                           | TOSIDSC     | CP Configu | ire                 |
| DSCP                                      | Priorty     | DSCP       | Priorty             |
| DSCPO                                     | 0           | DSCP1      | 0                   |
| DSCP2                                     | 0           | DSCP3      | 0                   |
| DSCP4                                     | 0           | DSCP5      | 0                   |
|                                           |             |            |                     |

The page includes the following fields:

| Object   | Description                                                                                         |
|----------|----------------------------------------------------------------------------------------------------|
| TOS/DSCP | <b>Enable</b> / <b>Disable</b> internal traffic class (0~7) to map the corresponding IP DSCP value. |
| DSCP     | The values of the IP DSCP header field within the incoming packet.<br>0~63.                         |
| Priority | Specify which 802.1p priority to map the corresponding IP DSCP. The value is 0~7.                   |
| Apply:   | Press this button for changes to take affect.                                                       |
| Help:    | Provide help information of TOS/DSCP Configuration.                                                 |

#### **TOS/DSCP** Port Configuration

Set up IP TOS / DSCP mapping to 802.1p priority when receiving IPv4 packets, this will enable the Managed Switch to allow the port configuring the QoS Status. This TOS/DSCP Port Configuration page is to configure the IP TOS/DSCP mapping on the port and display the current port status. The screen in Figure 4-15-6 appears.

| S/DSCP Confi                     | guration TOS/DSCP Port C                             | onfigurati |
|----------------------------------|------------------------------------------------------|------------|
| Confi                            | gure Port TOS/DSCP Status                            |            |
| Port Number                      | TOS/DSCP Status                                      |            |
| Port2<br>Port3<br>Port4<br>Port5 | Disable 💌                                            |            |
|                                  | TOO/DOOD David Otativa                               |            |
| 1                                | TOS/DSCP Port Status                                 |            |
| PortNum<br>Port1                 | TOS/DSCP Port Status TOS/DSCP Port Status Disable    |            |
| PortNum                          | TOS/DSCP Port Status                                 |            |
| PortNum<br>Port1                 | TOS/DSCP Port Status Disable                         |            |
| PortNum<br>Port1<br>Port2        | TOS/DSCP Port Status         Disable         Disable |            |

**Figure 4-15-6 :** QoS Configuration – TOS/DSCP Port Status Interface Screenshot The table includes the following fields:

| Object          | Description                                                       |
|-----------------|-------------------------------------------------------------------|
| Port Number     | Indicate port 1 to port 10.                                       |
| TOS/DSCP Status | Enable / Disable TOS/DSCP map to 802.1p priority on specify port. |
| Apply:          | Press this button for changes to take affect.                     |
| Help:           | Provide help information of TOS/DSCP Port Configuration.          |

# **Power over Ethernet**

Providing up to 24 PoE, in-line power interface, the NS2503-24P/2C PoE Switch can easily build a power central-controlled IP phone system, IP Camera system, AP group for the enterprise. For instance, 24camera / AP can be easily installed around the corner in the company for surveillance demands or build a wireless roaming environment in the office. Without the power-socket limitation, the PoE Switch makes the installation of cameras or WLAN AP more easily and efficiently.

### **Power over Ethernet Powered Device**

| 3~5 Watts   | <b>Voice over IP phones</b><br>Enterprise can install POE VoIP Phone, ATA and other<br>Ethernet/non-Ethernet end-devices to the central where UPS is installed for<br>un-interrupt power system and power control system.                                                                           |
|-------------|----------------------------------------------------------------------------------------------------|
| 6~12 Watts  | <b>Wireless LAN Access Points</b><br>Museum, Sightseeing, Airport, Hotel, Campus, Factory, Warehouse can<br>install the Access Point any where with no hesitation.                                                                                                    |
| 10~12 Watts | <b>IP Surveillance</b><br>Enterprise, Museum, Campus, Hospital, Bank, can install IP Camera<br>without limits of install location – no need electrician to install AC sockets.                                                                                                    |
| 3~12 Watts  | <b>PoE Splitter</b><br>PoE Splitter split the PoE 52V DC over the Ethernet cable into 5/12V DC<br>power output. It frees the device deployment from restrictions due to power<br>outlet locations, which eliminate the costs for additional AC wiring and<br>reduces the installation time.         |
| 3~25 Watts  | <b>High Power PoE Splitter</b><br>High PoE Splitter split the PoE 52V DC over the Ethernet cable into 12/24V DC power output. It frees the device deployment from restrictions due to power outlet locations, which eliminate the costs for additional AC wiring and reduces the installation time. |

### NS2503-24P/2C Power Management

In a power over Ethernet system, operating power is applied from a power source (PSU-power supply unit) over the LAN infrastructure to powered devices (PDs), which are connected to ports. Under some conditions, the total output power required by PDs can exceed the maximum available power provided by the PSU. The system may previously be planned with a PSU capable of supplying less power than the total potential power consumption of all the PoE ports in the system. In order to maintain the majority of ports active, power management is implemented.

The PSU input power consumption is monitored by measuring voltage and current .The input power consumption is equal to the system's aggregated power consumption .The power management concept allows all ports to be active and activates additional ports, as long as the aggregated power of the system is lower than the power level at which additional PDs cannot be connected .When this value is exceeded, ports will be deactivated, according to user-defined priorities. The power budget is managed according to the following user-definable parameters: maximum available power, ports priority, maximum allowable power per port.

The Over Temperature Protection of the PoE Switch offers a safety and stable PoE operating by limiting the output power according to detected temperature to prevent destructive breakdown due to un-expected overheating.

|                               |                                              |                                                                       | System PoE A                                                                                                    | dmin Mod                                           |                                                                   | Enable                               | ~                                       |                                          |                                          |                               |
|-------------------------------|----------------------------------------------|-----------------------------------------------------------------------|----------------------------------------------------------------------------------------------------|----------------------------------------------------|-------------------------------------------------------------------|--------------------------------------|-----------------------------------------|------------------------------------------|------------------------------------------|-------------------------------|
|                               |                                              |                                                                       | PoE PSU Statu                                                                                                    | 15                                                 |                                                                   | PSU1:On                              | ,PSU2:0                                 | n                                        |                                          |                               |
|                               |                                              |                                                                       | PoE Temperat                                                                                                    | ure Unit 1                                         |                                                                   | 38ºC/10                              | 00°F                                    |                                          |                                          |                               |
|                               |                                              |                                                                       | PoE Temperat                                                                                                    | ure Unit 2                                         |                                                                   | 37°C / 99                            | 9°F                                     |                                          |                                          |                               |
|                               |                                              | -                                                                     | Temperature <sup>-</sup>                                                                                          | Threshold                                          |                                                                   | 50                                   | ٥C                                      |                                          |                                          |                               |
|                               |                                              |                                                                       | Over Tempera                                                                                                    | ture Prote                                         | ction                                                             | Enable                               | ~                                       |                                          |                                          |                               |
|                               |                                              |                                                                       | Power Limit M                                                                                                    | lode                                               |                                                                   | Consump                              | otion 💌                                 |                                          |                                          |                               |
|                               |                                              |                                                                       | PoE Usage Th                                                                                                    | reshold                                            |                                                                   | 100                                  | %                                       |                                          |                                          |                               |
|                               |                                              |                                                                       | Note :<br>1. Consumptio<br>(Port1-12 off<br>2. Classification                                                     | ers 180W a                                         | ind Port                                                          | 13-24 offe                           | ers 180\                                | ∾.)                                      |                                          |                               |
|                               |                                              |                                                                       | 1. Consumptio<br>(Port1-12 off                                                                                    | ers 180W a<br>n mode : De                          | ind Port                                                          | 13-24 offe                           | ers 180\<br>riority                     | N.)<br>85.2 W / 3                        | 360 W                                    |                               |
| Port                          | PoE<br>Function                              | Power Alloc                                                           | 1. Consumptio<br>(Port1-12 off<br>2. Classification                                                               | ers 180W a<br>n mode : De                          | ind Port                                                          | 13-24 offe                           | ers 180\<br>riority<br>8                | 35.2 W / 3                               | 360 W<br>umption [W]                     | Power<br>Limit                |
|                               |                                              | Power Alloc                                                           | 1. Consumptio<br>(Port1-12 off<br>2. Classification<br>ation 23.7%                                                | ers 180W a<br>n mode : De<br>Priority              | nd Port<br>lieve po<br>Device                                     | 13-24 offe<br>ower by p<br>Current [ | ers 180\<br>riority<br>[mA]             | 35.2 W / 3                               | umption [W]                              |                               |
| 1                             | Function                                     | Power Alloc<br>Poe Schedule<br>Profile1 v                             | 1. Consumptio<br>(Port1-12 off<br>2. Classification<br>ation 23.7%<br>Power Mode                                  | ers 180W a<br>n mode : De<br>Priority              | nd Port<br>dieve po<br>Device<br>Class                            | 13-24 offe<br>ower by p<br>Current [ | ers 180\<br>riority<br>[mA]             | 35.2 W / 3                               | umption [W]<br>20.4                      | Limit                         |
| 1                             | Function<br>Enable                           | Power Alloc<br>Poe Schedule<br>Profile1 v<br>Profile1 v               | 1. Consumptio<br>(Port1-12 off<br>2. Classification<br>ation 23.7%<br>Power Mode<br>802.3at                       | ers 180W a<br>n mode : De<br>Priority<br>Critical  | nd Port<br>elieve po<br>Device<br>Class<br>Class 4                | 13-24 offe<br>ower by p              | ers 180\<br>riority<br>[mA]<br>39       | 35.2 W / 3<br>Cons<br>12.5               | umption [W]<br>20.4<br>0                 | Limit<br>30,8                 |
| 1 2 3                         | Function<br>Enable V<br>Enable V             | Power Alloc<br>Poe Schedule<br>Profile1 ~<br>Profile1 ~               | 1. Consumptio<br>(Port1-12 off<br>2. Classification<br>ation 23.7%<br>Power Mode<br>802.3at<br>802.3at            | Priority<br>Critical V<br>Critical V<br>Critical V | Device<br>Class<br>Class 4                                        | 13-24 offe<br>ower by p              | ers 180\<br>riority<br>[mA]<br>39<br>38 | 2.5 W / 3<br>Cons<br>2.5<br>0            | umption [W]<br>20.4<br>0<br>20.2         | Limit<br>30.8<br>30.8         |
| Port<br>1<br>2<br>3<br>4<br>5 | Function<br>Enable ¥<br>Enable ¥<br>Enable ¥ | Power Alloc<br>Poe Schedule<br>Profile1 ~<br>Profile1 ~<br>Profile1 ~ | 1. Consumptio<br>(Port1-12 off<br>2. Classification<br>ation 23.7%<br>Power Mode<br>802.3at<br>802.3at<br>802.3at | Priority<br>Critical V<br>Critical V<br>Critical V | nd Port<br>elieve po<br>Device<br>Class<br>Class 4<br><br>Class 4 | 13-24 offe<br>ower by p              | ers 180\<br>riority<br>[mA]<br>39<br>38 | 2.5.2 W / 3<br>Cons<br>2.5.5<br>0<br>8.3 | umption [W]<br>20.4<br>0<br>20.2<br>23.8 | Limit<br>30.8<br>30.8<br>30.8 |

As following provides PoE (Power over Ethernet) Configuration and PoE output status of PoE Switch, screen in Figure 4-16-1 appears. -

- -

...

Figure 4-16-1: PoE Configuration Interface Screenshot

| Object                      | Description                                                                                                    |
|-----------------------------|----------------------------------------------------------------------------------------------------|
| System PoE Admin Mode       | Allows user enable or disable PoE function. It enables or disables the power<br>on all of the PoE ports.                                                                                                    |
| PoE PSU Status              | Display current PoE power supply working status.                                                                                                    |
| PoE Temperature Unit 1      | Display the current operating temperature of PoE chip unit 1.<br>The unit 1 is in charge of PoE Port-1~Port-12                                                                                                    |
| PoE Temperature Unit 2      | Display the current operating temperature of PoE chip unit 2.                                                                                                    |
|                             | The unit 1 is in charge of PoE Port-13~Port-24                                                                                                    |
| Temperature Threshold       | Allows setting over temperature protection threshold value. If the system                                                                                                    |
|                             | temperature was over the value then system lowers the total PoE power                                                                                                    |
|                             | budget automatically.                                                                                                    |
| Over Temperature Protection | Enabled to prevent system damage dut to overheating. When POE unit<br>temperature rises over the Temperature Threshold value, PoE power budget<br>will be reduced 20 watts when the temperature raised 3 Degree C each time,<br>and PoE power budget will going down 60 watts maximum.<br>For example, 360 watts is default PoE power budget and Temperature<br>Threshold is 50 Degree C, PoE temperature raise is going to cause PoE<br>Power budget changing as follow. |
|                             | PoE Unit Temperature PoE Power Budget                                                                                                    |
|                             | 50 360 watts                                                                                                    |
|                             | 51 340 watts                                                                                                    |
|                             | 54 320 watts                                                                                                    |
|                             | 57 300 watts                                                                                                    |
| Power limit mode            | Allow to configure power limit mode of Web Smart Device. It can choose :                                                                                                    |
|                             | • <b>Consumption</b> Detect the real power from the PDs.                                                                                                    |
|                             | <ul> <li>Classification Deliver PoE power by port priority setting and device<br/>PoE power level.</li> </ul>                                                                                                    |
| PoE Usage Threshold         | Allows setting how much PoE power budget could be limited.                                                                                                    |
| Power Allocation            | Show the total watts usage of PoE Switch.                                                                                                    |
| PoE Function                | Can enable or disable the PoE function.                                                                                                    |
| PoE Schedule                | Allows user set the PoE port enable or disable according to PoE Schedule profile. This function must co-work with SNTP function.                                                                                                    |
| Power Mode                  | Displays per port PoE operate status, 802.3af or 802.3at.                                                                                                    |
| Priority                    | Set port priority for the POE power management<br>It works on the " <b>Classification</b> " power limit mode only, value is :                                                                                                    |
|                             | Critical                                                                                                    |
|                             | <ul> <li>High</li> </ul>                                                                                                    |
|                             |                                                                                                    |
|                             |                                                                                                    |
|                             | High priority is "Critical".                                                                                                    |

| Device class  |            | Class 0 is the default for PDs. However, to improve power management at the PSE, the PD may opt to provide a signature for Class 1 to 3.                                                                                                    |
|---------------|------------|----------------------------------------------------------------------------------------------------|
|               |            | The PD is classified based on power. The classification of the PD is the                                                                                                    |
|               |            | maximum power that the PD will draw across all input voltages and operationa                                                                                                    |
|               |            | modes. A PD shall return Class 0 to 4 in accordance with the maximum powe                                                                                                    |
|               |            | draw as specified by <b>Table 4-16-1</b> .                                                                                                    |
| Current(mA)   |            | It shows the PoE device current Amp.                                                                                                    |
| Consumption [ | <b>N</b> ] | It shows the PoE device current watt.                                                                                                    |
| Power Limit * |            | It can limit the port PoE supply watts.                                                                                                    |
|               |            | Per port maximum value must be less than <b>15.4 watts</b> , total ports values must<br>be less than the Power Reservation value if current PoE mode is <b>802.3af</b> .<br>Per port maximum value must be less than <b>30 watts</b> , total ports values must<br>be less than the Power Reservation value if current PoE mode is <b>802.3at</b> .<br>Once power overload detected, the port will automatically shut down and kee<br>the detection mode on until PD's power consumption is lower than the power<br>limit value. |
|               |            |                                                                                                    |
| Et            | 1.         | Total PoE power reservation from Port-1~12 is a maximum of up to <b>180 Watts</b>                                                                                                    |
|               |            | and port-13 ~24 is a maximum of up to <b>180 Watts</b> .                                                                                                    |
| 1 All         |            |                                                                                                    |
| Note          | 2.         | The priority function only working under Classification power limit mode.                                                                                                    |

#### PD Classifications

A PD may be classified by the PSE based on the classification information provided by the PD. The intent of PD classification is to provide information about the maximum power required by the PD during operation. Class 0 is the default for PDs. However, to improve power management at the PSE, the PD may opt to provide a signature for Class 1 to 3.

The PD is classified based on power. The classification of the PD is the maximum power that the PD will draw across all input voltages and operational modes.

A PD shall return Class 0 to 3 in accordance with the maximum power draw as specified by Table 4-16-1.

| Class | Usage    | Range of maximum power used by the PD |
|-------|----------|---------------------------------------|
| 0     | Default  | 0.44 to 12.95 Watts                   |
| 1     | Optional | 0.44 to 3.84 Watts                    |
| 2     | Optional | 3.84 to 6.49 Watts                    |
| 3     | Optional | 6.49 to 12.95 Watts                   |
| *4    | Optional | 12.95 to 25.50 Watts                  |

Table 4-16-1: Device class

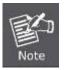

Class 4 is defined for IEEE 802.3at high power used.

### **PoE Schedule**

PoE Schedule allows user to scheduling PoE power supply. User has to define when system supplies PoE power from a time table as following screen shot, and there are 4 profiles totally for user applying PoE power supply strategy. The web screen in Figure 4-16-3 appears.

|            |    |    |    |    |    |    | Pr | ofil | e  | _  | Pro | ofile1 | *  |    |    |    |    |    |    |    |    |    |    |    |
|------------|----|----|----|----|----|----|----|------|----|----|-----|--------|----|----|----|----|----|----|----|----|----|----|----|----|
|            |    |    |    |    |    |    |    |      |    | L  | Get | J      |    |    |    |    |    |    |    |    |    |    |    |    |
| Weekly Day | 00 | 01 | 02 | 03 | 04 | 05 | 06 | 07   | 08 | 09 | 10  | 11     | 12 | 13 | 14 | 15 | 16 | 17 | 18 | 19 | 20 | 21 | 22 | 23 |
| Sun        |    |    |    |    |    |    |    |      |    |    |     |        |    |    |    |    |    |    |    |    |    |    |    |    |
| Mon        |    |    |    |    |    |    |    |      |    |    |     |        |    |    |    |    |    |    |    |    |    |    |    | C  |
| Tue        |    |    |    |    |    |    |    |      |    |    |     |        |    |    |    |    |    |    |    |    |    |    |    |    |
| Wed        |    |    |    |    |    |    |    |      |    |    |     |        |    |    |    |    |    |    |    |    |    |    |    |    |
| Thu        |    |    |    |    |    |    |    |      |    |    |     |        |    |    |    |    |    |    |    |    |    |    |    |    |
| Fri        |    |    |    |    |    |    |    |      |    |    |     |        |    |    |    |    |    |    |    |    |    |    |    |    |
| Sat        |    |    |    |    |    |    |    |      |    |    |     |        |    |    |    |    |    |    |    |    |    |    |    |    |

The page includes the following fields:

| Object    | Description                                                                    |
|-----------|--------------------------------------------------------------------------------|
| Profile:  | Power Over Ethernet Schedule offers 4 profiles totally for user to define time |
|           | table.                                                                         |
| 00 - 23   | Allows system to supply PoE power from 00:00 to 23:00, the unit is hour.       |
| Sun - Sat | Allows system to supply PoE power from Sunday to Saturday.                     |
| Apply:    | Click Apply button to save configuratipon.                                     |

After we finished profile setting, and then we have to get back to PoE Configuration WEB page, and select "**Schedule**" option from PoE function then we can select profile from PoE Schedule which we want to apply to the PoE port. The web screen in Figure 4-16-4 appears.

Please be noticed before we use PoE schedule function that we must set up SNTP on the switch first and make sure the SNTP has been worked well.

|                              |                                                    | 5                                                       | System PoE A                                                                                                    | dmin Mod                                            |                                           | Enable                 | ~                                                      |                           |                           |                               |
|------------------------------|----------------------------------------------------|---------------------------------------------------------|----------------------------------------------------------------------------------------------------|-----------------------------------------------------|-------------------------------------------|------------------------|--------------------------------------------------------|---------------------------|---------------------------|-------------------------------|
|                              |                                                    |                                                         | PoE PSU Stat                                                                                                    | us                                                  |                                           | PSU1:On                | ,PSU2:On                                               |                           |                           |                               |
|                              |                                                    | 1                                                       | PoE Temperat                                                                                                    | ture Unit 1                                         |                                           | 38ºC/1                 | 00°F                                                   | 1                         |                           |                               |
|                              |                                                    | 1                                                       | PoE Tempera                                                                                                    | ture Unit 2                                         |                                           | 37ºC / 9               | 9°F                                                    |                           |                           |                               |
|                              |                                                    |                                                         | <b>Femperature</b>                                                                                                    | Threshold                                           |                                           | 50                     | ٥C                                                     |                           |                           |                               |
|                              |                                                    | (                                                       | Over Temper                                                                                                    | ature Prote                                         | ction                                     | Enable                 | *                                                      |                           |                           |                               |
|                              |                                                    | 1                                                       | Power Limit N                                                                                                    | Mode                                                |                                           | Consum                 | otion 💌                                                |                           |                           |                               |
|                              |                                                    | 1                                                       | PoE Usage Th                                                                                                    | reshold                                             |                                           | 100                    | %                                                      |                           |                           |                               |
|                              |                                                    | 1                                                       | Note :<br>1. Consumptic<br>(Port1-12 of<br>2. Classificatio                                                                                               | fers 180W a                                         | and Port                                  | 13-24 off              | ers 180W.)                                             | 2                         |                           |                               |
|                              |                                                    |                                                         | 1. Consumptio                                                                                                    | fers 180W a<br>in mode : De                         | and Port                                  | 13-24 off              | ers 180W.)<br>priority                                 | 2 W / 360 W               |                           |                               |
| Por                          | PoE<br>Function                                    |                                                         | 1. Consumptic<br>(Port1-12 of<br>2. Classificatio<br>ation 23.7%                                                                                          | fers 180W an mode : Do                              | and Port<br>elieve p                      | 13-24 off              | ers 180W.)<br>priority<br>85.                          | <br>                      | n [W]                     | Power<br>Limit                |
|                              |                                                    | Power Alloc                                             | 1. Consumptic<br>(Port1-12 of<br>2. Classificatio<br>ation 23.7%                                                                                          | fers 180W and mode : De                             | and Port<br>elieve p                      | 13-24 off<br>ower by p | ers 180W.)<br>priority<br>85.                          | 2 W / 360 W<br>Consumptio |                           |                               |
| 1                            | Function                                           | Power Alloc<br>Poe Schedule                             | 1. Consumptic<br>(Port1-12 of<br>2. Classificatio<br>ation 23.7%<br>Power Mode                                                                            | fers 180W and mode : De                             | and Port<br>elieve p<br>Device<br>Class   | 13-24 off<br>ower by p | ers 180W.)<br>priority<br>85.:<br>[mA]                 | 2 W / 360 W<br>Consumptio | 20.4                      | Limit                         |
| 1 2                          | Function<br>Schedule 🗸                             | Power Alloc<br>Poe Schedule<br>Profile1 💌               | 1. Consumptic<br>(Port1-12 of<br>2. Classificatio<br>ation 23.7%<br>Power Mode<br>802.3at                                                                 | fers 180W and mode : De Priority Critical  Critical | Device<br>Class<br>Class 4                | 13-24 off<br>ower by p | ers 180W.)<br>rriority<br>[mA]<br>392.1                | 2 W / 360 W<br>Consumptio | 20.4                      | Limit<br>30.8                 |
| 1<br>2<br>3                  | Function<br>Schedule 👻<br>Schedule 👻               | Power Alloc<br>Poe Schedule<br>Profile1<br>Profile1     | Consumption<br>(Port1-12 of<br>Classification<br>ation 23.7%<br>Power Mode<br>802.3at<br>802.3at                                                          | Fers 180W and mode : Do                             | Device<br>Class<br>Class 4                | 13-24 off<br>ower by p | ers 180W.)<br>riority<br>[mA]<br>392.1                 | 2 W / 360 W<br>Consumptio | 20.4<br>0<br>20.2         | Limit<br>30.8<br>30.8         |
| Por<br>1<br>2<br>3<br>4<br>5 | Function<br>Schedule 🛩<br>Schedule 🛩<br>Schedule 😪 | Power Alloc<br>Poe Schedule<br>Profile1 V<br>Profile1 V | 1. Consumptic         (Port1-12 of         2. Classification         ation       23.7%         Power Mode         802.3at         802.3at         802.3at | Fers 180W and mode : Do                             | Device<br>Class<br>Class 4<br><br>Class 4 | 13-24 off<br>ower by p | ers 180W.)<br>rriority<br>[mA]<br>392.3<br>(0<br>388.3 | 2 W / 360 W<br>Consumptio | 20.4<br>0<br>20.2<br>23.8 | Limit<br>30.8<br>30.8<br>30.8 |

Figure 4-16-4: PoE Configuration Interface

# **CONSOLE MANAGEMENT**

The Managed Switch is equipped with a RS-232 DB9 connector as default. And support telnet management.

# Login in the Console Interface

Username: admin

To configure the system via console mode, connect a serial cable to a COM port on a PC or notebook computer and to RJ-45 type serial (console) port of the Managed Switch. The console port of the Managed Switch is DCE already, so that you can connect the console port directly through PC without the need of Null Modem.

Please refer to <u>chapter 3.5- Administration Console</u> to get more information about how to connect to the console interface of Managed Switch with HyperTerminal on Microsoft Windows platform.

Once the terminal has connected to the device, power on the Managed Switch, the terminal will display that it is running testing procedures.

Then, the following message asks the login password. The factory default password as following and the login screen in Figure 5-1 appears.

| Password: admin                                                                                                    |                                                                |              |                 |  |
|----------------------------------------------------------------------------------------------------|----------------------------------------------------------------|--------------|-----------------|--|
| 🍣 COM1_57600 - HyperTerminal                                                                                                    |                                                                |              |                 |  |
| <u>F</u> ile <u>E</u> dit ⊻iew <u>C</u> all <u>T</u> ransfer <u>H</u> elp                                                                                                    |                                                                |              |                 |  |
| 🎦 🖆 🖏 🕲 🌋 📹                                                                                                    |                                                                |              |                 |  |
| GVRP<br>LLDP<br>VLAN<br>System<br>QinQ<br>Forwarding<br>IP Mcst<br>IGMP<br>STP/RSTP/MSTP<br>MIB<br>802.1X<br>Port<br>ACL<br>SNMP<br>Port interval<br>TOS/DSCP<br>MAC<br>PoE<br>Completed!!<br>Username: admin<br>Password:<br>Switch# _ | 0K<br>0K<br>0K<br>0K<br>0K<br>0K<br>0K<br>0K<br>0K<br>0K<br>0K |              |                 |  |
| Connected 00:13:46 ANSIW                                                                                                    | 57600 8-N-1 SCROLL                                             | CAPS NUM Cap | ture Print echo |  |

Figure 5-1: Managed Switch Console Login Screenshot

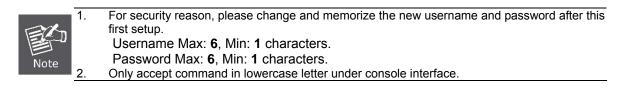

# **Configure IP address**

The Managed Switch is shipped with the following default IP address.

IP Address : **192.168.0.100** Subnet Mask : **255.255.255.0** 

To check the current IP address or modify a new IP address for the Switch, please use the following procedures:

#### Show the current IP address

- 1. On "Switch# " prompt, enter "configure".
- 2. On "Switch(config)# " prompt, enter "show ip".
- 3. The screen displays the current IP address, Subnet Mask and Gateway. As show in Figure 5-2-1.

| COM1_57600 - HyperTerminal     Elle Edit View Call Transfer Help     Ele 答 ② 多 部 合 管     Ele 管     Ele 管     Ele 管     Ele 管     Ele 管     Ele 管     Ele 管     Ele 管     Ele 管     Ele 管     Ele 管     Ele 管     Ele 管     Ele 管     Ele 管     Ele 管     Ele 管     Ele 管     Ele 管     Ele 管     Ele 管     Ele Edit View Call Transfer Help     Ele Edit View Call Transfer Help     Ele Edit View Call Transfer Help | 1) 🔀 |
|----------------------------------------------------------------------------------------------------|------|
| Forwarding0K         IP Mcst0K         IGMP0K         STP/RSTP/MSTP0K         MIB0K         802.1X0K         Port0K         ACL0K         SNMP0K         Port interval0K         Port interval0K         Poc0K         MAC0K         PoE0K         Completed!!                                                                                                    |      |
| Username: admin<br>Password:<br>Switch# configure<br>Switch(config)# show ip<br>IP address: 192.168.0.100<br>Subnet mask: 255.255.255.0<br>Gateway: 192.168.0.254<br>Switch(config)# _                                                                                                    |      |

Figure 5-2-1: Show IP information Screenshot

- Configure IP address
- 1. On "Switch(config)# " prompt, enter the following command and press <Enter>. As show in Figure 5-2-2.

Switch(config)# ip address 192.168.1.100 255.255.255.0 Switch(config)# ip default-gateway 192.168.1.254

The previous command would apply the follow settings for the Switch.

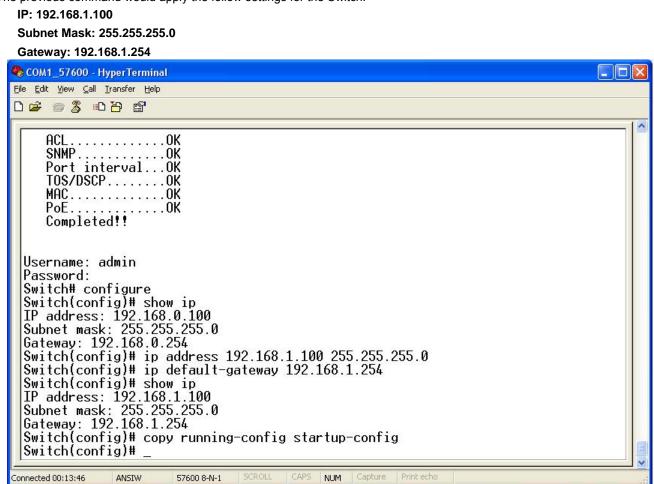

Figure 5-2-2: Set IP address Screenshot

2. Repeat Step 1 to check if the IP address is changed.

If the IP is successfully configured, the Managed Switch will apply the new IP address setting immediately. You can access the Web interface of FGSD Managed Switch through the new IP address.

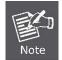

If you are not familiar with console command or the related parameter, enter "**help**" anytime in console to get the help description.

You can change these settings, if desired, after you log on. This management method is often preferred because you can remain connected and monitor the system during system reboots. Also, certain error messages are sent to the serial port, regardless of the interface through which the associated action was initiated. A Macintosh or PC attachment can use any terminal-emulation program for connecting to the terminal serial port. A workstation attachment under UNIX can use an emulator such as TIP.

# **Commands Level**

The following table lists the CLI commands and description.

| Modes                   | Access Method                                                       | Prompt           | Exit Method                                                 | About This Mode1                                                                                                    |
|-------------------------|---------------------------------------------------------------------|------------------|-------------------------------------------------------------|----------------------------------------------------------------------------------------------------|
| User EXEC               | Begin a session<br>with your switch.                                | switch>          | Enter logout or quit.                                       | The user commands available<br>at the user level are a subset of<br>those available at the<br>privileged level.<br>Use this mode to:<br>• Perform basic tests.<br>• Display system information. |
| Privileged<br>EXEC      | Enter the enable<br>command while in<br>User EXEC mode.             | switch#          | Enter disable to exit.                                      | The privileged command is the<br>advanced mode.<br>Use this mode to<br>• Display advanced function<br>status<br>• Save configuration                                                            |
| Global<br>Configuration | Enter the configure<br>command while in<br>privileged EXEC<br>mode. | switch (config)# | To exit to<br>privileged EXEC<br>mode, enter exit<br>or end | Use this mode to configure<br>those parameters that are<br>going to be applied to your<br>switch.                                                                                               |

# **COMMAND LINE INTERFACE**

# **Operation Notice**

To enter the "configuration" mode, you need to be in the privileged mode, and then types in the command **configure**:

| Switch# configure |  |
|-------------------|--|
| Switch (config) # |  |

# **Command Line Editing**

**Keys Function** 

| <ctrl>-B</ctrl>         | ; $\leftarrow$ Moves the cursor back one character.                          |  |  |
|-------------------------|------------------------------------------------------------------------------|--|--|
| <ctrl>-D</ctrl>         | Deletes the character at the cursor.                                         |  |  |
| <ctrl>-E</ctrl>         | Jumps to the end of the current command line.                                |  |  |
| <ctrl>-F</ctrl>         | ; $\rightarrow$ Moves the cursor forward one character.                      |  |  |
| <ctrl>-K</ctrl>         | Deletes from the cursor to the end of the command line.                      |  |  |
| <ctrl>-N</ctrl>         | ; $\downarrow$ Enters the next command line in the command history.          |  |  |
| <ctrl>-P</ctrl>         | <ctrl>-P ; ↑ Enters the previous command line in the command history.</ctrl> |  |  |
| <ctrl>-U</ctrl>         | Deletes from the cursor to the beginning of the command line.                |  |  |
| <ctrl></ctrl>           | -W Deletes the last word typed.                                              |  |  |
| <esc> B</esc>           | Moves the cursor backward one word.                                          |  |  |
| <esc> D</esc>           | Deletes from the cursor to the end of the word.                              |  |  |
| <esc> F</esc>           | Moves the cursor forward one word.                                           |  |  |
| <backspace></backspace> | ace> Delete the character before the cursor.                                 |  |  |
| <del></del>             | Delete the character at the cursor.                                          |  |  |

The following generic function keys provide functions in all of the menus:

## **Command Help**

You may enter ? at any command mode, and the CLI will return possible commands at that point, along with some description of

# **System Commands**

## show running-config

#### **Description:**

Display the running configuration of the switch.

## copy running-config startup-config

#### **Description:**

Backup the switch configuration.

## erase startup-config

### **Description:**

Reset to default factory settings at next boot time.

## clear arp

### **Description:**

<ip-addr> specifies the IP address to be cleared. If no IP address is entered, the entire ARP cache is cleared.

## show arp

## Description:

Show the IP ARP translation table.

## ping

## Description:

Send ICMP ECHO\_REQUEST to network hosts.

## Parameters:

<1..999> specifies the number of repetitions. If not entered, it will continue to ping until you press <Ctrl>C to stop.

# **Switch Static Configuration**

## Port Configuration and show status

## port state

Turn the port state on or off.

Syntax: port state <on | off> [<port-list>]

#### Parameters:

*cport-list*> specifies the ports to be turn on or off. If not entered, all ports are turn on or off.

## port nego

**Description:** 

Set port negotiation.

#### Syntax

port nego <force | auto | nway-force> [<port-list>]

#### Parameters:

<port-list> specifies the ports to be set.If not entered, all ports are set.

## port speed

#### **Description:**

Set port speed (in mbps) and duplex.

#### Syntax:

port speed <10 | 100 | 1000> <full | half> [<port-list>]

### Parameters:

*cport-list*> specifies the ports to be set. If not entered, all ports are set.

## port flow

**Description:** 

Enable or disable port flow control.

#### Syntax:

port flow <enable | disable> <enable | disable> [<port-list>]

#### Parameters:

The first **<enable** | **disable>** enables or disables flow control in full duplex mode.

The second <enable | disable> enables or disables flow control in half duplex mode.

<port-list> specifies the ports to be set. If not entered, all ports are set.

### port rate

#### **Description:**

Set port effective ingress or egress rate.

#### Syntax:

port rate <ingress | egress> <0..8000> [<port-list>]

#### Parameters:

<0..8000> specifies the ingress or egress rate.<0..8000> <port-list> specifies the ports to be set. If not entered, all ports are set.

## port priority

Description: Set port priority. Syntax: port priority <disable | low | high> [<port-list>] Parameters: <port-list> specifies the ports to be set. If not entered, all ports are set.

## port jumboframe

#### **Description:**

Set port jumbo frame. When port jumbo frame is enable, the port forward jumbo frame packet

## Syntax:

## port jumboframe <enable | disable> [<port-list>]

## Parameters:

<port-list> specifies the ports to be set. If not entered, all ports are set.

## show port status

#### **Description:**

Show port status, including port State, Link, Trunking, VLAN, Negotiation, Speed, Duplex, Flow control, Rate control, Priority, Security, BSF control.

| Switch(config)# show port status |  |
|----------------------------------|--|
| Port 1 Information               |  |
| State: on                        |  |
| Link: down                       |  |
| Trunking: none                   |  |
| VLAN: DEFAULT                    |  |
| Priority: disable                |  |
| Security: off                    |  |
| Port 2 Information               |  |
| State: on                        |  |
| Link: down                       |  |
| Trunking: none                   |  |
| VLAN: DEFAULT                    |  |
| Priority: disable                |  |
| Security: off                    |  |
| Port 3 Information               |  |
| State: on                        |  |
| Link: down                       |  |
| More                             |  |

### show port statistics

#### Description:

Show port statistics, including TxGoodPkt, TxBadPkt, RxGoodPkt, RxBadPkt, TxAbort, Collision, and DropPkt. **Parameters:** 

<port-id> specifies the port to be shown.

Switch(config)# show port statistics

Port 1 Information

| TxGoodPkt: 0       |  |  |  |  |
|--------------------|--|--|--|--|
| TxBadPkt: 0        |  |  |  |  |
| RxGoodPkt: 0       |  |  |  |  |
| RxBadPkt: 0        |  |  |  |  |
| TxAbort: 0         |  |  |  |  |
| Collision: 0       |  |  |  |  |
| DropPkt: 0         |  |  |  |  |
|                    |  |  |  |  |
| Port 2 Information |  |  |  |  |
|                    |  |  |  |  |
| TxGoodPkt: 0       |  |  |  |  |
| TxBadPkt: 0        |  |  |  |  |
| RxGoodPkt: 0       |  |  |  |  |
| RxBadPkt: 0        |  |  |  |  |
| TxAbort: 0         |  |  |  |  |
| Collision: 0       |  |  |  |  |
| DropPkt: 0         |  |  |  |  |
|                    |  |  |  |  |
| Port 3 Information |  |  |  |  |
|                    |  |  |  |  |
| More               |  |  |  |  |

## show port protection

## Description:

Show protected port information.

|          | Switch(config)# show port protection |       |  |  |  |  |  |
|----------|--------------------------------------|-------|--|--|--|--|--|
| Port I P | rotected                             | Group |  |  |  |  |  |
|          | Port   Protected   Group             |       |  |  |  |  |  |
| 1        | off                                  | 1     |  |  |  |  |  |
| 2        | off                                  | 1     |  |  |  |  |  |
| 3        | off                                  | 1     |  |  |  |  |  |
| 4        | off                                  | 1     |  |  |  |  |  |
| 5        | off                                  | 1     |  |  |  |  |  |
| 6        | off                                  | 1     |  |  |  |  |  |
| 7        | off                                  | 1     |  |  |  |  |  |
| 8        | off                                  | 1     |  |  |  |  |  |
| 9        | off                                  | 1     |  |  |  |  |  |
| 10       | off                                  | 1     |  |  |  |  |  |
| Trk1     | off                                  | 1     |  |  |  |  |  |

# **Trunk Configuration**

Trunk allows the switch to combine ports so that they function like a single high-speed link. It can be used to increase the bandwidth to some devices to provide a high-speed link. For example, trunk is useful when making connections between switches or connecting servers to the switch. Trunk can also provide a redundant link for fault tolerance. If one link in the trunk failed, the switch can balance the traffic among the remaining links.

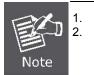

The 10/100 Mbps port cannot be trunked with Gigabit port (Port 9 and Port 10). All ports in the same trunk group will be treated as a single port. If a trunk group exists, the ports belonging to that trunk will be replaced by "TRUNK #" in the VLAN configuration screen. The following example configures Port 1~ Port 2 as "TRUNK 1."

## **Trunking Commands**

## show trunks

### **Description:**

Show trunking information.

| Switch(config)# sh | ow trunk                          |             |
|--------------------|-----------------------------------|-------------|
| Group ID   LACP    | Ports                             | LACP Active |
| +++                | ································· | +           |
| 1   Yes            | 1, 2                              | 1, 2        |

## trunk add

## Description:

Add a new trunk group.

## Syntax:

trunk add <trunk-id> <lacp | no-lacp> <port-list> <active-port-list>

#### Parameters:

<trunk-id> specifies the trunk group to be added.

## lacp

### **Description:**

Specifies the added trunk group to be LACP enabled.

#### Syntax:

## lacp

no-lacp specifies the added trunk group to be LACP disabled.

#### Parameters:

*<port-list>* specifies the ports to be set.

<active-port-list> specifies the ports to be set to LACP active.

## no trunk

#### Description: Delete an existing trunk group. Syntax: no trunk <*trunk-id*>

## Parameters:

<trunk-id> specifies the trunk group to be deleted

## LACP Command

## [no] lacp

Description: Enable/disable LACP.

## lacp system-priority

#### **Description:**

Set LACP system priority.

#### Syntax:

## lacp system-priority <1..65535>

#### Parameters:

<1..65535> specifies the LACP system priority.

## no lacp system-priority

### **Description:**

Set LACP system priority to the default value 32768.

## show lacp status

## Description:

Show LACP enable/disable status and system priority.

## show lacp

### **Description:**

Show LACP information.

Switch(config)**# show lacp status** LACP is enabled. LACP system priority: 32768

## show lacp agg

Description: Show LACP aggregator information. Syntax: show lacp agg <trunk-id> Parameters: <trunk-id> specifies the trunk group to be shown.

## show lacp port

Description: Show LACP information by port. Syntax: show lacp port *<port-id>* 

#### Parameters:

<port-id> specifies the port to be shown.

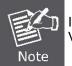

If VLAN group exist, all of the members of static trunk group must be in same VLAN group.

# **VLAN Configuration**

## **Virtual LANs**

A Virtual LAN (VLAN) is a logical network group that limits the broadcast domain. It allows you to isolate network traffic so only members of the VLAN receive traffic from the same VLAN members. Basically, creating a VLAN within a switch is logically equivalent of reconnecting a group of network devices to another Layer 2 switch. However, all the network devices are still plugged into the same switch physically. A station can belong to more than one VLAN group. VLAN prevents users from accessing network resources of another on the same LAN, thus the users can not see the hard disks and printers of another user in the same building. VLAN can also increase the network performance by reducing the broadcast traffic and enhance the security of the network by isolating groups.

The Managed Switch supports two types of VLANs:

- Port-based
- IEEE 802.1Q (tag) –based

Only one of the two VLAN types can be enabled at one time.

**Port-based VLANs** are VLANs where the packet forwarding decision is made based on the destination MAC address and its associated port. You must define the outgoing ports allowed for each port when you use port-based VLANs. In port-based VLANs, the packets received from one port can only be sent to the ports which are configured to the same VLAN. As shown in the following figure, the switch administrator configured port 1~2 as VLAN 1 and port 3~4 as VLAN 2. The packets received from port 1 can only be forwarded to port 2. The packets received from port 2 can only be forwarded to port 1. That means the computer A can send packets to computer B, and vice versa. The same situation also occurred in VLAN 2. The computer C and D can communicate with each other. However, the computers in VLAN 1 can not see the computers in VLAN 2 since they belonged to different VLANs.

**IEEE 802.1Q (tag)** -based VLANs enable the Ethernet functionality to propagate tagged packets across the bridges and provides a uniform way for creating VLAN within a network then span across the network. For egress packet, you can choose to tag it or not with the associated VLAN ID of this port. For ingress packet, you can forward this packet to a specific port as long as it is also in the same VLAN group.

The 802.1Q VLAN works by using a tag added to the Ethernet packets. The tag contains a VLAN Identifier (VID) which belongs to a specific VLAN group. And ports can belong to more than one VLAN.

The difference between a port-based VLAN and a tag-based VLAN is that the tag-based VLAN truly divided the network into several logically connected LANs. Packets rambling around the switches can be forwarded more intelligently. In the figure shown below, by identifying the tag, broadcast packets coming from computer A in VLAN1 at sw1 can be forwarded directly to VLAN1.

However, the switch could not be so smart in the port-based VLAN mechanism. Broadcast packets will also be forwarded to port 4 of sw2. It means the port-based VLAN can not operate a logical VLAN group among switches.

The Managed Switch support both Port-based VLAN and Tag-based (802.1Q) VLAN modes. The default configuration is tag-based (802.1Q) VLAN. In the 802.1Q VLAN, initially, all ports on the switch belong to default VLAN, VID is 1.

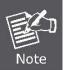

You cannot delete the default VLAN group in 802.1Q VLAN mode.

## **VLAN Mode: Port-based**

Packets can go among only members of the same VLAN group. Note all unselected ports are treated as belonging to another single VLAN. If the port-based VLAN enabled, the VLAN-tagging is ignored.

## show vlan mode

#### **Description:**

Display the current VLAN mode.

## vlan mode

Description: Change VLAN mode. Syntax: vlan mode (disabled|port-based|dot1q) Parameters:

(disabled | port-based | dot1q) specifies the VLAN mode.

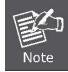

Change the VLAN mode for every time, user have to restart the switch for valid value.

# Advanced 802.1Q VLAN Configuration

## Ingress filters configuration

When a packet was received on a port, you can govern the switch to drop it or not if it is an untagged packet. Furthermore, if the received packet is tagged but not belonging to the same VALN group of the receiving port, you can also control the switch to forward or drop the packet. The example below configures the switch to drop the packets not belonging to the same VLAN group and forward the packets not containing VLAN tags.

## VLAN Commands:

## show vlan mode

#### **Description:**

Display the current VLAN mode.

## vlan mode

**Description:** 

Change VLAN mode.

#### Syntax:

#### vlan mode (disabled|port-based|dot1q)

Parameters:

(disabled | port-based | dot1q) specifies the VLAN mode.

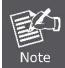

Change the VLAN mode for every time, user have to restart the switch for valid value.

## vlan add

Description: Add or edit VLAN entry. Syntax: vlan add <1-4094> NAME (cpu-port|no-cpu-port) LIST [LIST] Parameters: <1-4094> specifies the VLAN id or Group id (if port based VLAN mode) NAME specifies the VLAN group name. (cpu-port|no-cpu-port) specifies the CPU port belong this VLAN group. LIST specifies the ports to be set to VLAN members. [LIST] specifies the ports to be set to tagged members. If not entered, all members set to untagged.

e.g.. switch(config)# vlan add 1 vlan1 cpu-port 1-4

This VLAN entry has four members (from port1 to port4) and all members are untagged.

## no vlan

```
Description:

Delete VLAN entry.

Syntax:

no vlan <1-4094>

Parameters:

<1-4094> specifies the VLAN id or group id (if port based VLAN).

e.g. no vlan 1
```

## show vlan

#### **Description:**

Show VLAN entry information.

#### Syntax:

show vlan [<1-4094>]

## Parameters:

<1-4094> specifies the VLAN id, null means all valid entries.

e.g.

| Switch(config)# show v  | /lan 1   |
|-------------------------|----------|
| VLAN                    | : 1      |
| Туре                    | : Static |
| Creation Time (sec.): 4 | 43       |
| CPU Port                | : Yes    |
|                         |          |
| Port   Member           |          |
| +                       |          |
| Port1   Untagged        |          |
| Port2   Untagged        |          |
| Port3   Untagged        |          |
| Port4   Untagged        |          |
| Port5   Untagged        |          |
| Port6   Untagged        |          |
| Port7   Untagged        |          |
| Port8   Untagged        |          |
| Port9   Untagged        |          |
| Port10   Untagged       |          |
| Trk1   Untagged         |          |
|                         |          |

## show vlan static

#### **Description:**

Show static VLAN entry information.

## show vlan pvid

Description: Show port default VLAN id. Syntax: show vlan pvid [LIST] Parameters: [LIST] specifies the ports to be showed. If not entered, all port's PVID will be showed. e.g.

| Switch(config)# <b>show vlan pvid</b> |
|---------------------------------------|
| Port   PVID                           |
|                                       |
| Port1   1                             |
| Port2   1                             |
| Port3   1                             |
| Port4   1                             |
| Port5   1                             |
| Port6   1                             |
| Port7   1                             |
| Port8   1                             |
| Port9   1                             |
| Port10   1                            |
| Trk1   1                              |

## vlan filter

#### **Description:**

Set ingress filter rules.

#### Syntax:

vlan filter (enable | disable) (enable | disable) LIST

#### Parameters:

(enable | disable) specifies the non-members packet will be forwarded or not. If set enable, forward only packets with VID matching this port's configured VID.

(enable | disable) specifies the untagged frame will be dropped or not. If set enable, drop untagged frame.

## show vlan filter

Description:

#### Show VLAN filter setting.

Syntax:

## show vlan filter [LIST]

#### Parameters:

[LIST] specifies the ports to be showed. If not entered, all ports' filter rules will be showed.

| Switch(config)# s<br>Port   Rule 1<br>Filter (nonmbr |         |
|------------------------------------------------------|---------|
| +                                                    |         |
| Port1   Drop                                         | Forward |
| Port2   Drop                                         | Forward |
| Port3   Drop                                         | Forward |
| Port4   Drop                                         | Forward |
| Port5   Drop                                         | Forward |
| Port6   Drop                                         | Forward |
| Port7   Drop                                         | Forward |
| Port8   Drop                                         | Forward |
| Port9   Drop                                         | Forward |
| Port10   Drop                                        | Forward |
| Trk1   Drop                                          | Forward |

# **Misc Configuration**

## no mac-age-time

#### **Description:**

Set MAC address age-out time.

#### Syntax:

[no] mac-age-time Enable or disable MAC address age-out.

mac-age-time <6..1572858>

#### Parameters:

<6..1572858> specifies the MAC address age-out time. Must be divisible by 6. Type the number of seconds that an inactive MAC address remains in the switch's address table.

#### show mac-age-time

#### **Description:**

Show MAC address age-out time

## broadcast

#### **Description:**

Set broadcast storm filter mode to off, 1/2, 1/4, 1/8, 1/16 **Syntax:** 

broadcast mode <off | 1/2 | 1/4 | 1/8 | 1/16 | >

## broadcast select

#### **Description:**

Select the Broadcast storm filter packet type:

- Unicast/Multicast: Flood unicast/multicast filter
- Control Packets: Control packets filter
- IP multicast: IP multicast packets filter
- Broadcast Packets: Broadcast Packets filter

Syntax:

broadcast select <unicast/multicast | control packet | ip multicast | broadcast >

## **Collision-Retry**

Description:

Collision-Retry setting

#### Syntax:

Collision-Retry < off | 16 | 32 | 48 >

#### Parameters:

**16\32\48** – In Half-Duplex, collision-retry maximum is 16\32\48 times and packet will be dropped if collisions still happen **Disable** – In Half-Duplex, if happen collision will retry forever (Default).

# **Administration Configuration**

## **Change Username / Password**

### hostname

Description: Set switch name. Syntax: hostname <name-str> Parameters:

<name-str> specifies the switch name. If you would like to have spaces within the name, use quotes ("") around the name.

## no hostname

Reset the switch name to factory default setting.

## [no] password

#### **Description:**

Set or remove username and password for manager or operator.

Syntax:

[no] password <manager | operator | all>

#### Parameters:

The manager username and password is also used by the web UI.

## **IP** Configuration

User can configure the IP setting and fill in the new value.

## ip address

Description: Set IP address and subnet mask. Syntax: ip address <*ip-addr*> <*ip-mask*>

## ip default-gateway

Description: Set the default gateway IP address. Syntax: ip default-gateway <*ip*-addr>

## show ip

### **Description:**

Show IP address, subnet mask, and the default gateway.

## show info

#### **Description:**

Show basic information, including system info, MAC address, and versions.

Switch(config)**# show info** Model name:NS2503-24P/2C Description: 24-Port 10/100Mbps + 2G TP/SFP Combo Managed 802.3at PoE Switch MAC address: 00:30:4F:7C:36:BD Firmware version: 1.00 CLI version: 1.07 802.1x: disabled GVRP: disabled LLDP: disabled IGMP: enabled LACP: enabled

## dhcp

**Description:** 

Set switch as dhcp client, it can get ip from dhcp server.

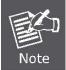

If you set this command, the switch will reboot.

## show dhcp

Description: show dhcp enable/disable.

## **Reboot switch**

## boot

Description:

Reboot (warm-start) the switch.

## **Reset to Default**

## erase startup-config

Description:

Reset configurations to default factory settings at next boot time.

# **TFTP Update Firmware**

## copy tftp firmware

Description:

Download firmware from TFTP server.

Syntax:

copy tftp firmware <ip-addr> <remote-file>

Parameters:

<ip-addr> specifies the IP address of the TFTP server.

<remote-file> specifies the file to be downloaded from the TFTP server.

## **Restore Configure File**

## copy tftp <running-config | flash>

#### **Description:**

Retrieve configuration from the TFTP server. If the remote file is the text file of CLI commands, use the keyword running-config.

If the remote file is the configuration flash image of the switch instead, use the keyword flash.

Syntax: copy tftp <running-config | flash> <ip-addr> <remote-file>

#### Parameters:

<ip-addr> specifies the IP address of the TFTP server.

<remote-file> specifies the file to be downloaded from the TFTP server.

## **Backup Configure File**

## copy <running-config | flash> tftp

#### **Description:**

Send configuration to the TFTP server. If you want to save the configuration in a text file of CLI commands, use the keywordrunning-config. If you want to save the configuration flash image instead, use the keyword flash.

Syntax:

copy <running-config | flash> tftp <ip-addr> <remote-file>

Parameters:

<ip-addr> specifies the IP address of the TFTP server.

# **MAC** limit

MAC limit allows users to set a maximum number of MAC addresses to be stored in the MAC address table. The MAC addresses chosen to be stored in MAC address table is the result of first-come-first-save policy. Once a MAC address is stored in the MAC address table, it stays in until it is aged out. When an "opening" is available, the switch stored the first new MAC address it sees in that opening. All packets from MAC addresses not in the MAC address table should be blocked. User can configure the MAC limit setting and fill in the new value.

## mac-limit

Description: Enable MAC limit.

## no mac-limit

Description: Disable MAC limit.

## **Mac-limit**

Description: Set port MAC limit value, 0 to turn off MAC limit of port. Syntax: Mac-limit <port-list> <1-64>

## show mac-limit

#### **Description:**

Show MAC limit information, including MAC limit enable/disable, per-port MAC limit setting.

# **Port Mirroring Configuration**

Port monitoring is a feature to redirect the traffic occurred on every port to a designated monitoring port on the switch. With this feature, the network administrator can monitor and analyze the traffic on the entire LAN segment. In the Managed Switch, you can specify one port to be the monitored ports and any single port to be the monitoring port. You also can specify the direction of the traffic that you want to monitor. After properly configured, packets with the specified direction from the monitored ports are forwarded to the monitoring port.

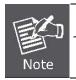

The default Port Monitoring setting is disabled.

## mirror-port

### **Description:**

Set port monitoring information. (RX only|TX only|both RX and TX) **Syntax:** 

mirror-port <rx | tx | both> <port-id> <port-list>

#### Parameters:

rx specifies monitoring rx only.

tx specifies monitoring tx only.

both specifies monitoring both rx and tx.

*port-id*> specifies the analysis port ID. This port receives traffic from all monitored ports.

<port-list> specifies the monitored port list.

## show mirror-port

### **Description:**

Show port monitoring information

# **Quality of Service**

There are four transmission queues with different priorities in the Managed Switch: **Highest**, SecHigh, **SecLow** and **Lowest**. The Managed Switch will take packets from the four queues according to its QoS mode setting. If the QoS mode was set to "Disable", the Managed Switch will not perform QoS on its switched network. If the QoS mode was set to "High Empty Then Low", the Managed Switch will never exhaust packets from a queue until the queues with higher priorities are empty. If the QoS mode was set to "weight ratio", the Managed Switch will exhaust packets from the queues according to the ratio. The default value of QoS mode is "weight 8:4:2:1." That means the switch will first exhaust 8 packets from the queue with highest priority, and then exhaust 4 packets from the queue with second high priority, and so on.

When the switch received a packet, the switch has to decide which queue to put the received packet into. In the Managed Switch, it will put received packets into queues according to the settings of "802.1p Priority" and "Static Port Ingress Priority." When the received packet is an 802.1p tagged packet, the switch will put the packet into a queue according to the 802.1p Priority setting.

Otherwise, the switch will put the packet into a queue according the setting of Static Port Ingress Priority.

- 802.1p Priority: the 802.1p packet has a priority tag in its packet header. The range of the priority is 7~0. The Managed Switch can specify the mapping between 802.1p priority and the four transmission queues. In the default setting, the packets with 802.1p priority 0~1 are put into the queue with lowest priority, the packets with 802.1p priority 2~3 are put into queue with second low priority, and so on.
- Static Port Ingress Priority: each port is assigned with one priority 7~0. The priority of the packet received from one port is set to the same priority of the receiving port. When the priority of the received packet was determined, the packet is treated as an 802.1p packet with that priority and will be put into a queue according to the 802.1p Priority setting.

## **QoS Configuration**

#### QoS mode:

- First Come First Service: The sequence of packets sent is depending on arrive orders.
- All High before Low: The high priority packets sent before low priority packets.
- WRR: Weighted Round Robin. Select the preference given to packets in the switch's high-priority queue. These options represent the number of higher priority packets sent before one lower priority packet is sent. For example, 8 Highest : 4 second-high means that the switch sends 8 highest-priority packets before sending 4 second-high priority packets.
- **Qos level**: 0~7 priority level can map to highest, second-high, second-low, lowest queue.

#### **Commands:**

### qos priority

#### **Description:**

```
Set 802.1p priority.
```

#### Syntax:

qos priority <first-come-first-service | all-high-before-low |weighted-round-robin>

#### Parameters:

[<highest-weight>][<sechighweight>][<sec low -weight>] [<lowest-weight>]

e.g. qos priority weighted-round-robin 8,4,2,1

### qos level

#### **Description:**

Set priority levels to highest, second-high, second-low and lowest.

#### Syntax:

qos level < highest | second-high | second-low | lowest > </evel-list>

#### Parameters:

level-list> specifies the priority levels to be high or low.

```
Level must be
```

between 1 and 7.

- e.g. qos level highest 7
- e.g. qos level lowest 4

## show qos

#### **Description:**

Show QoS configurations, including802.1p priority, priority level.

e.g.

Switch(config)# **show qos** QoS configurations: QoS mode: weighted round robin Highest weight: 8 Second High weight: 4 Second Low weight: 2 Lowest weight: 1 802.1p priority[0-7]: Lowest Lowest SecLow SecLow SecHigh SecHigh Highest Highest

## **Per Port Priority**

## port priority

Description: Set port priority. Syntax: port priority <disable | [0-7]> [<port-list>] Parameters: <port-list> specifies the ports to be set. If not entered, all ports are set. e.g. port priority disable 1-5

# **MAC Address Configuration**

## clear mac-address-table

#### **Description:**

Clear all dynamic MAC address table entries.

## mac-address-table static

#### **Description:**

Set static unicast or multicast MAC address. If multicast MAC address (address beginning with 01:00:5E) is supplied, the last parameter must be *port-list*. Otherwise, it must be *port-id*.

#### Syntax:

mac-address-table static <mac-addr> <vlan-id> <port-id | port-list>

## no mac-address-table static mac-addr

#### **Description:**

Syntax:

Delete static unicast or multicast MAC address table entries.

no mac-address-table static mac-addr <vlan-id>

### show mac-address-table

#### **Description:**

Display MAC address table entries.

| Switch(config)# show mac-address-table |    |    |        |           |  |
|----------------------------------------|----|----|--------|-----------|--|
| MAC Address                            | VL | AN | Туре   | Source    |  |
|                                        | +  | +  |        | +         |  |
| 00:08:B6:00:06:90                      | Ι  | 1  | Dynami | nic  9    |  |
| 00:40:63:00:65:30                      |    | 1  | Dynami | ic   Trk1 |  |

00:03:63:F7:80:7F | 1 | Dynamic | 9

## show mac-address table static

#### **Description:**

Display static MAC address table entries.

### show mac-address-table multicast

#### **Description:**

Display multicast related MAC address table.

#### smac-address-table static

#### **Description:**

Set static unicast or multicast MAC address in secondary MAC address table. If multicast MAC address (address beginning with 01:00:5E) is supplied, the last parameter must be *port-list*. Otherwise, it must be *port-id*.

#### Syntax:

smac-address-table static <mac-addr> <vlan-id> <port-id | port-list>

## show smac-address-table

**Description:** 

Display secondary MAC address table entries.

## show smac-address-table multicast

#### **Description:**

Display multicast related secondary MAC address table.

## [no] filter

#### **Description:**

Set MAC address filter. The packets will be filtered if both of the destination MAC address and the VLAN tag matches the filter entry. If the packet does not have a VLAN tag, then it matches an entry with VLAN ID 1.

#### Syntax:

[no] filter <mac-addr> <vlan-id>

## show filter

#### **Description:**

Display filter MAC address table.

# **STP/MSTP Commands**

## [no] spanning-tree

#### **Description:**

Enable or disable spanning-tree.

## spanning-tree forward-delay

#### Description:

Set spanning tree forward delay of CIST, in seconds.

# Syntax: spanning-tree forward-delay <4-30>

Parameters:

<4-30> specifies the forward delay, in seconds. Default value is 15.

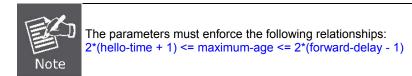

## spanning-tree hello-time

**Description:** 

Set spanning tree hello time of CIST, in seconds.

# Syntax: spanning-tree hello-time <1-10>

Parameters:

<1-10> specifies the hello time, in seconds. Default value is 2.

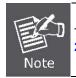

The parameters must enforce the following relationships: 2\*(hello-time + 1) <= maximum-age <= 2\*(forward-delay - 1)

## spanning-tree maximum-age

### **Description:**

Set spanning tree maximum age of CIST, in seconds.

## Syntax:

### spanning-tree maximum-age <6-40>

Parameters:

<6-40> specifies the maximum age, in seconds. Default value is 20.

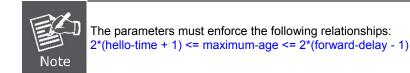

## spanning-tree priority

#### **Description:**

Set spanning tree bridge priority of CIST and all MSTIs.

#### Syntax:

#### spanning-tree priority <0-61440>

#### Parameters:

<0-61440> specifies the bridge priority. The value must be in steps of 4096. Default value is 32768.

## show spanning-tree

#### **Description:**

Show spanning-tree information.

### show spanning-tree port

#### **Description:**

Show spanning tree per port information.

# Syntax: show spanning-tree port [<port-list>]

#### Parameters:

<port-list> specifies the port to be shown. Null means all ports.

## [no] spanning-tree debug

#### Description:

Enable or disable spanning tree debugging information.

## spanning-tree protocol-version

#### **Description:**

Change spanning tree protocol version of CIST.

Syntax:

#### spanning-tree protocol-version <stp | mstp>

Parameters:

stp specifies the original spanning tree protocol (STP,802.1d). mstp specifies the multiple spanning tree protocol (MSTP,802.1s)

## spanning-tree max-hops

#### **Description:**

Set spanning tree bridge maximum hops of CIST and all MSTIs.

# Syntax: spanning-tree max-hops <1-40>

### Parameters:

<1-40> specifies the bridge maximum hops. Default value is 20.

### spanning-tree name

#### Description:

Set spanning tree bridge name of CIST.

#### Syntax:

## spanning-tree name [<name-string>]

Parameters:

<name-string> specifies the bridge name. Default name is null.

## spanning-tree revision

Description: Set spanning tree bridge revision of CIST. Syntax: spanning-tree revision <1-65535> Parameters: <1-65535> specifies the bridge revision. Default value is 0.

## spanning-tree port path-cost

#### Description: Set spanning tree port path cost of CIST. Syntax: spanning-tree port path-cost <1-200000000> [<port-list>] Parameters:

<1-200000000> specifies port path cost.

<port-list> specifies the ports to be set. Null means all ports.

## spanning-tree port priority

#### **Description:**

Set spanning tree port priority of CIST.

#### Syntax:

#### spanning-tree port priority <0-240> [<port-list>]

#### Parameters:

<**0-240**> specifies the port priority. The value must be in steps of 16. <*port-list*> specifies the ports to be set. Null means all ports.

## [no] spanning-tree port mcheck

#### Description:

Force the port of CIST to transmit MST BPDUs. No format means not force the port of CIST to transmit MST BPDUs. Syntax:

#### [no] spanning-tree port mcheck [<port-list>]

#### Parameters:

<port-list> specifies the ports to be set. Null means all ports.

## [no] spanning-tree port edge-port

#### **Description:**

Set the port of CIST to be edge connection. No format means set the port of CIST to be non-edge connection.

#### Syntax:

[no] spanning-tree port edge-port [<port-list>]

#### Parameters:

<port-list> specifies the ports to be set. Null means all ports.

## [no] spanning-tree port non-stp

#### **Description:**

Disable or enable spanning tree protocol on the CIST port.

#### Syntax:

#### [no] spanning-tree port non-stp [<port-list>]

Parameters:

<port-list> specifies the ports to be set. Null means all ports.

### spanning-tree port point-to-point-mac

#### **Description:**

Set the port of CIST to be point to point connection.

#### Syntax:

## spanning-tree port point-to-point-mac <auto | true | false> [<port-list>]

Parameters:

auto specifies point to point link auto connection.

true specifies point to point link true.

false specifies point to point link false.

<port-list> specifies the ports to be set. Null means all ports.

### spanning-tree mst

#### **Description:**

Set spanning tree bridge priority of MSTI.

#### Syntax:

# spanning-tree mst <0-15> priority <0-61440> Parameters:

<0-15> specifies the MSTI instance ID.

<0-61440> specifies the MSTI bridge priority. The value must be in steps of 4096. Default value is 32768.

## spanning-tree mst <0-15> vlan [<vlan-list>]

#### **Description:**

Set MSTI to map VLAN list.

## Syntax:

### spanning-tree mst <0-15> vlan [<vlan-list>]

## Parameters:

<0-15> specifies the MSTI instance ID. <vlan-list> specifies the mapped VLAN list. Null means all VLANs.

## spanning-tree mst <0-15> port path-cost <1-200000000> [<port-list>]

## Description:

Set spanning tree port path cost of MSTI.

#### Syntax:

spanning-tree mst <0-15> port path-cost <1-200000000> [<port-list>] Parameters:

<1-20000000> specifies port path cost.

ort-list> specifies the ports to be set. Null means all ports.

## spanning-tree mst <0-15> port priority <0-240> [<port-list>]

### **Description:**

Set spanning tree port priority of MSTI.

## Syntax:

## spanning-tree mst <0-15> port priority <0-240> [<port-list>]

#### Parameters:

<0-240> specifies the port priority. The value must be in steps of 16. <port-list> specifies the ports to be set. Null means all ports.

## no spanning-tree mst

### **Description:**

Delete the specific MSTI. Syntax: no spanning-tree mst <0-15> Parameters: <0-15> specifies the MSTI instance ID.

## show spanning-tree

### **Description:**

Show spanning-tree information of CIST.

## show spanning-tree port

### **Description:**

Show spanning tree port information of CIST. Syntax: show spanning-tree port [<port-list>] Parameters: <port-list> specifies the port to be shown. Null means all ports.

## show spanning-tree mst configuration

#### **Description:**

Show MST instance map. Syntax: show spanning-tree mst configuration

## show spanning-tree mst <0-15>

#### **Description:**

Show MST instance information.

# Syntax: show spanning-tree mst <0-15>

## Parameters:

<0-15> specifies the MSTI instance ID.

## show spanning-tree mst <0-15> port <1-10>

#### Description:

Show specific port information of MST instance. Syntax: show spanning-tree mst <0-15> port <1-10>

Parameters:

<0-15> specifies the MSTI instance ID.

<1-10> specifies port number.

## show vlan spanning-tree

Description: Show per VLAN per port spanning tree status. Syntax: show vlan spanning-tree

## **SNMP**

Any Network Management running the simple Network Management Protocol (SNMP) can be management the switch.

## **System Options**

## Snmp /no snmp

Description: Enable or disable SNMP.

## Show snmp status

**Description:** 

Show the enable or disable status of SNMP.

## snmp system-name

Description: Set agent system name string. Syntax: snmp system-name <name-str> Parameters: <name-str> specifies the system name string. e.g. snmp system-name SWITCH

## snmp system-location

Description: Set agent location string. Syntax: snmp system-location <location-str> Parameters: <location-str> specifies the location string. e.g. snmp system-location office

## snmp system-contact

Description: Set agent system contact string. Syntax: snmp system-contact <contact-str> Parameters: <contact-str> specifies the contact string. e.g. snmp system-contact abc@sina.com

## show snmp system

Description: Show SNMP system information.

## **Community Strings**

## snmp community

Description: Set SNMP community string. Syntax: snmp community <read-sysinfo-only | read-all-only | read-write-all><community-str>

#### Parameters:

<community-str> specifies the community string. e.g. snmp community read-all-only public

## no snmp community

#### Description:

Delete SNMP community string.

#### Syntax:

no snmp community <community-str>

#### Parameters:

<community-str> specifies the community string. e.g. no snmp community public

## show snmp community

#### **Description:**

Show SNMP community strings.

## **Trap Managers**

## snmp trap

#### **Description:**

Set SNMP trap receiver IP address, community string, and port number.

Syntax:

snmp trap <ip-addr> [<community-str>] [<1..65535>]

#### Parameters:

<ip-addr> specifies the IP address.

<community-str> specifies the community string.

<1..65535> specifies the trap receiver port number.

e.g. snmp trap 192.168.200.1 public

### no snmp trap

### Description:

Remove trap receiver IP address and port number.

Syntax:

no snmp trap <ip-addr> [<1..65535>]

#### Parameters:

<ip-addr> specifies the IP address.

<1..65535> specifies the trap receiver port number.

e.g. no snmp trap 192.168.200.1

## show snmp trap

Description: Show all trap receivers.

# IGMP

The Internet Group Management Protocol (IGMP) is an internal protocol of the Internet Protocol (IP) suite.

## igmp

Description: Enable/disable IGMP snooping. Syntax: [no] igmp

## igmp fastleave

#### **Description:**

Enable/disable IGMP snooping fast leave. If enable, switch will fast delete member who send leave report, else wait one sec.

## Syntax:

[no] igmp fastleave

## igmp querier

#### Description:

Enable/disable IGMP snooping querier. Syntax: [no] igmp querier

## igmp CrossVLAN

Description: Enable/disable IGMP snooping CrossVLAN Syntax: [no] igmp CrossVLAN

## igmp debug

**Description:** 

Enable/disable IGMP snooping debugging output. Syntax: [no] igmp debug

## show igmp

Description: Show IGMP snooping information. Syntax: show igmp <status | router | groups | table> Parameters: status specifies IGMP snooping status and statistics information. router specifies IGMP snooping router's IP address. groups specifies IGMP snooping multicast group list. table specifies IGMP snooping IP multicast table entries.

## igmp clear\_statistics

#### **Description:**

Clear IGMP snooping statistics counters.

# 802.1x Protocol

## dot1x

Description: Enable or disable 802.1x. Syntax: [no] dot1x

## radius-server host

#### **Description:**

Set radius server IP, port number, and accounting port number. Syntax: radius-server host <*ip-addr*> <1024..65535> <1024..65535> Parameters: <*ip-addr*> specifies server's IP address. The first <1024..65535> specifies the server port number. The second <1024..65535> specifies the accounting port number.

## radius-server key

Description: Set 802.1x shared key. Syntax: radius-server key <key-str> Parameters: <key-str> specifies shared key string.

### radius-server nas

Description: Set 802.1x NAS identifier. Syntax: radius-server nas <id-str> Parameters: <id-str> specifies NAS identifier string.

## show radius-server

#### **Description:**

Show radius server information, including radius server IP, port number, accounting port number, shared key, NAS identifier,

## dot1x timeout quiet-period

### **Description:**

Set 802.1x quiet period. (default: 60 seconds)

#### Syntax:

dot1x timeout quiet-period <0..65535>

#### Parameters:

<0..65535> specifies the quiet period, in seconds.

## dot1x timeout tx-period

#### Description:

Set 802.1x Tx period. (default: 15 seconds).

Svntax:

dot1x timeout tx-period <0..65535>

#### Parameters:

<0..65535> specifies the Tx period, in seconds.

## dot1x timeout supplicant

#### Description:

Set 802.1x supplicant timeout (default: 30 seconds)

#### Syntax: dot1x timeout supplicant <1..300>

## Parameters:

<1..300> specifies the supplicant timeout, in seconds.

## dot1x timeout radius-server

#### **Description:**

Set radius server timeout (default: 30 seconds).

Syntax:

dot1x timeout radius-server <1..300>

## Parameters:

<1..300> specifies the radius server timeout, in seconds.

## dot1x max-req

#### **Description:**

Set 802.1x maximum request retries (default: 2 times).

Syntax: dot1x max-reg <1..10>

#### Parameters:

<1..10> specifies the maximum request retries.

## dot1x timeout re-authperiod

#### **Description:**

Set 802.1x re-auth period (default: 3600 seconds).

#### Syntax:

#### dot1x timeout re-authperiod <30..65535>

Parameters:

<30..65535> specifies the re-auth period, in seconds.

## show dot1x

#### **Description:**

Show 802.1x information, quiet period, Tx period, supplicant timeout, server timeout, maximum requests, and re-auth period.

## dot1x port

## Description:

Set 802.1x per port information.

## Syntax:

dot1x port <fu | fa | au | no> <port-list> Parameters: fu specifies forced unauthorized. fa specifies forced authorized.

au specifies authorization.

**no** specifies disable authorization. <port-list> specifies the ports to be set.

## show dot1x port

### **Description:**

Show 802.1x per port information.

# **Access Control List**

Packets can be forwarded or dropped by ACL rules include Ipv4 or non-Ipv4. The Managed Switch can be used to block packets by maintaining a table of packet fragments indexed by source and destination IP address, protocol, and so on

## **Ipv4 ACL commands**

## no acl

Description: Delete ACL group. Syntax: no acl <1-220> Parameters: <1-220> specifies the group id. e.g. no acl 1

## no acl count

Description: Reset the Acl group count. Syntax: no acl count <GroupId> Parameters: GroupId: <1-220> specifies the group id.

## show acl

Description: Show ACL group information. Syntax: show acl [<1-220>] Parameters: <1-220> specifies the group id, null means all valid groups. e.g.

Switch(config)# show acl 1 Group Id : 1 -------Action : Permit Rules: Vlan ID : Any IP Fragement : Uncheck Src IP Address : Any Dst IP Address : Any L4 Protocol : Any Port ID : Any Hit Octet Count : 165074 Hit Packet count : 472

## acl (add|edit) <1-220> (permit|deny) <0-4094> ipv4 <0-255>

#### **Description:**

Add or edit ACL group for Ipv4.

#### Syntax:

acl (add|edit) <1-220> (permit|deny) <0-4094> ipv4 <0-255> A.B.C.D A.B.C.D A.B.C.D A.B.C.D (check|unCheck) <0-65535> <0-10>

#### Parameters:

(add|edit) specifies the operation.

<1-220> specifies the group id.

(permit|deny) specifies the action. permit: permit packet cross switch; deny: drop packet.

<0-4094> specifies the VLAN id. 0 means don't care.

<0-255> specifies the IP protocol. 0 means don't care.

**A.B.C.D** specifies the Source IP address. 0.0.0.0 means don't care.

A.B.C.D specifies the Mask. 0.0.0.0 means don't care, 255.255.255.255 means compare all.

A.B.C.D specifies the Destination IP Address. 0.0.0.0 means don't care.

A.B.C.D specifies the Mask. 0.0.0.0 means don't care, 255.255.255.255 means compare all.

(check|unCheck) specifies the IP Fragment. check: Check IP fragment field; unCheck: Not check IP fragment field.

<0-65535> specifies the Destination port number if TCP or UDP. 0 means don't care.

<0-10> specifies the Port id. 0 means don't care.

e.g.

#### Switch(config)# acl add 1 deny 1 ipv4 0 192.168.1.1 255.255.255.255 0.0.0.0 0.0.0.0 unCheck 0 0

This ACL rule will drop all packet from IP is 192.168.1.1 with VLAN id=1 and IPv4.

## acl (add|edit) <1-220> (qosvoip) <0-4094>

#### **Description:**

Add or edit ACL group for Ipv4.

Syntax:

acl (add|edit) <1-220> (qosvoip) <0-4094> <0-7> <0-1F> <0-FF> <0-FF> <0-FFF> <0-FFF> <0-FFFF> <0-FFFF> <0-FFFF>

#### Parameters:

(add|edit) specifies the operation.

<1-220> specifies the group id.

(qosvoip) specifies the action, do qos voip packet adjustment.

<0-4094> specifies the VLAN id. 0 means don't care.

<0-1F> specifies the port ID value.

<0-1F> specifies the port ID mask.

<0-FF> specifies the protocol value.

<0-FF> specifies the protocol mask.

<0-FFFF> specifies the source port value.

<0-FFFF> specifies the source port mask.

<0-FFFF> specifies the destination port value.

<0-FFFF> specifies the destination mask.

e.g. acl add 1 qosvoip 1 7 1 1 0 0 0 0 0 0

## Non-Ipv4 ACL commands

no acl <1-220> and show acl [<1-220>] commands are same as Ipv4 ACL commands.

## acl (add|edit) <1-220> (permit|deny) <0-4094> nonipv4 <0-65535>

## Description:

Add or edit ACL group for non-Ipv4.

Syntax:

## acl (add|edit) <1-220> (permit|deny) <0-4094> nonipv4 <0-65535>

Parameters:

(add|edit) specifies the operation.

<1-220> specifies the group id.

(permit|deny) specifies the action. permit: permit packet cross switch; deny: drop packet.

<0-4094> specifies the VLAN id. 0 means don't care.

<0-65535> specifies the Ether Type. 0 means don't care.

e.g. acl add 1 deny 0 nonipv4 2054. This ACL rule will drop all packets for ether type is 0x0806 and non-IPv4.

# **Binding**

Let device that has specific IP address and MAC address can use network. We can set specific IP address, MAC address, VLAN id and port id to bind, and device can cross switch if all conditions match.

## SIP/SMAC binding commands

## bind

Description: Enable binding function.

## no bind

Description: Disable binding function.

## no bind

Description: Delete Binding group. Syntax: no bind <1-220> Parameters: <1-220> specifies the group id. e.g. no bind 1

## show bind

Description: Show Binding group information. Syntax: show bind [<1-220>] Parameters: <1-220> specifies the group id, null means all valid groups. e.g. show bind 1

## bind add

```
Description:

Add Binding group.

Syntax:

bind add <1-220> A:B:C:D:E:F <0-4094> A.B.C.D <1-10>

Parameters:

<1-220> specifies the group id.

A.B.C.D specifies the MAC address.

<0-4094> specifies the VLAN id. 0 means don't care.

A.B.C.D specifies the Source IP address. 0.0.0.0 means don't care.

A.B.C.D specifies the IP Address.

<1-10> specifies the Port id.
```

e.g.

Switch(config)# bind add 1 00:11:22:33:44:55 0 192.168.1.1 1

This Binding rule will permit all packet cross switch from device's IP is 192.168.1.1 and MAC is 00:11:22:33:44:55 and this device connect to switch port id=1.

# **Power over Ethernet Commands**

| show poe                   | Show System Power over Ethernet information                            |  |  |
|----------------------------|------------------------------------------------------------------------|--|--|
| show poe status            | Show PoE port information                                              |  |  |
| poe temperature-protection | Enabling or disabling the PoE power supply over temperature protection |  |  |
| poe limit-mode             | Configure System PoE power limit mode information                      |  |  |
| poe enable                 | Enabling or disabling the port POE injects function                    |  |  |
| poe priority               | Set port priority for the power supply management                      |  |  |
| poe maximum-power          | Enabling or disabling per port power output limit                      |  |  |

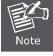

WGSW-2620HP PoE power budget is 360W and support 24 ports PoE. This chapter will be described how to configure PoE feature by example ofNS2503-24P/2C.

# **Display System PoE status**

## show poe

Description:

Show System Power over Ethernet information Command Level Global Configuration

## Example:

| Switch(config)# show poe                                                                                |                                                         |
|----------------------------------------------------------------------------------------------------|---------------------------------------------------------|
| Maximum Available Power<br>POE Admin mode<br>Temperature Unit1<br>Temperature Unit2<br>Over Temperature | :360Watts<br>:Enable<br>:34C/93F<br>:37C/98F<br>:Enable |
| PoE Power Consumption                                                                                   | : 0 Watts                                               |
| Temperature Threshold                                                                                   | :50                                                     |
| Usage                                                                                                   | :0%                                                     |
| Usage Threshold                                                                                         | : 100%                                                  |
| PoE Power limit mode                                                                                    | : Consumption                                           |

### show poe status

### **Description:**

Show per PoE port information

Command Level

### Global Configuration

Syntax:

show poe status [<port-list>]
Parameters:

<port-list> specifies the ports to be set. If not entered, all ports are set.

### Example 1:

| Switch( | Switch(config)# show poe status 1 |      |               |          |                |                            |             |                 |  |
|---------|-----------------------------------|------|---------------|----------|----------------|----------------------------|-------------|-----------------|--|
| Port    | Admin                             | Oper | Power<br>mode | Priority | Power Limit[W] | Current<br>Consumption [W] | Current[mA] | Device<br>Class |  |
| Port1   | Enable                            | on   | 802.3at       | Low      | 30.8           | 0                          | 0           | 0               |  |

### Example 2:

| Switch(co | Switch(config)# show poe status |      |               |          |                |                            |             |                 |  |  |  |
|-----------|---------------------------------|------|---------------|----------|----------------|----------------------------|-------------|-----------------|--|--|--|
| Port      | Admin                           | Oper | Power<br>mode | Priority | Power Limit[W] | Current<br>Consumption [W] | Current[Ma] | Device<br>Class |  |  |  |
| Port1     | Enable                          | on   | 802.3at       | Low      | 30.8           | 0                          | 0           | 0               |  |  |  |
| Port2     | Enable                          | on   | 802.3at       | Low      | 30.8           | 0                          | 0           | 0               |  |  |  |
| Port3     | Enable                          | on   | 802.3at       | Low      | 30.8           | 0                          | 0           | 3               |  |  |  |
| Port4     | Enable                          | on   | 802.3at       | Low      | 30.8           | 0                          | 0           | 0               |  |  |  |
| Port5     | Enable                          | on   | 802.3at       | Low      | 30.8           | 0                          | 0           | 0               |  |  |  |
| Port6     | Enable                          | on   | 802.3at       | Low      | 30.8           | 0                          | 0           | 0               |  |  |  |
| Port7     | Enable                          | on   | 802.3at       | Low      | 30.8           | 0                          | 0           | 0               |  |  |  |
| Port8     | Enable                          | on   | 802.3at       | Low      | 30.8           | 0                          | 0           | 0               |  |  |  |
| I         | I                               | I    | I             | I        | I              |                            | -<br>       |                 |  |  |  |
| Port24    | Enable                          | on   | 802.3at       | Low      | 30.8           | 0                          | 0           | 0               |  |  |  |

### **Configure PoE Over Temperature Protection**

### poe temperature-protection enable

### Description:

Configure PoE over temperature protection to enable or disable

Command Level

Global Configuration

### Syntax:

poe temperature-protection { enable }

### Parameters:

< Enable > Enable PoE power budget change automatically by detected PoE unit temperature

< Disable > Disable PoE power budget change automatically

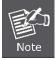

Once enable the "**Temperature-protection**" function, the PoE power budget reduce up to **300 Watts**.

### **Configure PoE -- System**

### poe limit-mode

### **Description:**

Configure System PoE power limit mode information

- Command Level
- Global Configuration

### Syntax:

poe limit-mode { classification / consumption}

### Parameters:

- < classification > Deliver PoE power by port priority setting and device PoE power level
- < consumption > Detect the real power from the PDs.

### Example:

Switch(config)# poe limit-mode classification

### Switch(config)# show poe

| Maximum Available Power | :360Watts        |
|-------------------------|------------------|
| POE Admin mode          | :Enable          |
| Temperature Unit1       | :34C/93F         |
| Temperature Unit2       | :37C/98F         |
| Over Temperature        | :Enable          |
| PoE Power Consumption   | : 0 Watts        |
| Temperature Threshold   | :50              |
| Usage                   | :0%              |
| Usage Threshold         | : 100%           |
| PoE Power limit mode    | : Classification |

### Example:

Switch(config)# poe limit-mode consumption

| Switch(config)# show poe |               |
|--------------------------|---------------|
| Maximum Available Power  | :360Watts     |
| POE Admin mode           | :Enable       |
| Temperature Unit1        | :34C/93F      |
| Temperature Unit2        | :37C/98F      |
| Over Temperature         | :Enable       |
| PoE Power Consumption    | : 0 Watts     |
| Temperature Threshold    | :50           |
| Usage                    | :0%           |
| Usage Threshold          | : 100%        |
| PoE Power limit mode     | : Consumption |

### poe admin-mode

### **Description:**

Configure System PoE Admin mode information Command Level **Global Configuration** Syntax: poe admin-mode { enable / disable } [no] poe admin-mode Parameters: <enable > Enable POE <disable > Disable POE.

### Example:

Switch(config)# poe admin-mode enable

| Switch(config)# show poe |                 |
|--------------------------|-----------------|
| Maximum Available Power  | :360Watts       |
| POE Admin mode           | : <b>Enable</b> |
| Temperature Unit1        | :34C/93F        |
| Temperature Unit2        | :37C/98F        |
| Over Temperature         | :Enable         |
| PoE Power Consumption    | : 0 Watts       |
| Temperature Threshold    | :50             |
| Usage                    | :0%             |
| Usage Threshold          | : 100%          |
| PoE Power limit mode     | : Consumption   |

### Switch (config)# poe admin-mode disable

| Switch(config)# show poe |               |
|--------------------------|---------------|
| Maximum Available Power  | :360Watts     |
| POE Admin mode           | Disable       |
| Temperature Unit1        | :34C/93F      |
| Temperature Unit2        | :37C/98F      |
| Over Temperature         | :Enable       |
| PoE Power Consumption    | : 0 Watts     |
| Temperature Threshold    | :50           |
| Usage                    | :0%           |
| Usage Threshold          | : 100%        |
| PoE Power limit mode     | : Consumption |

### poe temperature

Description: Configure System PoE Temperature Threshold information Command Level Global Configuration Syntax: poe temperature { thershold } {0-100} Parameters: <thershold> Thershold <0-100> Temperature Threshold: 0~100 C

### Example:

Switch(config)# poe temperature threshold 60

| Switch(config)# show poe |               |
|--------------------------|---------------|
| Maximum Available Power  | :360Watts     |
| POE Admin mode           | :Enable       |
| Temperature Unit1        | :34C/93F      |
| Temperature Unit2        | :37C/98F      |
| Over Temperature         | :Enable       |
| PoE Power Consumption    | : 0 Watts     |
| Temperature Threshold    | :60           |
| Usage                    | :0%           |
| Usage Threshold          | : 100%        |
| PoE Power limit mode     | : Consumption |

### poe usage

### **Description:**

Configure System PoE Usage Threshold information Command Level Global Configuration Syntax: poe usage { thershold } {0-100} Parameters: <thershold> Thershold <0-100> Usage Threshold: 0~100% Example:

Switch(config)# poe usage threshold 10

### Switch(config)# show poe

| Maximum Available Power | :360Watts     |
|-------------------------|---------------|
| POE Admin mode          | :Enable       |
| Temperature Unit1       | :34C/93F      |
| Temperature Unit2       | :37C/98F      |
| Over Temperature        | :Enable       |
| PoE Power Consumption   | : 0 Watts     |
| Temperature Threshold   | :60           |
| Usage                   | :0%           |
| Usage Threshold         | : <b>10%</b>  |
| PoE Power limit mode    | : Consumption |

## Configure PoE -- Port

### poe enable

Description:

Enabling or disabling the port POE injects function. Command Level: Global Configuration Syntax: poe enable [<port-list>] [no] poe enable [<port-list>] Parameters: <port-list> specifies the ports to be set. If not entered, all ports are set. Example:

Switch(config)# poe enable 1

|   | Switch(config)# show poe status 1 |            |               |          |                |                            |             |              |  |
|---|-----------------------------------|------------|---------------|----------|----------------|----------------------------|-------------|--------------|--|
| I | Port                              | Admin Oper | Power<br>mode | Priority | Power Limit[W] | Current<br>Consumption [W] | Current[mA] | Device Class |  |
|   | Port1                             | Enable on  | 802.3at       | Low      | 30.8           | 0                          | 0           | 0            |  |

Switch(config)# no poe enable 1

| Switch | Switch(config)# show poe status 1 |               |          |                |                            |             |              |  |  |
|--------|-----------------------------------|---------------|----------|----------------|----------------------------|-------------|--------------|--|--|
| Port   | Admin Oper                        | Power<br>mode | Priority | Power Limit[W] | Current<br>Consumption [W] | Current[mA] | Device Class |  |  |
| Port1  | Disable on                        | 802.3at       | Low      | 30.8           | 0                          | 0           | 0            |  |  |

### poe priority

### Description:

Set port priority for the power supply management.

### Command Level:

Global Configuration

Syntax:

poe priority { Critical | High | Low} [<port-list>]

Parameters:

{Critical | High | Low}

- Critical Indicates that operating the powered device is high.
- High— Indicates that operating the powered device has medium priority.
- Low— Indicates that operating the powered device has low priority

*port-list*> specifies the ports to be set. If not entered, all ports are set.

### Example:

Switch(config)# poe priority low 1

| Switch( | Switch(config)# show poe status 1 |               |          |                |                            |             |              |  |  |
|---------|-----------------------------------|---------------|----------|----------------|----------------------------|-------------|--------------|--|--|
| Port    | Admin Oper                        | Power<br>mode | Priority | Power Limit[W] | Current<br>Consumption [W] | Current[mA] | Device Class |  |  |
| Port1   | Enable on                         | 802.3at       | Low      | 30.8           | 0                          | 0           | 0            |  |  |

### poe maximum-power

### **Description:**

This function is reserve for further usage.

### poe power-mode

### **Description:**

Set poe power mode for the power supply management

Command Level

Global Configuration

### Syntax:

poe power-mode{ 802.3af / 802.3at } [<port-list>]
Parameters:
<802.3af> <802.3af > Set maximum PoE output capability to 15.4Watts
<802.3at> <802.3at > Set maximum PoE output capability to 30.8Watts
<LIST> Port list, e.g. 3,6-8

### Example:

Switch(config)# poe power-mode 802.3at 1-24

| Switch(co | Switch(config)# show poe status |      |               |          |                |                            |             |                 |  |  |
|-----------|---------------------------------|------|---------------|----------|----------------|----------------------------|-------------|-----------------|--|--|
| Port      | Admin                           | Oper | Power<br>mode | Priority | Power Limit[W] | Current<br>Consumption [W] | Current[Ma] | Device<br>Class |  |  |
| Port1     | Enable                          | on   | 802.3at       | Low      | 30.8           | 0                          | 0           | 0               |  |  |
| Port2     | Enable                          | on   | 802.3at       | Low      | 30.8           | 0                          | 0           | 0               |  |  |
| Port3     | Enable                          | on   | 802.3at       | Low      | 30.8           | 0                          | 0           | 3               |  |  |
| Port4     | Enable                          | on   | 802.3at       | Low      | 30.8           | 0                          | 0           | 0               |  |  |
| Port5     | Enable                          | on   | 802.3at       | Low      | 30.8           | 0                          | 0           | 0               |  |  |
| Port6     | Enable                          | on   | 802.3at       | Low      | 30.8           | 0                          | 0           | 0               |  |  |
| Port7     | Enable                          | on   | 802.3at       | Low      | 30.8           | 0                          | 0           | 0               |  |  |
| Port8     | Enable                          | on   | 802.3at       | Low      | 30.8           | 0                          | 0           | 0               |  |  |
| I         | I                               | I    | I             | I        | I              | I                          | 1           | I               |  |  |
| Port24    | Enable                          | on   | 802.3at       | Low      | 30.8           | 0                          | 0           | 0               |  |  |

## SWITCH OPERATION Address Table

The Switch is implemented with an address table. This address table composed of many entries. Each entry is used to store the address information of some node in network, including MAC address, port no, etc. This in-formation comes from the learning process of Ethernet Switch.

## Learning

When one packet comes in from any port, the Switch will record the source address, port no. And the other related information in address table. This information will be used to decide either forwarding or filtering for future packets.

## **Forwarding & Filtering**

When one packet comes from some port of the Ethernet Switching, it will also check the destination address besides the source address learning. The Ethernet Switching will lookup the address-table for the destination address. If not found, this packet will be forwarded to all the other ports except the port, which this packet comes in. And these ports will transmit this packet to the network it connected. If found, and the destination address is located at different port from this packet comes in, the Ethernet Switching will forward this packet to the port where this destination address is located according to the information from address table. But, if the destination address is located at the same port with this packet comes in, then this packet will be filtered. Thereby increasing the network throughput and availability

## **Store-and-Forward**

Store-and-Forward is one type of packet-forwarding techniques. A Store-and-Forward Ethernet Switching stores the incoming frame in an internal buffer, do the complete error checking before transmission. Therefore, no error packets occurrence, it is the best choice when a network needs efficiency and stability.

The Ethernet Switch scans the destination address from the packet-header, searches the routing table pro-vided for the incoming port and forwards the packet, only if required. The fast forwarding makes the switch attractive for connecting servers directly to the network, thereby increasing throughput and availability. How-ever, the switch is most commonly used to segment existence hubs, which nearly always improves overall performance. An Ethernet Switching can be easily configured in any Ethernet network environment to significantly boost bandwidth using conventional cabling and adapters.

Due to the learning function of the Ethernet switching, the source address and corresponding port number of each incoming and outgoing packet are stored in a routing table. This information is subsequently used to filter packets whose destination address is on the same segment as the source address. This confines network traffic to its respective domain and reduce the overall load on the network.

The Switch performs "Store and forward" therefore, no error packets occur. More reliably, it reduces the re-transmission rate. No packet loss will occur.

## **Auto-Negotiation**

The STP ports on the Switch have built-in "Auto-negotiation". This technology automatically sets the best possible bandwidth when a connection is established with another network device (usually at Power On or Reset). This is done by detect the modes and speeds at the second of both device is connected and capable of, both 10Base-T and 100Base-TX devices can connect with the port in either Half- or Full-Duplex mode. 1000Base-T can be only connected in Full-duplex mode.

| If attached device is:          | 10/100Base-TX and 1000Base-T port will set to: |
|---------------------------------|------------------------------------------------|
| 10Mbps, no auto-negotiation     | 10Mbps.                                        |
| 10Mbps, with auto-negotiation   | 10/20Mbps (10Base-T/Full-Duplex)               |
| 100Mbps, no auto-negotiation    | 100Mbps                                        |
| 100Mbps, with auto-negotiation  | 100/200Mbps (100Base-TX/Full-Duplex)           |
| 1000Mbps, with auto-negotiation | 1000/2000Mbps (1000Base-T/Full-Duplex)         |

# POWER OVER ETHERNET OVERVIEW

## What is PoE?

Based on the global standard IEEE 802.3af, PoE is a technology for wired Ethernet, the most widely installed local area network technology adopted today. PoE allows the electrical power necessary for the operation of each end-device to be carried by data cables rather than by separate power cords. New network applications, such as IP Cameras, VoIP Phones, and Wireless Networking, can help enterprises improve productivity. It minimizes wires that must be used to install the network for offering lower cost, and less power failures.

IEEE802.3af also called Data Terminal equipment (DTE) power via Media dependent interface (MDI) is an international standard to define the transmission for power over Ethernet. The 802.3af is delivering 48V power over RJ-45 wiring. Besides 802.3af also define two types of source equipment: Mid-Span and End-Span.

### Mid-Span

Mid-Span device is placed between legacy switch and the powered device. Mid-Span is tap the unused wire pairs 4/5 and 7/8 to carry power, the other four is for data transmit.

### End-Span

End-Span device is direct connecting with power device. End-Span could also tap the wire 1/2 and 3/6.

### **PoE System Architecture**

The specification of PoE typically requires two devices: the **Powered Source Equipment (PSE)** and the **Powered Device (PD)**. The PSE is either an End-Span or a Mid-Span, while the PD is a PoE-enabled terminal, such as IP Phones, Wireless LAN, etc. Power can be delivered over data pairs or spare pairs of standard CAT-5 cabling.

### How Power is Transferred Through the Cable

A standard CAT5 Ethernet cable has four twisted pairs, but only two of these are used for 10BASE-T and 100BASE-T. The specification allows two options for using these cables for power, shown in Figure 2 and Figure 3:

The spare pairs are used. Figure 2 shows the pair on pins 4 and 5 connected together and forming the positive supply, and the pair on pins 7 and 8 connected and forming the negative supply. (In fact, a late change to the spec allows either polarity to be used).

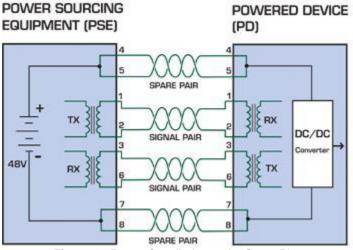

Figure 1 - Power Supplied over the Spare Pins

The data pairs are used. Since Ethernet pairs are transformer coupled at each end, it is possible to apply DC power to the center tap of the isolation transformer without upsetting the data transfer. In this mode of operation the pair on pins 3 and 6 and the pair on pins 1 and 2 can be of either polarity.

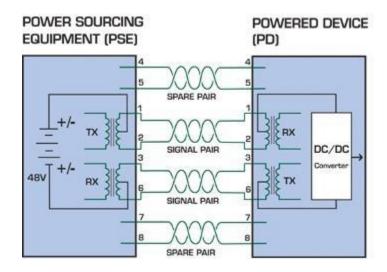

Figure 2 - Power Supplied over the Data Pins

### When to install PoE?

Consider the following scenarios:

- You're planning to install the latest VoIP Phone system to minimize cabling building costs when your company moves into new offices next month.
- The company staff has been clamoring for a wireless access point in the picnic area behind the building so they can work on their laptops through lunch, but the cost of electrical power to the outside is not affordable.
- Management asks for IP Surveillance Cameras and business access systems throughout the facility, but they would rather avoid another electrician's payment.

### **References:**

IEEE Std 802.3af-2003 (Amendment to IEEE Std 802.3-2002, including IEEE Std 802.3ae-2002), 2003 Page(s):0\_1-121 White Paper on Power over Ethernet (IEEE802.3af) <u>http://www.poweroverethernet.com/articles.php?article\_id=52</u> Microsemi /PowerDsine <u>http://www.microsemi.com/PowerDsine/</u> Linear Tech http://www.linear.com/

### **The PoE Provision Process**

While adding PoE support to networked devices is relatively painless, it should be realized that power cannot simply be transferred over existing CAT-5 cables. Without proper preparation, doing so may result in damage to devices that are not designed to support provision of power over their network interfaces.

The PSE is the manager of the PoE process. In the beginning, only small voltage level is induced on the port's output, till a valid PD is detected during the Detection period. The PSE may choose to perform classification, to estimate the amount of power to be consumed by this PD. After a time-controlled start-up, the PSE begins supplying the 48 VDC level to the PD, till it is physically or electrically disconnected. Upon disconnection, voltage and power shut down.

Since the PSE is responsible for the PoE process timing, it is the one generating the probing signals prior to operating the PD and monitoring the various scenarios that may occur during operation.

All probing is done using voltage induction and current measurement in return.

| Stage            | Action                                                                                 | Volts specified per 802.3af | Volts managed by chipset |
|------------------|----------------------------------------------------------------------------------------|-----------------------------|--------------------------|
| Detection        | Measure whether powered device has the correct signature resistance of 15–33 $k\Omega$ | 2.7-10.0                    | 1.8–10.0                 |
| Classification   | Measure which power level class the resistor indicates                                 | 14.5-20.5                   | 12.5–25.0                |
| Startup          | Where the powered device will startup                                                  | >42                         | >38                      |
| Normal operation | Supply power to device                                                                 | 36-57                       | 25.0–60.0                |

### Stages of powering up a PoE link

### Line Detection

Before power is applied, safety dictates that it must first be ensured that a valid PD is connected to the PSE's output. This process is referred to as "line detection", and involves the PSE seeking a specific,  $25 \text{ K}\Omega$  signature resistor. Detection of this signature indicates that a valid PD is connected, and that provision of power to the device may commence. The signature resistor lies in the PD's PoE front-end, isolated from the rest of the the PD's circuitries till detection is certified.

### Classification

Once a PD is detected, the PSE may optionally perform classification, to determine the maximal power a PD is to consume. The PSE induces 15.5-20.5 VDC, limited to 100 mA, for a period of 10 to 75 ms responded by a certain current consumption by the PD, indicating its power class.

The PD is assigned to one of 5 classes: 0 (default class) indicates that full 15.4 watts should be provided, 1-3 indicate various required power levels and 4 is reserved for future use. PDs that do not support classification are assigned to class 0. Special care must be employed in the definition of class thresholds, as classification may be affected by cable losses.

Classifying a PD according to its power consumption may assist a PoE system in optimizing its power distribution. Such a system typically suffers from lack of power resources, so that efficient power management based on classification results may reduce total system costs.

### Start-up

Once line detection and optional classification stages are completed, the PSE must switch from low voltage to its full voltage capacity (44-57 Volts) over a minimal amount of time (above 15 microseconds).

A gradual startup is required, as a sudden rise in voltage (reaching high frequencies) would introduce noise on the data lines. Once provision of power is initiated, it is common for inrush current to be experienced at the PSE port, due to the PD's input capacitance. A PD must be designed to cease inrush current consumption (of over 350 mA) within 50 ms of power provision startup.

### Operation

During normal operation, the PSE provides 44-57 VDC, able to support a minimum of 15.4 watts power.

### Power Overloads

The IEEE 802.3af standard defines handling of overload conditions. In the event of an overload (a PD drawing a higher power level than the allowed 12.95 Watts), or an outright short circuit caused by a failure in cabling or in the PD, the PSE must shut down power within 50 to 75 milliseconds, while limiting current drain during this period to protect the cabling infrastructure. Immediate voltage drop is avoided to prevent shutdown due to random fluctuations.

### **Power Disconnection Scenarios**

The IEEE 802.3af standard requires that devices powered over Ethernet be disconnected safely (i.e. power needs be shut down within a short period of time following disconnection of a PD from an active port).

When a PD is disconnected, there is a danger that it will be replaced by a non-PoE-ready device while power is still on. Imagine disconnecting a powered IP phone utilizing 48 VDC, then inadvertently plugging the powered Ethernet cable into a non-PoE notebook computer. What's sure to follow is not a pretty picture.

The standard defines two means of disconnection, DC Disconnect and AC Disconnect, both of which provide the same functionality - the PSE shutdowns power to a disconnected port within 300 to 400ms. The upper boundary is a physical human limit for disconnecting one PD and reconnecting another.

### DC Disconnect

DC Disconnect detection involves measurement of current. Naturally, a disconnected PD stops consuming current, which can be inspected by the PSE. The PSE must therefore disconnect power within 300 to 400 ms from the current flow stop. The lower time boundary is important to prevent shutdown due to random fluctuations.

### AC Disconnect

This method is based on the fact that when a valid PD is connected to a port, the AC impedance measured on its terminals is significantly lower than in the case of an open port (disconnected PD).

AC Disconnect detection involves the induction of low AC signal in addition to the 48 VDC operating voltage. The returned AC signal amplitude is monitored by the PSE at the port terminals. During normal operation, the PD's relatively low impedance lowers the returned AC signal while a sudden disconnection of this PD will cause a surge to the full AC signal level and will indicate PD disconnection.

# TROUBLE SHOOTING

This chapter contains information to help you solve problems. If the Ethernet Switch is not functioning properly, make sure the Ethernet Switch was set up according to instructions in this manual.

### The Link LED is not lit

#### Solution:

Check the cable connection and remove duplex mode of the Ethernet Switch

#### Some stations cannot talk to other stations located on the other port Solution:

Please check the VLAN settings, trunk settings, or port enabled / disabled status.

### Performance is bad

#### Solution:

Check the full duplex status of the Ethernet Switch. If the Ethernet Switch is set to full duplex and the partner is set to half duplex, then the performance will be poor. Please also check the in/out rate of the port.

### Why the Switch doesn't connect to the network

#### Solution:

- 1. Check the LNK/ACT LED on the switch
- 2. Try another port on the Switch
- 3. Make sure the cable is installed properly
- Make sure the cable is the right type 4.
- Turn off the power. After a while, turn on power again 5.

## 100Base-TX port link LED is lit, but the traffic is irregular

#### Solution:

Check that the attached device is not set to dedicate full duplex. Some devices use a physical or software switch to change duplex modes. Auto-negotiation may not recognize this type of full-duplex setting.

### Switch does not power up

#### Solution:

- AC power cord not inserted or faulty 1.
- Check that the AC power cord is inserted correctly 2.
- Replace the power cord If the cord is inserted correctly, check that the AC power source is working by connecting a 3. different device in place of the switch.
- 4. If that device works, refer to the next step.
- 5. If that device does not work, check the AC power

#### While IP Address be changed or forgotten admin password -

To reset the IP address to the default IP Address "192.168.0.100" or reset the password to default value press the hardware reset button at the front panel about 10 seconds. After the device is rebooted, you can login the management WEB interface within the same subnet of 192.168.0.xx.

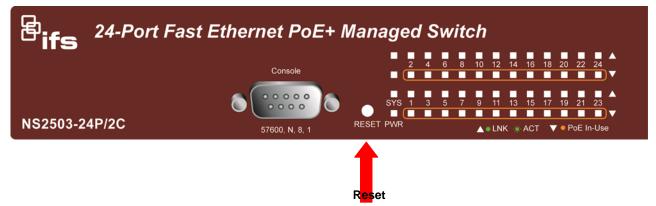

# Appendix A—RJ-45 Pin Assignment

## Switch's RJ-45 Pin Assignments

1000Mbps, 1000Base T

| Contact | MDI    | MDI-X  |
|---------|--------|--------|
| 1       | BI_DA+ | BI_DB+ |
| 2       | BI_DA- | BI_DB- |
| 3       | BI DB+ | BI DA+ |
| 4       | BI_DC+ | BI DD+ |
| 5       |        |        |
|         | BI_DC- | BI_DD- |
| 6       | BI_DB- | BI_DA- |
| 7       | BI_DD+ | BI_DC+ |
| 8       | BI_DD- | BI_DC- |

Implicit implementation of the crossover function within a twisted-pair cable, or at a wiring panel, while not expressly forbidden, is beyond the scope of this standard.

## 10/100Mbps, 10/100Base-TX

When connecting your 10/100Mbps Ethernet Switch to another switch, a bridge or a hub, a straight or crossover cable is required. Each port of the Switch supports auto-MDI/MDI-X detection. That means you can directly connect the Switch to any Ethernet devices without making a crossover cable. The following table and diagram show the standard RJ-45 receptacle/ connector and their pin assignments:

| RJ-45 Connector pin assignment |                           |                                 |  |  |  |
|--------------------------------|---------------------------|---------------------------------|--|--|--|
| Contact                        | MDI                       | MDI-X                           |  |  |  |
|                                | Media Dependant Interface | Media Dependant Interface-Cross |  |  |  |
| 1                              | Tx + (transmit)           | Rx + (receive)                  |  |  |  |
| 2                              | Tx - (transmit)           | Rx - (receive)                  |  |  |  |
| 3                              | Rx + (receive)            | Tx + (transmit)                 |  |  |  |
| 4, 5                           | Not used                  |                                 |  |  |  |
| 6                              | Rx - (receive)            | Tx - (transmit)                 |  |  |  |
| 7, 8                           | Not used                  |                                 |  |  |  |

The standard cable, RJ-45 pin assignment

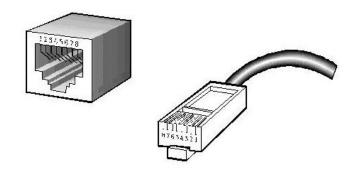

The standard RJ-45 receptacle/connector

There are 8 wires on a standard UTP/STP cable and each wire is color-coded. The following shows the pin allocation and color of straight cable and crossover cable connection:

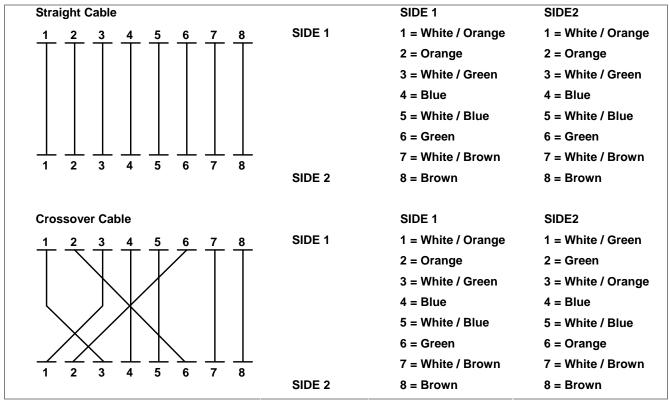

Figure A-1: Straight-Through and Crossover Cable

Please make sure your connected cables are with same pin assignment and color as above picture before deploying the cables into your network.

# APPENDIX B: Local User Access Level Table

| Model                 |                                   | NS2503-24 | P/2C           |                |                |                |                |
|-----------------------|-----------------------------------|-----------|----------------|----------------|----------------|----------------|----------------|
| Group Name            |                                   | Master    |                | I              | Т              | Sec            | urity          |
| Main Functio          | User Level                        | Admin     | Viewer         | Admin          | Viewer         | Admin Viewer   |                |
|                       | System Information                | Change    | Change         | Change         | View Only      | View Only      | Not Accessable |
|                       | Misc Config                       | Change    | Change         | Change         | View Only      | Not Accessable | Not Accessable |
|                       | IP Configuration                  | Change    | Change         | Change         | View Only      | Not Accessable | Not Accessable |
|                       | Console Port Info                 | Change    | Change         | Change         | View Only      | View Only      | View Only      |
|                       | SNMP Configuration                | Change    | Change         | Change         | View Only      | Not Accessable | Not Accessable |
|                       | Syslog Setting                    | Change    | Change         | Change         | View Only      | View Only      | View Only      |
|                       | System Log                        | Change    | Change         | Change         | View Only      | View Only      | View Only      |
| System                | SMTP Setting                      | Change    | Change         | Change         | View Only      | View Only      | View Only      |
|                       | SNTP Setting                      | Change    | Change         | Change         | View Only      | Change         | View Only      |
|                       | Firmware Upgrade                  | Change    | Not Accessable | Not Accessable | Not Accessable | Not Accessable | Not Accessable |
|                       | Configuration Restore             | Change    | Not Accessable | Not Accessable | Not Accessable | Not Accessable | Not Accessable |
|                       | Configuration Backup              | Change    | Not Accessable | Change         | Not Accessable | Not Accessable | Not Accessable |
|                       | Configuration Backup<br>except IP | Change    | Not Accessable | Change         | Not Accessable | Not Accessable | Not Accessable |
|                       | Factory Default                   | Change    | Not Accessable | Not Accessable | Not Accessable | Not Accessable | Not Accessable |
|                       | System Reboot                     | Change    | Not Accessable | Not Accessable | Not Accessable | Not Accessable | Not Accessable |
|                       | Port Control                      | Change    | Change         | Change         | View Only      | Not Accessable | Not Accessable |
|                       | Rate Control                      | Change    | Change         | Change         | View Only      | Not Accessable | Not Accessable |
|                       | Port Status                       | Change    | Change         | Change         | View Only      | Not Accessable | Not Accessable |
| Port<br>Configuration | Port Statistics                   | Change    | Change         | Change         | View Only      | Not Accessable | Not Accessable |
| Configuration         | Port Sniffer                      | Change    | Change         | Change         | View Only      | Not Accessable | Not Accessable |
|                       | Protected Port                    | Change    | Change         | Change         | View Only      | Not Accessable | Not Accessable |
|                       | Remote Ping                       | Change    | Change         | Change         | View Only      | Change         | View Only      |
|                       | VLAN Operation Mode               | Change    | Change         | Change         | View Only      | Not Accessable | Not Accessable |
|                       | VLAN Group                        | Change    | Change         | Change         | View Only      | Not Accessable | Not Accessable |
|                       | VLAN Filter                       | Change    | Change         | Change         | View Only      | Not Accessable | Not Accessable |
| VLAN                  | GVRP Setting                      | Change    | Change         | Change         | View Only      | Not Accessable | Not Accessable |
|                       | GVRP Table                        | Change    | Change         | Change         | View Only      | Not Accessable | Not Accessable |
|                       | QinQ Port Setting                 | Change    | Change         | Change         | View Only      | Not Accessable | Not Accessable |
|                       | QinQ Tunnel Setting               | Change    | Change         | Change         | View Only      | Not Accessable | Not Accessable |

| Group Name                  |                                  | Master     |                | IT          |                | Security       |                |
|-----------------------------|----------------------------------|------------|----------------|-------------|----------------|----------------|----------------|
| Main Function               | User Level                       | Admin      | Viewer         | Admin       | Viewer         | Admin          | Viewer         |
|                             | Aggregator Setting               | Change     | Change         | Change      | View Only      | Change         | Not Accessable |
| Trunking                    | Aggregator Information           | Change     | Change         | Change      | View Only      | Change         | Not Accessable |
|                             | State Activity                   | Change     | Change         | Change      | View Only      | Change         | Not Accessable |
|                             | Dynamic MAC Table                | Change     | Change         | Change      | View Only      | Change         | View Only      |
| Forwarding<br>and Filtering | Static MAC Table                 | Change     | Change         | Change      | View Only      | Change         | View Only      |
|                             | MAC Filtering                    | Change     | Change         | Change      | View Only      | Change         | View Only      |
| Static<br>Multicast Table   | Static Multicast Table           | Change     | Change         | Change      | View Only      | Not Accessable | Not Accessable |
| IGMP<br>Snooping            | IGMP Snooping                    | Change     | Change         | Change      | View Only      | Not Accessable | Not Accessable |
| Spanning Tree               | System Configuration             | Change     | Change         | Change      | View Only      | Not Accessable | Not Accessable |
|                             | PerPort Configuration            | Change     | Change         | Change      | View Only      | Not Accessable | Not Accessable |
| DHCP Relay &<br>Opt.82      | DHCP Relay & Opt.82              | Change     | Change         | Change      | View Only      | Change         | View Only      |
| LLDP                        | LLDP Configuration               | Change     | Change         | Change      | View Only      | Change         | View Only      |
|                             | PerPort Configuration            | Change     | Change         | Change      | View Only      | Change         | View Only      |
|                             | Access Control List              | Change     | Change         | Change      | View Only      | Not Accessable | Not Accessable |
| Security                    | User Configuration               | See Blow I | Not Accessable | See Blow II | Not Accessable | See Blow III   | Not Accessable |
| Security                    | MAC Limit                        | Change     | Change         | Change      | View Only      | Not Accessable | Not Accessable |
|                             | 802.1x Configuration             | Change     | Change         | Change      | View Only      | Not Accessable | Not Accessable |
|                             | QoS Configuration                | Change     | Change         | Change      | View Only      | Not Accessable | Not Accessable |
|                             | QoS - PerPort Configuration      | Change     | Change         | Change      | View Only      | Not Accessable | Not Accessable |
| QoS                         | TOS / DSCP Configuration         | Change     | Change         | Change      | View Only      | Not Accessable | Not Accessable |
|                             | TOS / DSCP Port<br>Configuration | Change     | Change         | Change      | View Only      | Not Accessable | Not Accessable |
| Power Over                  | PoE Configuration                | Change     | Change         | View only   | View Only      | View Only      | View Only      |
| Ethernet                    | PoE Schedule                     | Change     | Change         | View only   | View Only      | View Only      | View Only      |

Master Admin level has permission to set up user names and passwords for all levels of Admin/IT and Security. IT Admin level has permission to set up user names and passwords for all levels of IT. Security Admin has permission to set up user names and passwords for all levels of Security. I.

II.

III.